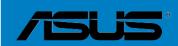

**F2A85-V PRO** 

#### F8021

Second Edition December 2012

#### Copyright © 2012 ASUSTeK COMPUTER INC. All Rights Reserved.

No part of this manual, including the products and software described in it, may be reproduced, transmitted, transcribed, stored in a retrieval system, or translated into any language in any form or by any means, except documentation kept by the purchaser for backup purposes, without the express written permission of ASUSTeK COMPUTER INC. ("ASUS").

Product warranty or service will not be extended if: (1) the product is repaired, modified or altered, unless such repair, modification of alteration is authorized in writing by ASUS; or (2) the serial number of the product is defaced or missing.

ASUS PROVIDES THIS MANUAL "AS IS" WITHOUT WARRANTY OF ANY KIND, EITHER EXPRESS OR IMPLIED, INCLUDING BUT NOT LIMITED TO THE IMPLIED WARRANTIES OR CONDITIONS OF MERCHANTABILITY OR FITNESS FOR A PARTICULAR PURPOSE. IN NO EVENT SHALL ASUS, ITS DIRECTORS, OFFICERS, EMPLOYEES OR AGENTS BE LIABLE FOR ANY INDIRECT, SPECIAL, INCIDENTAL, OR CONSEQUENTIAL DAMAGES (INCLUDING DAMAGES FOR LOSS OF PROFITS, LOSS OF BUSINESS, LOSS OF USE OR DATA, INTERRUPTION OF BUSINESS AND THE LIKE), EVEN IF ASUS HAS BEEN ADVISED OF THE POSSIBILITY OF SUCH DAMAGES ARISING FROM ANY DEFECT OR ERROR IN THIS MANUAL OR PRODUCT.

SPECIFICATIONS AND INFORMATION CONTAINED IN THIS MANUAL ARE FURNISHED FOR INFORMATIONAL USE ONLY, AND ARE SUBJECT TO CHANGE AT ANY TIME WITHOUT NOTICE, AND SHOULD NOT BE CONSTRUED AS A COMMITMENT BY ASUS. ASUS ASSUMES NO RESPONSIBILITY OR LIABILITY FOR ANY ERRORS OR INACCURACIES THAT MAY APPEAR IN THIS MANUAL, INCLUDING THE PRODUCTS AND SOFTWARE DESCRIBED IN IT.

Products and corporate names appearing in this manual may or may not be registered trademarks or copyrights of their respective companies, and are used only for identification or explanation and to the owners' benefit, without intent to infringe.

#### Offer to Provide Source Code of Certain Software

This product contains copyrighted software that is licensed under the General Public License ("GPL"), under the Lesser General Public License Version ("LGPL") and/or other Free Open Source Software Licenses. Such software in this product is distributed without any warranty to the extent permitted by the applicable law. Copies of these licenses are included in this product.

Where the applicable license entitles you to the source code of such software and/or other additional data, you may obtain it for a period of three years after our last shipment of the product, either

(1) for free by downloading it from http://support.asus.com/download

or

(2) for the cost of reproduction and shipment, which is dependent on the preferred carrier and the location where you want to have it shipped to, by sending a request to:

ASUSTeK Computer Inc. Legal Compliance Dept. 15 Li Te Rd., Beitou, Taipei 112 Taiwan

In your request please provide the name, model number and version, as stated in the About Box of the product for which you wish to obtain the corresponding source code and your contact details so that we can coordinate the terms and cost of shipment with you.

The source code will be distributed WITHOUT ANY WARRANTY and licensed under the same license as the corresponding binary/object code.

This offer is valid to anyone in receipt of this information.

ASUSTeK is eager to duly provide complete source code as required under various Free Open Source Software licenses. If however you encounter any problems in obtaining the full corresponding source code we would be much obliged if you give us a notification to the email address <code>gpl@asus.com</code>, stating the product and describing the problem (please DO NOT send large attachments such as source code archives, etc. to this email address).

### **Contents**

| Safet | y informa  | tion                                                       | <b>v</b> i |
|-------|------------|------------------------------------------------------------|------------|
| Abou  | t this gui | de                                                         | vii        |
| F2A8  | 5-V PRO    | specifications summary                                     | ix         |
| Chap  | ter 1:     | Product introduction                                       |            |
| 1.1   | Welcon     | ne!                                                        | 1-1        |
| 1.2   | Packag     | je contents                                                | 1-1        |
| 1.3   | Specia     | l features                                                 | 1-2        |
|       | 1.3.1      | Product highlights                                         | 1-2        |
|       | 1.3.2      | Dual Intelligent Processors 3 with New DIGI+ Power Control | 1-2        |
|       | 1.3.3      | ASUS Exclusive Features                                    | 1-4        |
|       | 1.3.4      | ASUS Quiet Thermal Solutions                               | 1-5        |
|       | 1.3.5      | ASUS EZ DIY                                                | 1-6        |
| Chap  | ter 2:     | Hardware information                                       |            |
| 2.1   | Before     | you proceed                                                | 2-1        |
| 2.2   | Mother     | board overview                                             | 2-2        |
|       | 2.2.1      | Motherboard layout                                         | 2-2        |
|       | 2.2.2      | Accelerated Processing Unit (APU)                          | 2-4        |
|       | 2.2.3      | System memory                                              | 2-5        |
|       | 2.2.4      | Expansion slots                                            |            |
|       | 2.2.5      | Jumper                                                     |            |
|       | 2.2.6      | Onboard switches                                           |            |
|       | 2.2.7      | Onboard LEDs                                               | . 2-20     |
|       | 2.2.8      | Internal connectors                                        | . 2-22     |
| 2.3   | Buildin    | g your computer system                                     |            |
|       | 2.3.1      | Additional tools and components to build a PC system       |            |
|       | 2.3.2      | APU installation                                           |            |
|       | 2.3.3      | APU heatsink and fan assembly installation                 | . 2-30     |
|       | 2.3.4      | DIMM installation                                          | . 2-32     |
|       | 2.3.5      | Motherboard installation                                   | . 2-33     |
|       | 2.3.6      | ATX Power connection                                       | . 2-35     |
|       | 2.3.7      | SATA device connection                                     | . 2-36     |
|       | 2.3.8      | Front I/O Connector                                        |            |
|       | 2.3.9      | Expansion Card installation                                |            |
|       | 2.3.10     | Rear panel connection                                      |            |
|       | 2.3.11     | Audio I/O connections                                      |            |
| 2.4   | Starting   | g up for the first time                                    | . 2-43     |

### Contents

| 2.5   | Turning   | off the computer               | 2-43 |
|-------|-----------|--------------------------------|------|
| Chapt | ter 3:    | BIOS setup                     |      |
| 3.1   | Knowin    | g BIOS                         | 3-1  |
| 3.2   | BIOS se   | etup program                   | 3-1  |
|       | 3.2.1     | EZ Mode                        | 3-2  |
|       | 3.2.2     | Advanced Mode                  | 3-3  |
| 3.3   | Main me   | enu                            | 3-5  |
| 3.4   | Ai Twea   | ker menu                       | 3-7  |
| 3.5   | Advanc    | ed menu                        | 3-13 |
|       | 3.5.1     | CPU Configuration              | 3-14 |
|       | 3.5.2     | SATA Configuration             | 3-15 |
|       | 3.5.3     | USB Configuration              | 3-16 |
|       | 3.5.4     | NB Configuration               | 3-17 |
|       | 3.5.5     | Onboard Devices Configuration  | 3-18 |
|       | 3.5.6     | APM                            | 3-19 |
|       | 3.5.7     | Network Stack                  | 3-21 |
| 3.6   | Monitor   | menu                           | 3-22 |
| 3.7   | Boot me   | enu                            | 3-25 |
| 3.8   | Tools m   | nenu                           | 3-30 |
| 3.9   | Exit me   | nu                             | 3-32 |
| 3.10  | Updatin   | ng BIOS                        | 3-33 |
|       | 3.10.1    | ASUS Update utility            | 3-33 |
|       | 3.10.2    | ASUS EZ Flash 2 utility        | 3-36 |
|       | 3.10.3    | ASUS CrashFree BIOS 3 utility  | 3-37 |
|       | 3.10.4    | ASUS BIOS Updater              | 3-38 |
| Chapt | ter 4:    | Software support               |      |
| 4.1   | Installin | ng an operating system         | 4-1  |
| 4.2   | Suppor    | t DVD information              | 4-1  |
|       | 4.2.1     | Running the support DVD        | 4-1  |
|       | 4.2.2     | Obtaining the software manuals | 4-2  |
| 4.3   | Softwar   | re information                 | 4-3  |
|       | 4.3.1     | Al Suite II                    | 4-3  |
|       | 4.3.2     | TurboV EVO                     | 4-4  |
|       | 4.3.3     | DIGI+ Power Control            | 4-8  |
|       | 4.3.4     | EPU                            | 4-11 |
|       | 4.3.5     | Remote GO!                     | 4-12 |
|       | 436       | FAN Ynert 2                    | 4-23 |

### Contents

|              | 4.3.7                                                                                                    | Probe II                                                                                                    | 4-28                                                                      |
|--------------|----------------------------------------------------------------------------------------------------|----------------------------------------------------------------------------------------------------|---------------------------------------------------------------------------|
|              | 4.3.8                                                                                                    | Sensor Recorder                                                                                                    | 4-29                                                                      |
|              | 4.3.9                                                                                                    | USB Charger+                                                                                                    | 4-30                                                                      |
|              | 4.3.10                                                                                                    | USB 3.0 Boost                                                                                                    | 4-32                                                                      |
|              | 4.3.11                                                                                                    | Network iControl                                                                                                    | 4-33                                                                      |
|              | 4.3.12                                                                                                    | USB BIOS Flashback Wizard                                                                                                    | 4-37                                                                      |
|              | 4.3.13                                                                                                    | MyLogo2                                                                                                    | 4-39                                                                      |
|              | 4.3.14                                                                                                    | Audio configurations                                                                                                    | 4-41                                                                      |
| 4.4          | RAID co                                                                                                    | onfigurations                                                                                                    | 4-43                                                                      |
|              | 4.4.1                                                                                                    | RAID definitions                                                                                                    | 4-43                                                                      |
|              | 4.4.2                                                                                                    | Installing Serial ATA hard disks                                                                                                    | 4-44                                                                      |
|              | 4.4.3                                                                                                    | Setting the RAID item in BIOS                                                                                                    | 4-44                                                                      |
|              | 4.4.4                                                                                                    | AMD® Option ROM Utility                                                                                                    | 4-45                                                                      |
| 4.5          | Creating                                                                                                    | g a RAID driver disk                                                                                                    | 4-48                                                                      |
|              | 4.5.1                                                                                                    | Creating a RAID driver disk without entering the OS                                                                                                    | 4-48                                                                      |
|              | 4.5.2                                                                                                    | Creating a RAID driver disk in Windows®                                                                                                    | 4-48                                                                      |
|              | 4.5.3                                                                                                    | Installing the RAID driver during Windows® OS installated                                                                                                    | tion4-49                                                                  |
|              | 4.5.4                                                                                                    | Using a USB floppy disk drive                                                                                                    | 4-50                                                                      |
|              |                                                                                                    |                                                                                                    |                                                                           |
| Chapt        | er 5:                                                                                                    | Multiple GPU technology support                                                                                                    |                                                                           |
| Chapt<br>5.1 |                                                                                                    | Multiple GPU technology support rossFireX™ technology                                                                                                    | 5-1                                                                       |
| •            |                                                                                                    |                                                                                                    |                                                                           |
| •            | AMD® C                                                                                                    | rossFireX™ technology                                                                                                    | 5-1                                                                       |
| •            | <b>AMD</b> ® <b>C</b> 5.1.1                                                                                                    | rossFireX™ technology                                                                                                    | 5-1<br>5-1                                                                |
| •            | <b>AMD</b> ® <b>C</b> 5.1.1 5.1.2                                                                                              | rossFireX™ technology                                                                                                    | 5-1<br>5-1<br>5-2                                                         |
| •            | <b>AMD® C</b> 5.1.1 5.1.2 5.1.3                                                                                                | rossFireX™ technology                                                                                                    | 5-1<br>5-1<br>5-2<br>5-3                                                  |
| •            | <b>AMD® C</b> 5.1.1 5.1.2 5.1.3 5.1.4 5.1.5                                                                                    | rossFireX™ technology                                                                                                    | 5-1<br>5-1<br>5-2<br>5-3                                                  |
| 5.1          | <b>AMD® C</b> 5.1.1 5.1.2 5.1.3 5.1.4 5.1.5                                                                                    | Requirements                                                                                                    | 5-1<br>5-1<br>5-2<br>5-3<br>5-3                                           |
| 5.1          | AMD® C<br>5.1.1<br>5.1.2<br>5.1.3<br>5.1.4<br>5.1.5<br>AMD® D                                                                  | rossFireX <sup>™</sup> technology                                                                                                    | 5-1<br>5-1<br>5-2<br>5-3<br>5-3<br><b>5-5</b>                             |
| 5.1          | AMD® C<br>5.1.1<br>5.1.2<br>5.1.3<br>5.1.4<br>5.1.5<br>AMD® D<br>5.2.1                                                         | Requirements                                                                                                    | 5-1<br>5-1<br>5-2<br>5-3<br>5-3<br>5-5<br>5-5                             |
| 5.1          | AMD® C<br>5.1.1<br>5.1.2<br>5.1.3<br>5.1.4<br>5.1.5<br>AMD® D<br>5.2.1<br>5.2.2                                                | Requirements                                                                                                    | 5-1<br>5-1<br>5-2<br>5-3<br>5-3<br>5-5<br>5-5<br>5-5                      |
| 5.1          | AMD® C<br>5.1.1<br>5.1.2<br>5.1.3<br>5.1.4<br>5.1.5<br>AMD® D<br>5.2.1<br>5.2.2<br>5.2.3<br>5.2.4                              | Requirements  Before you begin  Installing two CrossFireX™ graphics cards  Installing the device drivers  Enabling the AMD® CrossFireX™ technology  ual Graphics technology  System requirements  Before you proceed  Installing AMD Graphics Driver                                                                                               | 5-1<br>5-1<br>5-2<br>5-3<br>5-3<br>5-5<br>5-5<br>5-5                      |
| 5.1          | AMD® C<br>5.1.1<br>5.1.2<br>5.1.3<br>5.1.4<br>5.1.5<br>AMD® D<br>5.2.1<br>5.2.2<br>5.2.3<br>5.2.4                              | Requirements                                                                                                    | 5-1<br>5-1<br>5-2<br>5-3<br>5-3<br>5-5<br>5-5<br>5-5<br>5-5<br>5-6<br>5-7 |
| 5.1          | AMD® C<br>5.1.1<br>5.1.2<br>5.1.3<br>5.1.4<br>5.1.5<br>AMD® D<br>5.2.1<br>5.2.2<br>5.2.3<br>5.2.4<br>LucidLo                   | Requirements                                                                                                    | 5-1<br>5-1<br>5-2<br>5-3<br>5-3<br>5-5<br>5-5<br>5-5<br>5-6<br>5-7<br>5-7 |
| 5.1          | AMD® C<br>5.1.1<br>5.1.2<br>5.1.3<br>5.1.4<br>5.1.5<br>AMD® D<br>5.2.1<br>5.2.2<br>5.2.3<br>5.2.4<br>LucidLo                   | Requirements  Before you begin  Installing two CrossFireX™ graphics cards  Installing the device drivers  Enabling the AMD® CrossFireX™ technology  ual Graphics technology  System requirements  Before you proceed  Installing AMD Graphics Driver  Using the AMD® VISION Engine Control Center  ogix Virtu MVP  Installing LucidLogix Virtu MVP | 5-1<br>5-1<br>5-2<br>5-3<br>5-3<br>5-5<br>5-5<br>5-5<br>5-6<br>5-7<br>5-7 |
| 5.1          | AMD® C<br>5.1.1<br>5.1.2<br>5.1.3<br>5.1.4<br>5.1.5<br>AMD® D<br>5.2.1<br>5.2.2<br>5.2.3<br>5.2.4<br>LucidLo<br>5.3.1<br>5.3.2 | Requirements                                                                                                    | 5-1<br>5-1<br>5-2<br>5-3<br>5-3<br>5-5<br>5-5<br>5-5<br>5-6<br>5-7<br>5-7 |

### Safety information

#### **Electrical safety**

- To prevent electrical shock hazard, disconnect the power cable from the electrical outlet before relocating the system.
- When adding or removing devices to or from the system, ensure that the power cables for the devices are unplugged before the signal cables are connected. If possible, disconnect all power cables from the existing system before you add a device.
- Before connecting or removing signal cables from the motherboard, ensure that all power cables are unplugged.
- Seek professional assistance before using an adapter or extension cord. These devices could interrupt the grounding circuit.
- Ensure that your power supply is set to the correct voltage in your area. If you are not sure
  about the voltage of the electrical outlet you are using, contact your local power company.
- If the power supply is broken, do not try to fix it by yourself. Contact a qualified service technician or your retailer.

### **Operation safety**

- Before installing the motherboard and adding devices on it, carefully read all the manuals that came with the package.
- Before using the product, ensure all cables are correctly connected and the power cables are not damaged. If you detect any damage, contact your dealer immediately.
- To avoid short circuits, keep paper clips, screws, and staples away from connectors, slots, sockets and circuitry.
- Avoid dust, humidity, and temperature extremes. Do not place the product in any area where it may become wet.
- Place the product on a stable surface.
- If you encounter technical problems with the product, contact a qualified service technician or your retailer.

### About this guide

This user guide contains the information you need when installing and configuring the motherboard

### How this guide is organized

This guide contains the following parts:

#### Chapter 1: Product introduction

This chapter describes the features of the motherboard and the new technology it supports.

#### Chapter 2: Hardware information

This chapter lists the hardware setup procedures that you have to perform when installing system components. It includes description of the switches, jumpers, and connectors on the motherboard.

#### Chapter 3: BIOS setup

This chapter tells how to change system settings through the BIOS Setup menus. Detailed descriptions of the BIOS parameters are also provided.

#### · Chapter 4: Software support

This chapter describes the contents of the support DVD that comes with the motherboard package and the software.

#### Chapter 5: AMD<sup>®</sup> CrossFireX<sup>™</sup> technology support

This chapter describes how to install and configure multiple AMD® CrossFireX™ and AMD® Dual Graphics cards.

#### Where to find more information

Refer to the following sources for additional information and for product and software updates.

#### 1 ASUS websites

The ASUS website provides updated information on ASUS hardware and software products. Refer to the ASUS contact information.

#### 2. Optional documentation

Your product package may include optional documentation, such as warranty flyers, that may have been added by your dealer. These documents are not part of the standard package.

### Conventions used in this guide

To ensure that you perform certain tasks properly, take note of the following symbols used throughout this manual.

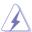

**DANGER/WARNING:** Information to prevent injury to yourself when trying to complete a task.

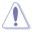

**CAUTION:** Information to prevent damage to the components when trying to complete a task.

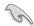

**IMPORTANT**: Instructions that you MUST follow to complete a task.

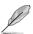

**NOTE**: Tips and additional information to help you complete a task.

### **Typography**

Bold text Indicates a menu or an item to select.

Italics Used to emphasize a word or a phrase.

<Key> Keys enclosed in the less-than and greater-than sign

means that you must press the enclosed key.

Example: <Enter> means that you must press the Enter or

Return key.

<Key1> + <Key2> + <Key3> If you must press two or more keys simultaneously, the key

names are linked with a plus sign (+).

Example: <Ctrl> + <Alt> + <Del>

| APU               | AMD® FM2 socket for AMD® A-series/ Athlon™ Series processors                                                                                                    |
|-------------------|----------------------------------------------------------------------------------------------------|
| 7.11 0            | Supports CPU up to 4 CPU cores                                                                                                    |
|                   | AMD® Turbo Core Technology 3.0 support                                                                                                    |
|                   | * The AMD® Turbo Core Technology 3.0 support depends on the                                                                                                    |
|                   | APU types.                                                                                                    |
|                   | ** Refer to www.asus.com for the AMD® CPU support list.                                                                                                    |
| Chipset           | AMD® A85X FCH (Hudson-D4)                                                                                                    |
| Memory            | Dual-channel memory architecture  4 x 240-pin DIMM slots support maximum 64GB unbuffered non- ECC DDR3 2400(O.C.) / 2250(O.C.) / 2200(O.C.) / 2133(O.C.) / 2000(O.C.) / 1866 / 1600 / 1333 / 1066MHz memory modules  * When you install a total memory of 4GB or more, Windows® 32-bit operating system may only recognize less than 3GB. We recommend a maximum of 3GB system memory if you are using a Windows® 32-bit operating system.  ** The 64GB maximum memory capacity can be supported with 16GB DIMMs or above. ASUS will update the Memory QVL (Qualified Vendors List) once the DIMMs are available on the market.  ***Refer to www.asus.com for the latest Memory QVL (Qualified Vendors List). |
| Graphics          | Integrated AMD Radeon™ HD 7000 Series Graphics in A-series APU Multi-VGA output support: DisplayPort, HDMI, DVI-D, D-Sub ports - Supports DisplayPort with maximum resolution of 4096x2160@60Hz - Supports HDMI with maximum resolution of 1920x1080@60GHz - Supports dual-link DVI with maximum resolution of 2560x1600@60GHz - Supports D-sub with maximum resolution of 1920x1600@60GHz - Supports Microsoft® DirectX 11 - Maximum shared memory of 2GB - Supports AMD® Dual Graphics technology * Refer to www.amd.com for the discrete GPUs that support the Dual Graphics technology.                                                                                                    |
| Expansion slots   | 2 x PCIe 2.0 x16 slots (single@x16 or dual@x8/x8 mode) 1 x PCIe 2.0 x16 slot (black, maximum @x4 mode) 2 x PCIe 2.0 x1 slots 2 x PCI slots                                                                                                    |
| Multi-GPU support | Supports AMD® 3-Way CrossFireX™ Technology<br>Supports LucidLogix® Virtu MVP Technology*                                                                                                    |
| Storage / RAID    | AMD® A85X FCH:                                                                                                    |
|                   | - 7 x Serial ATA 6.0Gb/s connectors support RAID 0, RAID 1,                                                                                                    |
|                   | RAID 5, RAID 10, and JBOD configurations                                                                                                    |
|                   | - 1 x eSerial ATA 6.0Gb/s at the back I/O                                                                                                    |
| LAN               | Realtek® RTL8111F PCIe Gigabit LAN controller                                                                                                    |

| Audio                | ALC892 supports 8-channel High Definition Audio  Optical S/PDIF Out port at the back I/O  Supports Jack-detection, Multi-streaming, and Front Panel Jack-Retasking                                                                                                    |
|----------------------|----------------------------------------------------------------------------------------------------|
| USB                  | Asmedia® USB3.0 controller  - 2 x USB 3.0/2.0 ports (blue, at the back panel)  AMD® A85X FCH  - 4 x USB 3.0/2.0 ports (2 ports at the back panel [blue], 2 ports at the mid-board)  - 10 x USB 2.0/1.1 ports (2 ports at the back panel, 8 ports at the mid-board)                                                                                                    |
| ASUS unique features | ASUS Dual Intelligent Processors 3 with New DIGI+ Power Control:  Industry leading digital 6+2 phase power design  CPU power utility  DRAM power utility  Smart DIGI+ Key: Quickly delivers optimized VRM frequency, voltage, and current for superior APU/DRAM overclocking performance with one click.  ASUS EPU  EPU, EPU switch  ASUS TPU  Auto Tuning, TurboV, GPU Boost, TPU switch  ASUS Exclusive Features  ASUS USB 3.0 Boost  ASUS Network iControl  ASUS VSB Charger+  ASUS AI Charger+  ASUS Remote GO!  ASUS Remote GO!  ASUS Disk Unlocker  ASUS MemOK!  ASUS AI Suite II  ASUS Anti Surge Protection  ASUS ESD  100% All High-quality Conductive Polymer Capacitors  ASUS Quiet Thermal Solution  ASUS Fanless Design: Stylish Heatpipe & MOS Heatsink solution  ASUS Fan Xpert 2  ASUS Q-Design  ASUS Q-Design |
|                      | - ASUS Q-Slot, Q-Shield, Q-Connector                                                                                                    |

| A0110                 | 40U0 E7 DIV                                                                                                    |
|-----------------------|----------------------------------------------------------------------------------------------------|
| ASUS unique           | ASUS EZ DIY                                                                                                    |
| features              | - ASUS UEFI BIOS EZ Mode featuring friendly graphics user                                                          |
|                       | interface                                                                                                    |
|                       | <ul> <li>ASUS USB BIOS Flashback with USB BIOS Flashback Wizard</li> </ul>                                         |
|                       | for EZ BIOS download scheduling                                                                                    |
|                       | - DirectKey                                                                                                    |
|                       | - ASUS CrashFree BIOS 3                                                                                            |
|                       | - ASUS MyLogo 2                                                                                                    |
|                       | - ASUS EZ Flash 2                                                                                                  |
| ASUS exclusive        | Precision Tweaker 2                                                                                                |
| overclocking          | vCore: Adjustable CPU voltage at 0.00625V increment                                                                |
| features              | volte: / tajustable GP 6 voltage at 0.00026 v informent     vDDNB: Adjustable CPU/NB voltage at 0.00625V increment |
|                       | vDRAM Bus: Adjustable DRAM voltage at 0.00025V increment                                                           |
|                       | vFCH: Adjustable FCH voltage at 0.003v increment                                                                   |
|                       | SFS (Stepless Frequency Selection):                                                                                |
|                       | APU frequency tuning from 90MHz to 300MHz at 1MHz                                                                  |
|                       | ' '                                                                                                    |
|                       | increment                                                                                                    |
|                       | Overclocking Protection:                                                                                           |
|                       | - ASUS C.P.R (CPU Parameter Recall)                                                                                |
| Back panel I/O ports  | 1 x PS/2 keyboard / mouse combo port                                                                               |
|                       | 1 x DisplayPort                                                                                                    |
|                       | 1 x HDMI port                                                                                                    |
|                       | 1 x DVI port                                                                                                    |
|                       | 1 x D-Sub port                                                                                                    |
|                       | 1 x Optical S/PDIF output port                                                                                     |
|                       | 1 x LAN (RJ-45) port                                                                                               |
|                       | 1 x eSATA port                                                                                                    |
|                       | 2 x USB 2.0/1.1 ports                                                                                              |
|                       | 4 x USB 3.0/2.0 ports (blue, 1 supports USB BIOS Flashback)                                                        |
|                       | 8-channel audio I/O ports                                                                                          |
| Internal connectors / | 1 x 19-pin USB 3.0/2.0 connector supports additional 2 USB 3.0/2.0                                                 |
| switches / buttons    | ports                                                                                                    |
|                       | 4 x USB 2.0/1.1 connectors support additional 8 USB 2.0/1.1 ports                                                  |
|                       | 1 x S/PDIF output connector                                                                                        |
|                       | 1 x Front panel audio connector                                                                                    |
|                       | 7 x SATA 6.0Gb/s connectors                                                                                        |
|                       | 1 x COM connector                                                                                                  |
|                       | 1 x EPU switch                                                                                                    |
|                       |                                                                                                    |
|                       | 1 x TPU switch (embeded with GPU switch) 1 x MemOK! button                                                         |
|                       |                                                                                                    |
|                       | 1 x DirectKey button                                                                                               |
|                       | 1 x DRCT header                                                                                                    |
|                       | 1 x USB BIOS Flashback button                                                                                      |
|                       | 1 x 20-8 pin System panel connector                                                                                |
|                       | 1 x 4-pin CPU fan connector                                                                                        |
|                       | 4 x 4-pin Chassis fan connectors                                                                                   |
|                       | 1 x 24-pin EATX power connector                                                                                    |
|                       | 1 x 8-pin EATX 12V power connector                                                                                 |

| BIOS features        | 64Mb Flash ROM, UEFI BIOS, PnP, DMI v2.0, WfM 2.0,<br>ACPI v3.0, SM BIOS 2.7, Multi-language BIOS, ASUS<br>EZ Flash 2, ASUS CrashFree BIOS 3, F12 PrintScreen<br>Function, F3 Shortcut Function and ASUS DRAM SPD<br>(Serial Presence Detect) Memory information |
|----------------------|----------------------------------------------------------------------------------------------------|
| Support DVD contents | Drivers<br>ASUS Update<br>ASUS utilities<br>Anti-Virus software (OEM version)                                                                                                    |
| Accessories          | 4 x Serial ATA 6.0Gb/s cables<br>1 x 2-in-1 Q-connector (retail version only)<br>1 x Q-Shield<br>1 x User Manual<br>1 x Support DVD                                                                                                    |
| Form factor          | ATX form factor: 12.0 in x 9.6 in (30.5 cm x 24.4 cm)                                                                                                    |

<sup>\*</sup>Specifications are subject to change without notice.

# **Chapter 1**

### 1.1 Welcome!

Thank you for buying an ASUS® F2A85-V PRO motherboard!

The motherboard delivers a host of new features and latest technologies, making it another standout in the long line of ASUS quality motherboards!

Before you start installing the motherboard, and hardware devices on it, check the items in your package with the list below.

### 1.2 Package contents

Check your motherboard package for the following items.

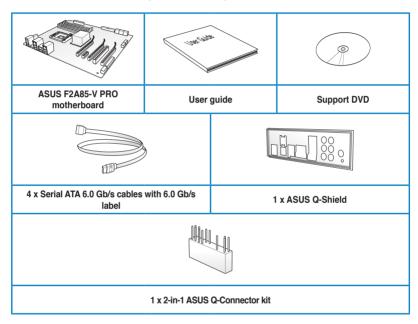

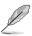

- · If any of the above items is damaged or missing, contact your retailer.
- The illustrated items above are for reference only. Actual product specifications may vary with different models.

### 1.3 Special features

### 1.3.1 Product highlights

# AMD® A-series accelerated processors with AMD® Radeon™ HD 7000 series graphics

This motherboard supports AMD® A-series accelerated processor with AMD® Radeon™ HD 7000 series graphics. This revolutionary APU (Accelerated Processing Unit) combines processing power and advanced DirectX 11 graphics in one small, energy-efficient design to enable accelerated performance and an industry-leading visual experience. It features Dualchannel DDR3 memory support and accelerates data transfer rate up to 5GT/s.

#### AMD® A85X FCH (Hudson-D4) chipset

AMD® A85X FCH (Hudson-D4) is designed to support up to 5GT/s interface speed and AMD® CrossFireX™ multi-GPU technology (dual PCI Express™ 2.0 x16 graphics at x8 mode). It also supports 8 x SATA 6Gb/s ports and 4 x USB 3.0 ports.

### Quad-GPU CrossFireX™ Support

#### Flexible Multi-GPU Solutions, Your Weapon of Choice!

F2A85-V PRO brings you the multi-GPU choice of CrossFireX. Expect a brand-new gaming style you've never experienced before!

#### **USB 3.0 support**

Experience ultra-fast data transfer at 4.8Gbps with USB 3.0 – the latest connectivity standard. Built to connect easily with next-generation components and peripherals, USB 3.0 transfers data 10x faster and is also backward compatible with USB 2.0 components.

### Native SATA 6.0 Gb/s support

The AMD® A85X FCH natively supports the new Serial ATA (SATA) storage interface, this motherboard delivers up to 6.0 Gb/s data transfer rates. Additionally, get enhanced scalability, faster data retrieval, double the bandwidth of current bus systems.

#### 100% All High-quality Conductive Polymer Capacitors

This motherboard uses all high-quality conductive polymer capacitors for durability, improved lifespan, and enhanced thermal capacity.

### 1.3.2 Dual Intelligent Processors 3 with New DIGI+ Power Control

#### Full Hardware Control. Total Performance Tuning.

The world's first Dual Intelligent Processors from ASUS pioneered twin onboard chips-TPU (TurboV Processing Unit) and EPU (Energy Processing Unit). Third generation Dual Intelligent Processors with New DIGI+ Power Control provides a total APU, memory and SMART DIGI+ Key profile tuning digital power solution, which includes two digital voltage controllers allowing ultra-precise DRAM tuning in addition to ultra-precise APU voltage control. It's upgraded with one-click extreme performance optimization with the user-friendly AI Suite II utility. This evolution of innovative and industry-leading ASUS technology provides super-accurate voltage tuning for better efficiency, stability and performance.

#### New DIGI+ Power Control

#### All-New Digital Power Control for both APU and DRAM

The New DIGI+ Power Control design with two digital voltage controllers upgrades motherboard power delivery to an overall solution on AMD FM2 motherboards, including allnew DRAM controllers that offers ultra-precise memory tuning in addition to ultra-precise APU voltage control. This evolution of innovative, industry-leading ASUS technology provides the best in class control for better efficiency, stability and performance.

#### TPU with the All-New SMART DIGI+ Key for a Blazing Performance Boost

Always at the forefront of power design, ASUS propels you into the future standard of power management again by giving you a complete APU, memory and new SMART DIGI+ Technology with profile tuning digital power solution, which works with the TPU to ramp up performance to its maximum. Enable the all-new SMART DIGI+ Key profile with a single click and adjust APU Multiplier manually in the TPU to increase APU frequency up to an incredible 68%/I

#### Increased APU and DRAM overclocking range

With programmable digital controllers onboard, users can adjust APU and DRAM voltage and VRM switching frequencies for various overclocking scenarios. New DRAM tuning possibilities make the most of DDR3 memory for better performance with APU load line calibration and 30% more DRAM current capacity. Thanks to a slew of power options teamed with an extensive and intuitive UEFI BIOS, overclocking very large memory setups is no more difficult than mainstream motherboards.

#### **TPU**

#### The Ultimate Turbo Processor

Unleash your performance with ASUS' simple onboard switch or AI Suite II utility. The TPU chip offers precise voltage control and advanced monitoring through Auto Tuning and TurboV functions. Auto tuning offers a user friendly way to automatically optimize the system for fast, yet stable clock speeds, while TurboV enables unlimited freedom to adjust APU Multiplier for optimized performance in diverse situations.

#### **EPU**

#### **Energy Efficiency All Around**

Tap into the world's first real-time PC power saving chip through a simple onboard switch or AI Suite II utility. Get total system-wide energy optimization by automatically detecting current PC loadings and intelligently moderating power consumption. This also reduces fan noise and extends component longevity.

#### **ASUS TurboV**

#### Easy, Real-Time O.C. Tunings

Feel the adrenaline rush of real-time OC-now a reality with the ASUS TurboV. This easy OC tool allows you to overclock without exiting or rebooting the OS; and its user-friendly interface makes overclock with just a few clicks away. Moreover, the ASUS OC profiles in TurboV provides the best O.C. settings in different scenarios.

#### **Auto Tuning**

Auto Tuning is an intelligent tool that automates overclocking to achieve a total system level up. This tool also provides stability testing. Even O.C. beginners can achieve extreme yet stable overclocking results with Auto Tuning!

#### **GPU Boost**

#### Go to the Limit with iGPU Level Up!

GPU Boost accelerates the integrated GPU for extreme graphics performance. The user-friendly interface facilitates flexible frequency adjustments. It easily delivers stable system-level upgrades for every use.

\* AMD A10-5800K, A8-5600K, A6-5400K, and all upcoming Black Edition APUs support GPU overclocking.

#### 1.3.3 ASUS Exclusive Features

#### USB 3.0 Boost

#### Faster USB 3.0 Transmission with UASP

New ASUS USB 3.0 Boost technology supports UASP (USB Attached SCSI Protocol), the latest USB 3.0 standard. With USB 3.0 Boost technology, a USB device's transmission speed is significantly increased up to 170%, adding to an already impressive fast USB 3.0 transfer speed. ASUS software automatically accelerates data speeds for compatible USB 3.0 peripherals without the need for any user interaction.

#### Network iControl

#### Real-time Network Bandwidth Control

With a single-click on/off button, the application currently in use has its data and network bandwidth prioritized over other programs. Moreover, you can prioritize your favorite software easily by configuring profiles through the intuitive user interface. Within the profile, the programs can be pre-scheduled to run in a specific time period to avoid network congestion and long-waits on downloads. Auto PPPoE network connection provides a one-step setup. Overall, it's an intuitive network bandwidth control center.

#### MemOK!

#### Any Memory is A-OK!

MemOK! quickly ensures memory boot compatibility. This remarkable memory rescue tool requires a mere push of a button to patch memory issues. MemOK! determines fail-safe settings and dramatically improves your system boot success. Get your system up and running in no time!

#### **USB Charger+**

#### 3X Faster Charging for All Smart Devices

With a dedicated onboard controller, quick-charge all your smart devices such as iProducts, smartphones, tablets, and more, all up to 3x faster, even when the PC is powered off, in sleep, or hibernation mode.

#### Al Suite II

#### One-stop Access to Innovative ASUS Features

With its user-friendly interface, ASUS AI Suite II consolidates all the exclusive ASUS features into one simple to use software package. It allows you to supervise overclocking, energy management, fan speed control, voltage and sensor readings. This all-in-one software offers diverse and ease to use functions, with no need to switch back and forth between different utilities

#### **ASUS Anti-Surge Protection**

This special design protects expensive devices and the motherboard from damage caused by power surges from switching power supply unit (PSU).

#### **ESD**

Protect your computer with ESD Guards. Electrostatic discharge (ESD) conditions can happen while plugging or unplugging any USB peripherals-causing damage to the computer. ASUS ESD Guards clamp the ESD voltage and shunt the majority of the ESD current away for a more reliable computing environment.

#### 1.3.4 ASUS Quiet Thermal Solutions

ASUS Quiet Thermal solution makes system more stable and enhances the overclocking capability.

#### Fan Xpert 2

ASUS Fan Xpert 2 provides customizable settings for a cooler and quieter computing environment. With its Fan Auto Tuning feature, ASUS Fan Xpert 2 automatically detects and tweaks all fan speeds, and provides you with optimized fan settings based on the fans' specifications and positions.

#### Fanless Design: stylish heatpipe solution

The stylish heatpipe features a 0-dB thermal solution that offers users a noiseless PC environment. Not only the beautiful shape upgrades the visual enjoyment for motherboard users, but also the heatpipe design lowers the temperature of the chipset and power phase area through high efficient heat-exchange. Combined with usability and aesthetics, the ASUS stylish heatpipe will give users an extremely silent and cooling experience with the elegant appearance!

#### 1.3.5 ASUS EZ DIY

#### **ASUS UEFI BIOS**

#### Flexible and Easy BIOS Interface

ASUS UEFI BIOS offers the first mouse-controlled graphical BIOS designed with selectable modes, providing a user-friendly interface that goes beyond the traditional keyboard-only controls. It also natively supports fully-utilized hard drives larger than 2.2TB in 64-bit operating systems.

#### ASUS exclusive interface

EZ Mode displays frequently-accessed info. Users can choose system performance settings, and drag and drop boot priorities. Advanced Mode for performance enthusiasts includes detailed DRAM settings via a dedicated memory info page for complete insight.

#### New upgrade! Quick and easy information for enhanced system control

- F12 BIOS snapshot hotkey for sharing UEFI information and troubleshooting
- New F3 Shortcut for most accessed information
- ASUS DRAM SPD (Serial Presence Detect) information for accessing memory information, detecting faulty DIMMs, and helping with difficult POST situations.

#### **USB BIOS Flashback**

#### Easy, Worry-free USB BIOS Flashback

A truly revolutionary hardware-based BIOS update solution. USB BIOS Flashback offers the most convenient way to update the BIOS! It allows users to update new UEFI BIOS versions even without hardware such as a CPU or a DRAM installed into the motherboard. Just plug in a USB flash drive containing the BIOS file, and press the BIOS Flashback button for 3 seconds with the power supply connected. The UEFI BIOS then automatically updates without requiring further interaction. With its new complementary Windows® application, users can regularly check for UEFI BIOS updates, and downloads the latest BIOS automatically. Hassle-free updating for the ultimate convenience!

#### ASUS DirectKey

This feature allows your system to go to the BIOS Setup program with the press of a button. With DirectKey, you can enter the BIOS anytime without having to press the <Del> key during POST. It also allows you to turn on and turn off your system and conveniently enter the BIOS during bootup.

#### **ASUS EZ-Flash 2**

ASUS EZ Flash 2 is a user-friendly utility that allows you to update the BIOS without using a bootable floppy disk or an OS-based utility.

#### ASUS MyLogo2™

This feature allows you to convert your favorite photo into a 256-color boot logo for a more colorful and vivid image on your screen.

#### CrashFree BIOS 3

#### Simply restore corrupted BIOS data from USB flash disk

The ASUS CrashFree BIOS 3 allows users to restore corrupted BIOS data from a USB flash disk containing the BIOS file. This utility saves users the cost and hassle of buying a replacement BIOS chip.

#### **ASUS Q-Design**

ASUS Q-Design enhances your DIY experience. All of Q-Slot, Q-Shield and Q-Connector design speed up and simplify the DIY process!

#### **ASUS Q-Shield**

ASUS Q-Shield's special design makes it convenient and easy to install on your motherboard. With better electric conductivity, it ideally protects your motherboard against static electricity and shields it against Electronic Magnetic Interference (EMI).

#### **ASUS Q-Connector**

#### Make Connection Quick and Accurate!

The ASUS Q-Connector allows you to connect or disconnect chassis front panel cables in one easy step with one complete module. This unique adapter eliminates the trouble of plugging in one cable at a time, making connection quick and accurate.

#### ErP ready

The motherboard is European Union's Energy-related Products (ErP) ready, and ErP requires products to meet certain energy efficiency requirements in regards to energy consumptions. This is in line with ASUS vision of creating environment-friendly and energy-efficient products through product design and innovation to reduce carbon footprint of the product and thus mitigate environmental impacts.

# Chapter 2

### 2.1 Before you proceed

Take note of the following precautions before you install motherboard components or change any motherboard settings.

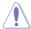

- · Unplug the power cord from the wall socket before touching any component.
- Before handling components, use a grounded wrist strap or touch a safely grounded object or a metal object, such as the power supply case, to avoid damaging them due to static electricity.
- · Hold components by the edges to avoid touching the ICs on them.
- Whenever you uninstall any component, place it on a grounded antistatic pad or in the bag that came with the component.
- Before you install or remove any component, ensure that the ATX power supply is switched off or the power cord is detached from the power supply. Failure to do so may cause severe damage to the motherboard, peripherals, or components.

### 2.2 Motherboard overview

### 2.2.1 Motherboard layout

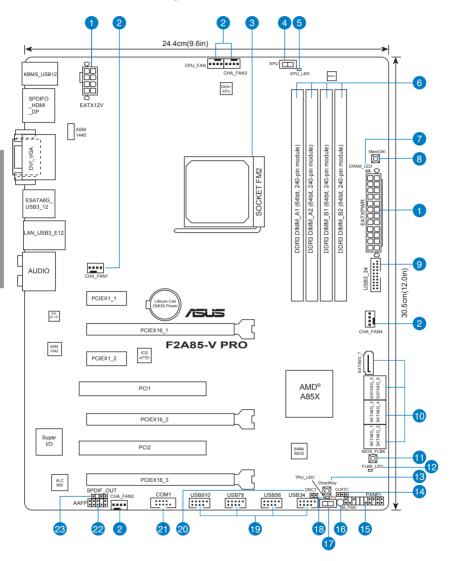

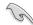

Refer to **2.2.8 Connectors** and **2.3.10 Rear panel connection** for more information about rear panel connectors and internal connectors.

### Layout contents

| Connectors/Jumpers/Slots                                             | Page |
|----------------------------------------------------------------------|------|
| ATX power connectors (24-pin EATXPWR, 8-pin EATX12V)                 | 2-26 |
| CPU and chassis fan connectors (4-pin CPU_FAN, 4-pin CHA_FAN1/2/3/4) | 2-24 |
| 3. AMD FM2 Socket                                                    | 2-4  |
| 4. EPU switch                                                        | 2-17 |
| 5. EPU LED (EPU_LED)                                                 | 2-21 |
| 6. DDR3 DIMM slots                                                   | 2-5  |
| 7. DRAM LED (DRAM_LED)                                               | 2-20 |
| MemOK! switch                                                        | 2-16 |
| 9. USB 3.0 connector (20-1 pin USB3_34)                              | 2-25 |
| 10. SATA 6.0 Gb/s connectors (SATA6G_1~7)                            | 2-22 |
| 11. BIOS Flashback button (BIOS_FLBK)                                | 2-19 |
| 12. BIOS Flashback LED (FLBK_LED)                                    | 2-21 |
| 13. DirectKey button                                                 | 2-18 |
| 14. Clear RTC RAM (3-pin CLRTC)                                      | 2-15 |
| 15. System panel connector (20-8 pin PANEL)                          | 2-27 |
| 16. Standby power LED (SB_PWR)                                       | 2-20 |
| 17. TPU switch                                                       | 2-17 |
| 18. TPU LED (TPU_LED)                                                | 2-21 |
| 19. USB 2.0 connectors (10-1 pin USB34, USB56, USB78, USB910)        | 2-23 |
| 20. Direct connector (2-pin DRCT)                                    | 2-26 |
| 21. Serial port connector (10-1 pin COM1)                            | 2-25 |
| 22. Front panel audio connector (10-1 pin AAFP)                      | 2-23 |
| 23. Digital audio connector (4-1 pin SPDIF_OUT)                      | 2-24 |

### 2.2.2 Accelerated Processing Unit (APU)

This motherboard comes with an FM2 socket designed for  $\mathsf{AMD}^{\intercal\!\mathsf{M}}$  A-Series Accelerated processors.

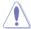

Ensure that you use a APU designed for the FM2 socket. The APU fits in only one correct orientation. DO NOT force the APU into the socket to prevent bending the pins and damaging the APU!

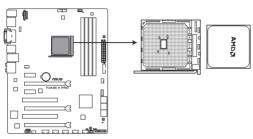

F2A85-V PRO CPU socket FM2

### 2.2.3 System memory

The motherboard comes with four Double Data Rate 3 (DDR3) Dual Inline Memory Modules (DIMM) sockets.

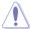

A DDR3 module is notched differently from a DDR or DDR2 module. DO NOT install a DDR or DDR2 memory module to the DDR3 slot.

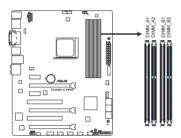

F2A85-V PRO 240-pin DDR3 DIMM sockets

### **Recommended memory configurations**

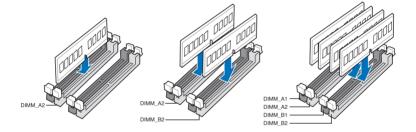

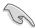

We recommend that you install the memory modules from the blue slots for better overclocking capability.

#### Memory configurations

You may install 1GB, 2GB, 4GB and 8GB unbuffered non-ECC DDR3 DIMMs into the DIMM sockets

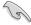

- You may install varying memory sizes in Channel A and Channel B. The system maps
  the total size of the lower-sized channel for the dual-channel configuration. Any excess
  memory from the higher-sized channel is then mapped for single-channel operation.
- We recommend that you install the memory modules from the blue slots for better overclocking capability.
- Always install DIMMs with the same CAS latency. For optimal compatibility, we
  recommend that you install memory modules of the same version or date code (D/C)
  from the same vendor. Check with the retailer to get the correct memory modules.
- Due to the memory address limitation on 32-bit Windows OS, when you install 4GB or more memory on the motherboard, the actual usable memory for the OS can be about 3GB or less. For effective use of memory, we recommend that you do any of the following:
  - Use a maximum of 3GB system memory if you are using a 32-bit Windows OS.
  - Install a 64-bit Windows OS when you want to install 4GB or more on the motherboard.
     For more details, refer to the Microsoft® support site at <a href="http://support.microsoft.com/kb/929605/en-us">http://support.microsoft.com/kb/929605/en-us</a>.
- This motherboard does not support DIMMs made up of 512Mb (64MB) chips or less (Memory chip capacity counts in Megabit, 8 Megabit/Mb = 1 Megabyte/MB).

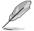

- The default memory operation frequency is dependent on its Serial Presence Detect (SPD), which is the standard way of accessing information from a memory module. Under the default state, some memory modules for overclocking may operate at a lower frequency than the vendor-marked value. To operate at the vendor-marked or at a higher frequency, refer to section 3.4 Ai Tweaker menu for manual memory frequency adjustment.
- For system stability, use a more efficient memory cooling system to support a full memory load (4 DIMMs) or overclocking condition.

# F2A85-V PRO Motherboard Qualified Vendors Lists (QVL) DDR3 2400 (O.C.) MHz capability

| Vendors         | Part No.                 | Size        |    | Chip<br>Brand   | Chip NO.   | Timing      | Voltage | DIMM so<br>(Optional | ocket supp<br>al) | ort     |
|-----------------|--------------------------|-------------|----|-----------------|------------|-------------|---------|----------------------|-------------------|---------|
| Tonacio Fartito |                          |             | סט | Brand           |            |             |         |                      | 2 DIMMs           | 4 DIMMs |
| G.SKILL         | F3-19200CL9D-4GBPIS(XMP) | 4GB(2x 2GB) | DS | -               | -          | 9-11-9-28   | 1.65V   |                      |                   |         |
| Kingmax         | FLLE88F-C8KKAA HAIS(XMP) | 2GB         | SS | -               | -          | 10-11-10-30 | 1.8V    |                      |                   |         |
| Team            | TXD34096M2400HC9N-L      | 4GB         | DS | SEC 128<br>HCH9 | K4B2G0846D | 9-11-11-28  | 1.65V   |                      |                   |         |
| Team            | TXD34096M2400HC9N-L      | 4GB         | DS | SEC 128<br>HCH9 | K4B2G0846D | 9-11-11-28  | 1.65V   | 0                    | _                 |         |

### DDR3 2250 (O.C.) MHz capability

| Vendors Part No. |                             | Size        | SS/DS | Chip  | Chip NO. | Timing | Timing Voltage | DIMM socket support (Optional) |         |         |
|------------------|-----------------------------|-------------|-------|-------|----------|--------|----------------|--------------------------------|---------|---------|
|                  |                             |             |       | Diana |          |        |                | 1 DIMM                         | 2 DIMMs | 4 DIMMs |
| Kingsto          | on KHX2250C9D3T1K2/4GX(XMP) | 4GB(2x 2GB) | DS    | -     | -        | -      | 1.65V          |                                | 0       | 0       |

### DDR3 2200 (O.C.) MHz capability

| Vendors | Part No.                 | Size         | SS/DS | Chip   | Chip NO. | Timing    | Voltage   | DIMM so<br>(Optiona | cket supp | ort     |
|---------|--------------------------|--------------|-------|--------|----------|-----------|-----------|---------------------|-----------|---------|
|         |                          |              |       | Didilu |          |           |           | 1 DIMM              | 2 DIMMs   | 4 DIMMs |
| GEIL    | GET34GB2200C9DC(XMP)     | 2GB          | DS    | -      | -        | 9-10-9-28 | 1.65V     |                     |           |         |
| GEIL    | GET38GB2200C9ADC(XMP)    | 4GB          | DS    | -      | -        | 9-11-9-28 | 1.65V     |                     |           |         |
| Kingmax | FLKE85F-B8KJAA-FEIS(XMP) | 2GB          | DS    | -      | -        | -         | -         |                     |           |         |
| Kingmax | FLKE85F-B8KHA EEIH(XMP)  | 4GB(2 x 2GB) | DS    | -      | -        | -         | 1.5V-1.7V |                     |           |         |
| Kingmax | FLKE85F-B8KJA FEIH(XMP)  | 4GB(2 x 2GB) | DS    | -      | -        |           | 1.5V-1.7V |                     |           |         |

### DDR3 2133 (O.C.) MHz capability

| Vendors  | Part No.                    | Size          | SS/<br>DS | Chip<br>Brand   | Chip<br>NO.    | Timing      | Voltage    | DIMM so<br>(Optiona | ocket supp<br>al) | ort     |
|----------|-----------------------------|---------------|-----------|-----------------|----------------|-------------|------------|---------------------|-------------------|---------|
|          |                             |               | D3        | Dianu           | 140.           |             |            | 1 DIMM              | 2 DIMMs           | 4 DIMMs |
| A-DATA   | AX3U2133GC2G9B-DG2(XMP)     | 2GB           | SS        | -               | -              | 9-11-9-27   | 1.55~1.75V |                     |                   |         |
| Corsair  | CMT16GX3M4X2133C9(XMP 1.3)  | 16GB(4GB x 4) | DS        | -               | -              | 9-11-10-27  | 1.50V      |                     |                   |         |
| Corsair  | CMT4GX3M2A2133C9(XMP)       | 4GB(2 x 2GB)  | DS        | -               | -              | 9-10-9-24   | 1.65V      |                     |                   |         |
| Corsair  | CMT4GX3M2B2133C9(XMP)       | 4GB(2 x 2GB)  | DS        | -               | -              | 9-10-9-27   | 1.50V      |                     |                   |         |
| Corsair  | CMT8GX3M2B2133C9(XMP)       | 8GB(4GB x 2)  | DS        | -               | -              | 9-11-9-27   | 1.50V      |                     |                   |         |
| G.SKILL  | F3-17000CL9Q-16GBZH(XMP1.3) | 16GB(4GB x 4) | DS        | -               | -              | 9-11-10-28  | 1.65V      |                     |                   |         |
| Kingston | KHX2133C11D3T1K2/16GX(XMP)  | 16GB(8GB x 2) | DS        | -               | -              | -           | 1.6V       |                     |                   |         |
| Kingston | KHX2133C9AD3T1K2/4GX(XMP)   | 4GB(2 x 2GB)  | DS        | -               | -              | -           | 1.65V      |                     |                   |         |
| Kingston | KHX2133C9AD3X2K2/4GX(XMP)   | 4GB(2 x 2GB)  | DS        | -               | -              | 9-11-9-27   | 1.65V      |                     |                   |         |
| Kingston | KHX2133C9AD3T1K4/8GX(XMP)   | 8GB(4 x 2GB)  | DS        | -               | -              | 9-11-9-27   | 1.65V      |                     |                   |         |
| Kingston | KHX2133C9AD3T1FK4/8GX(XMP)  | 8GB(4 x 2GB)  | DS        | -               | -              | -           | 1.65V      |                     |                   |         |
| PATRIOT  | PGD38G2133C11K(XMP)         | 16GB(4GB x 4) | DS        | -               | -              | 11-11-11-30 | 1.65V      |                     |                   |         |
| Team     | TXD34096M2133HC9N-L         | 4GB           | DS        | SEC 128<br>HCH9 | K4B2G<br>0846D | 9-11-11-28  | 1.65V      |                     |                   |         |
| Kingston | KHX21C11T1BK2/16X(XMP)      | 16GB(8GB x 2) | DS        | -               | -              | -           | 1.6V       |                     |                   |         |
| Kingston | KHX21C11T1BK2/8X(XMP)       | 8GB(4GB x 2)  | DS        | -               | -              |             | 1.6V       |                     |                   |         |
| Team     | TXD34096M2133HC9N-L         | 4GB           | DS        | SEC 128<br>HCH9 | K4B2G<br>0846D | 9-11-11-28  | 1.65V      | 0                   |                   |         |

### DDR3 2000 (O.C.) MHz capability

| Vendors  | Part No.                  | Size           | SS/DS | Chip<br>Brand | Chip NO.            | Timing      | Voltage | DIMM socket support (Optional) |         |         |
|----------|---------------------------|----------------|-------|---------------|---------------------|-------------|---------|--------------------------------|---------|---------|
|          |                           |                |       | Dianu         |                     |             |         | 1 DIMM                         | 2 DIMMs | 4 DIMMs |
| Apacer   | 78.AAGD5.9KD(XMP)         | 6GB(3 x 2GB)   | DS    | -             | -                   | 9-9-9-27    | 1.65V   |                                |         |         |
| Corsair  | CMZ4GX3M2A2000C10(XMP)    | 4GB(2 x 2GB)   | SS    | -             | -                   | 10-10-10-27 | 1.50V   |                                |         |         |
| Corsair  | CMT6GX3M3A2000C8(XMP)     | 6GB(3 x 2GB)   | DS    | -             | -                   | 8-9-8-24    | 1.65V   |                                |         |         |
| G.SKILL  | F3-16000CL9D-4GBFLS(XMP)  | 4GB(2 x 2GB)   | DS    | -             | -                   | 9-9-9-24    | 1.65V   |                                |         |         |
| G.SKILL  | F3-16000CL9D-4GBTD(XMP)   | 4GB(2 x 2GB)   | DS    | -             | -                   | 9-9-9-27    | 1.65V   |                                |         |         |
| G.SKILL  | F3-16000CL6T-6GBPIS(XMP)  | 6GB (3x 2GB)   | DS    | -             | -                   | 6-9-6-24    | 1.65V   |                                |         |         |
| GEIL     | GUP34GB2000C9DC(XMP)      | 4GB(2 x 2GB)   | DS    | -             | -                   | 9-9-9-28    | 1.65V   |                                |         |         |
| Kingston | KHX2000C9AD3T1K2/4GX(XMP) | 4GB (2x 2GB)   | DS    | -             | -                   | -           | 1.65V   |                                |         |         |
| Kingston | KHX2000C9AD3W1K2/4GX(XMP) | 4GB (2x 2GB)   | DS    | -             | -                   | -           | 1.65V   |                                |         |         |
| Kingston | KHX2000C9AD3T1K2/4GX(XMP) | 4GB(2 x 2GB)   | DS    | -             | -                   | 9           | 1.65V   |                                |         |         |
| Kingston | KHX2000C9AD3W1K3/6GX(XMP) | 6GB ( 3x 2GB ) | DS    | -             | -                   | -           | 1.65V   |                                |         |         |
| Kingston | KHX2000C9AD3T1K3/6GX(XMP) | 6GB (3x 2GB)   | DS    | -             | -                   | -           | 1.65V   |                                |         |         |
| Asint    | SLA302G08-ML2HB(XMP)      | 4GB            | DS    | HYNIX         | H5TQ2G83<br>BFR H9C | -           | -       | 0                              | 0       |         |

### DDR3 1866 MHz capability

| Vendors   | Part No.                       | Size            | SS/DS | Chip  | Chip | Timing      | Voltage | DIMM socket support (Optional) |         |         |  |
|-----------|--------------------------------|-----------------|-------|-------|------|-------------|---------|--------------------------------|---------|---------|--|
| 75.145.15 |                                | 0.20            | 50,50 | Brand | NO.  | 9           | ronago  | 1 DIMM                         | 2 DIMMs | 4 DIMMs |  |
| Corsair   | CMT4GX3M2A1866C9(XMP)          | 4GB(2 x 2GB)    | DS    | -     | -    | 9-9-9-24    | 1.65V   |                                |         |         |  |
| Corsair   | CMT6GX3MA1866C9(XMP)           | 6GB(3 x 2GB)    | DS    | -     | -    | 9-9-9-24    | 1.65V   |                                |         |         |  |
| Corsair   | CMZ8GX3M2A1866C9(XMP)          | 8GB(2 x 4GB)    | DS    | -     | -    | 9-10-9-27   | 1.50V   |                                |         |         |  |
| G.SKILL   | F3-14900CL9Q-16GBZL(XMP1.3)    | 16GB ( 4GB x4 ) | DS    | -     | -    | 9-10-9-28   | 1.5V    |                                |         |         |  |
| G.SKILL   | F3-14900CL10Q2-64GBZLD(XMP1.3) | 64GB (8GBx 8)   | DS    | -     | -    | 10-11-10-30 | 1.5V    |                                |         |         |  |
| G.SKILL   | F3-14900CL9D-8GBXL(XMP)        | 8GB(2 x 4GB)    | DS    | -     | -    | 9-10-9-28   | 1.5V    |                                |         |         |  |
| G.SKILL   | F3-14900CL9Q-8GBXL(XMP)        | 8GB(2GBx4)      | DS    | -     | -    | 9-9-9-24    | 1.6V    |                                |         |         |  |
| Kingston  | KHX1866C9D3K4/16GX(XMP)        | 16GB ( 4GB x4 ) | DS    | -     | -    | -           | 1.65V   |                                |         |         |  |
| Kingston  | KHX1866C9D3T1K3/6GX(XMP)       | 6GB(3 x 2GB)    | DS    | -     | -    | -           | 1.65V   |                                |         |         |  |
| Kingston  | KHX1866C11D3P1K2/8G            | 8GB (4GB x 2)   | DS    | -     | -    | -           | 1.5V    |                                |         |         |  |
| Kingston  | KHX1866C9D3K2/8GX(XMP)         | 8GB(4GBX2)      | DS    | -     | -    | -           | 1.65V   |                                |         |         |  |

### DDR3 1600 MHz capability

| Vendors              | Part No.                                       | Size                          | SS/<br>DS | Chip<br>Brand | Chip NO.              | Timing               | Voltage         | (Optiona | cket supp<br>l)<br>2 DIMMs |   |
|----------------------|------------------------------------------------|-------------------------------|-----------|---------------|-----------------------|----------------------|-----------------|----------|----------------------------|---|
| A-DATA               | AM2U16BC2P1                                    | 2GB                           | SS        | A-<br>DATA    | 3CCD-1509A<br>EL1126T |                      |                 |          |                            |   |
| A-DATA               | AX3U1600XB2G79-2X(XMP)                         | 4GB(2 x 2GB)                  | DS        | -             | -<br>-                | 7-9-7-21             | 1.55V-<br>1.75V |          |                            |   |
| A-DATA               | AM2U16BC4P2                                    | 4GB                           | DS        | A-<br>DATA    | 3CCD-1509A<br>FL1126T |                      | -               |          |                            | 0 |
| A-DATA               | AX3U1600GC4G9-2G(XMP)                          | 8GB(2 x 4GB)                  | DS        | -             | -                     | 9-9-9-24             | 1.55V-<br>1.75V | 0        | 0                          | 0 |
| A-DATA               | AX3U1600XC4G79-2X(XMP)                         | 8GB(2 x 4GB)                  | DS        | -             | -                     | 7-9-7-21             | 1.55V-<br>1.75V |          |                            | 0 |
| Corsair              | TR3X3G1600C8D(XMP)                             | 3GB(3 x 1GB)                  | SS        | -             |                       | 8-8-8-24             | 1.65V           |          |                            |   |
| Corsair              | CMD12GX3M6A1600C8(XMP)                         | 12GB(6 x 2GB)                 | DS        | -             | -                     | 8-8-8-24<br>10-10-   | 1.65V           |          |                            |   |
| Corsair              | CMZ32GX3M4X1600C10(XMP)                        | 32GB(8GB x 4)                 | DS        |               | -                     | 10-27                | 1.50V           |          |                            |   |
| Corsair<br>Corsair   | CMP4GX3M2A1600C8(XMP)<br>CMP4GX3M2A1600C9(XMP) | 4GB(2 x 2GB)<br>4GB(2 x 2GB)  | DS<br>DS  | -             | -                     | 8-8-8-24<br>9-9-9-24 | 1.65V<br>1.65V  |          |                            |   |
| Corsair              | CMP4GX3M2C1600C7(XMP)                          | 4GB(2 x 2GB)                  | DS        | -             | -                     | 7-8-7-20             | 1.65V           |          |                            | П |
| Corsair              | CMX4GX3M2A1600C9(XMP)                          | 4GB(2 x 2GB)                  | DS        | -             | -                     | 9-9-9-24             | 1.65V           |          |                            |   |
| Corsair              | CMX4GX3M2A1600C9(XMP)                          | 4GB(2 x 2GB)                  | DS        |               | -                     | 9-9-9-24             | 1.65V           |          |                            |   |
| Corsair              | TR3X6G1600C8 G(XMP)                            | 6GB(3 x 2GB)                  | DS        | -             | -                     | 8-8-8-24             | 1.65V           |          |                            |   |
| Corsair              | TR3X6G1600C8D G(XMP)                           | 6GB(3 x 2GB)                  | DS        | -             | -                     | 8-8-8-24             | 1.65V           |          |                            |   |
| Corsair              | TR3X6G1600C9 G(XMP)                            | 6GB(3 x 2GB)                  | DS        | -             | -                     | 9-9-9-24             | 1.65V           |          |                            |   |
| Corsair              | CMP8GX3M2A1600C9(XMP)                          | 8GB(2 x 4GB)                  | DS        | -             | -                     | 9-9-9-24             | 1.65V           |          |                            |   |
| Corsair              | CMZ8GX3M2A1600C7R(XMP)                         | 8GB(2 x 4GB)                  | DS        | -             | -                     | 7-8-7-20             | 1.50V           |          |                            |   |
| Corsair              | CMX8GX3M4A1600C9(XMP)                          | 8GB(4 x 2GB)                  | DS        | -             | -                     | 9-9-9-24             | 1.65V           |          |                            |   |
| Crucial              | BL25664BN1608.16FF(XMP)                        | 6GB(3 x 2GB)                  | DS        | -             | -                     | -                    | -               |          |                            |   |
| G.SKILL              | F3-12800CL9D-2GBNQ(XMP)                        | 2GB(2 x 1GB)                  | SS        | -             | -                     | 9-9-9-24             | 1.5V            |          |                            |   |
| G.SKILL              | F3-12800CL7D-4GBRH(XMP)                        | 4GB(2 x 2GB)                  | SS        | -             | -                     | 7-7-7-24             | 1.6V            |          |                            |   |
| G.SKILL              | F3-12800CL7D-4GBECO(XMP)                       | 4GB(2 x 2GB)                  | DS        | -             | -                     | 7-7-8-24             | XMP 1.35V       |          |                            |   |
| G.SKILL              | F3-12800CL7D-4GBRM(XMP)                        | 4GB(2 x 2GB)                  | DS        | -             | -                     | 7-8-7-24             | 1.6V            |          |                            |   |
| G.SKILL              | F3-12800CL8D-4GBRM(XMP)                        | 4GB(2 x 2GB)                  | DS        | -             | -                     | 8-8-8-24             | 1.60V           |          |                            |   |
| G.SKILL              | F3-12800CL9D-4GBECO(XMP)                       | 4GB(2 x 2GB)                  | DS        | -             | -                     | 9-9-9-24             | XMP 1.35V       |          |                            |   |
| G.SKILL              | F3-12800CL9D-4GBRL(XMP)                        | 4GB(2 x 2GB)                  | DS        | -             | -                     | 9-9-9-24             | 1.5V            |          |                            |   |
| G.SKILL              | F3-12800CL9T-6GBNQ(XMP)                        | 6GB(3 x 2GB)                  | DS        | -             | -                     | 9-9-9-24             | 1.5V~1.6V       |          |                            |   |
| G.SKILL              | F3-12800CL7D-8GBRH(XMP)                        | 8GB(2 x 4GB)                  | DS        | -             |                       | 7-8-7-24             | 1.6V            |          |                            |   |
| G.SKILL              | F3-12800CL8D-8GBECO(XMP)                       | 8GB(2 x 4GB)                  | DS        | -             | -                     | 8-8-8-24             | XMP 1.35V       |          |                            |   |
| G.SKILL<br>GFIL      | F3-12800CL9D-8GBRL(XMP)                        | 8GB(2 x 4GB)                  | DS        | -             |                       | 9-9-9-24             | 1.5V            | П        | П                          | П |
|                      | GET316GB1600C9QC(XMP)                          | 16GB(4 x 4GB)                 |           |               | -                     | 9-9-9-28             | 1.6V            |          | Ш                          | ш |
| GEIL                 | GV34GB1600C8DC(XMP)                            | 2GB                           | DS        | -             | H5TQ2G83              | 8-8-8-28             | 1.6V            |          |                            |   |
| HYNIX                | HMT351U6CFR8C-PB                               | 4GB                           | DS        | HYNIX         | CFR PBC               | -                    | •               |          |                            |   |
| Kingmax              | FLGD45F-B8MF7 MAEH(XMP)                        | 1GB                           | SS        | -             | -                     | 7                    | -               |          |                            |   |
| Kingmax              | FLGE85F-B8KJ9A FEIS(XMP)                       | 2GB                           | DS        | -             | -                     | -                    | •               |          |                            |   |
| Kingmax              | FLGE85F-B8MF7 MEEH(XMP)                        | 2GB                           | DS        | -             |                       | 7                    |                 |          |                            |   |
| Kingston<br>Kingston | KHX1600C9D3P1K2/4G<br>KHX1600C9D3K3/12GX(XMP)  | 4GB(2 x 2GB)<br>12GB(3 x 4GB) | SS        | -             | -                     | 9-9-9-27             | 1.5V<br>1.65V   |          |                            |   |
| Kingston             | KHX1600C9D3T1BK3/<br>12GX(XMP)                 | 12GB(3 x 4GB)                 | DS        | -             | -                     | 9-9-9-27             | 1.65V           |          | ш                          |   |
| Kingston             | KHX1600C9D3K4/16GX(XMP)                        | 16GB(4GB x 4)                 | DS        |               |                       |                      | 1.65V           |          |                            |   |
| Kingston             | KHX1600C9AD3/2G                                | 2GB                           | DS        | -             |                       | _                    | 1.65V           |          |                            |   |
| Kingston             | KVR1600D3N11/2G-ES                             | 2GB                           | DS        | KTC           | D1288JPN<br>DPLD9U    | 11-11-               | 1.35V-1.5V      |          |                            |   |
| Kingston             | KHX1600C7D3K2/4GX(XMP)                         | 4GB(2 x 2GB)                  | DS        | -             | -                     | -                    | 1.65V           |          |                            |   |
| Kingston             | KHX1600C8D3K2/4GX(XMP)                         | 4GB(2 x 2GB)                  | DS        | -             | -                     | 8                    | 1.65V           |          |                            |   |
| Kingston             | KHX1600C8D3T1K2/4GX(XMP)                       | 4GB(2 x 2GB)                  | DS        | -             | -                     | 8                    | 1.65V           |          |                            |   |
| Kingston             | KHX1600C9D3K2/4GX(XMP)                         | 4GB(2 x 2GB)                  | DS        | -             |                       | 9                    | 1.65V           |          |                            |   |
| Kingston             | KHX1600C9D3LK2/4GX(XMP)                        | 4GB(2 x 2GB)                  | DS        | -             | -                     | 9                    | XMP 1.35V       |          |                            |   |
| Kingston             | KHX1600C9D3X2K2/4GX(XMP)                       | 4GB(2 x 2GB)                  | DS        | -             | -                     | 9-9-9-27             | 1.65V           |          |                            |   |
| Kingston             | KHX1600C9D3T1K3/6GX(XMP)                       | 6GB(3 x 2GB)                  | DS        | -             | -                     | -                    | 1.65V           |          |                            |   |
| Kingston             | KHX1600C9D3K3/6GX(XMP)                         | 6GB(3 x 2GB)                  | DS        | -             | -                     | 9                    | 1.65V           |          |                            |   |
| Kingston             | KHX1600C9D3T1BK3/6GX(XMP)                      | 6GB(3 x 2GB)                  | DS        | -             |                       | 9-9-9-27             | 1.65V           |          |                            |   |
| Kingston             | KHX1600C9D3K2/8GX(XMP)                         | 8GB(2 x 4GB)                  | DS        | -             | -                     | 9-9-9-27             | 1.65V           |          |                            |   |
| Kingston             | KHX1600C9D3P1K2/8G                             | 8GB(2 x 4GB)                  | DS        | -             | -                     | -                    | 1.5V            |          |                            |   |
| Super<br>Talent      | WA160UX6G9                                     | 6GB(3 x 2GB)                  | DS        | -             | -                     | 9                    | -               |          | 0                          | 0 |

### DDR3 1600 MHz capability

| Vendors          | Part No.               | Size          | SS/<br>DS | Chip           | Chip NO.               | Timing   | Voltage  | DIMM so<br>(Optiona | cket supp | ort     |
|------------------|------------------------|---------------|-----------|----------------|------------------------|----------|----------|---------------------|-----------|---------|
|                  |                        |               | DS        | Brand          |                        |          |          | 1 DIMM              | 2 DIMMs   | 4 DIMMs |
| Transcend        | JM1600KLN-8GK          | 8GB(4GB x 2)  | DS        | Transcend      | TK483PCW3              | -        | -        |                     |           |         |
| SanMax           | SMD-4G68HP-16KZ        | 4GB           | DS        | HYNIX          | H5TQ2G83B<br>FR PBC    | -        | -        |                     |           | 0       |
| AMD              | AE32G1609U1-U          | 2GB           | SS        | -              | 23EY4587M<br>B6H11503M | 9-9-9-24 | 1.5V     | 0                   |           |         |
| AMD              | AE34G1609U2-U          | 4GB           | DS        | AMD            | 23EY4587M<br>B6H11503M | 9-9-9-24 | 1.5V     | 0                   |           |         |
| ASint            | SLZ302G08-EGN1C        | 2GB           | SS        | Asint          | SLZ302G0<br>8-GN1C     | -        | -        |                     |           | 0       |
| Asint            | SLZ3128M8-EGJ1D(XMP)   | 2GB           | DS        | Asint          | 3128M8-GJ1D            | 9-9-9-24 | 1.6V     |                     |           |         |
| Asint            | SLA302G08-EGG1C(XMP)   | 4GB           | DS        | Asint          | 302G08-GG1C            | -        | -        |                     |           |         |
| Asint            | SLA302G08-EGJ1C(XMP)   | 4GB           | DS        | Asint          | 302G08-GJ1C            | -        | -        |                     |           |         |
| ASint            | SLA302G08-EGN1C        | 4GB           | DS        | Asint          | SLA302G0<br>8-GN1C     | -        | -        |                     |           | 0       |
| ASint            | SLB304G08-EGN1B        | 8GB           | DS        | Asint          | SLB304G0<br>8-GN1B     | -        | -        |                     |           |         |
| Elixir           | M2P2G64CB8HC9N-DG(XMP) | 2GB           | DS        |                | -                      |          | -        |                     |           |         |
| Elixir           | M2X8G64CB8HB5N-DG(XMP) | 8GB           | DS        | Elixir 1213    | N2CB4G8<br>BOBN-DG     | -        | -        |                     |           | 0       |
| Mushkin          | 998659(XMP)            | 6GB(3 x 2GB)  | DS        |                | -                      | 9-9-9-24 | -        |                     |           |         |
| Mushkin          | 998659(XMP)            | 6GB(3 x 2GB)  | DS        | -              | -                      | 9-9-9-24 | 1.5~1.6V |                     |           |         |
| PATRIOT          | PGD316G1600ELK(XMP)    | 32GB(8GB x 4) | DS        |                | -                      | 9-9-9-24 | 1.65V    |                     |           |         |
| PATRIOT          | PGS34G1600LLKA         | 4GB(2 x 2GB)  | DS        |                | -                      | 7-7-7-20 | 1.7V     |                     |           |         |
| Silicon<br>Power | SP002GBLTU160V02(XMP)  | 2GB           | SS        | S-POWER        | 20YT5NG-1201           | -        | -        |                     |           | 0       |
| Silicon<br>Power | SP004GBLTU160V02(XMP)  | 4GB           | DS        | S-POWER        | 20YT5NG-1201           | -        | -        |                     |           |         |
| Apacer           | 78.B1GE3.9L10C         | 4GB           | DS        | Apacer<br>KZZC | AM5D5908<br>DEQSCK     | -        | -        |                     |           | 0       |
| Kingston         | KHX16C9K2/16           | 16GB(8GB x 2) | DS        | -              | -                      | -        | 1.5V     |                     |           |         |
| Elixir           | M2X8G64CB8HB5N-DG(XMP) | 8GB           | DS        | Elixir 1213    | N2CB4G8<br>BOBN-DG     | -        | -        |                     |           | 0       |

### DDR3 1333 MHz capability

| Vendors | Part No.               | Size         |    | Chip<br>Brand | Chip NO.                 | Timing   | Voltage                         | DIMM so<br>(Optiona | cket supp<br>l) | ort     |
|---------|------------------------|--------------|----|---------------|--------------------------|----------|---------------------------------|---------------------|-----------------|---------|
|         |                        |              | D3 | Dianu         |                          |          |                                 | 1 DIMM              | 2 DIMMs         | 4 DIMMs |
| A-DATA  | AD31333001GOU          | 1GB          | SS | A-Data        | AD30908C8D-151C<br>E0906 | -        | -                               |                     |                 |         |
| A-DATA  | AD3U1333C2G9           | 2GB          | SS | A-DATA        | 3CCD-1509HNA1126L        | -        | -                               |                     |                 |         |
| A-DATA  | AM2U139C2P1            | 2GB          | SS | ADATA         | 3CCD-1509A EL1127T       | -        | -                               |                     |                 |         |
| A-DATA  | AX3U1333C2G9-BP        | 2GB          | SS | -             |                          | -        | -                               |                     |                 |         |
| A-DATA  | AD31333G001GOU         | 3GB(3 x 1GB) | SS | -             | -                        | 8-8-8-24 | 1.65-<br>1.85V                  |                     |                 |         |
| A-DATA  | AXDU1333GC2G9-2G(XMP)  | 4GB(2 x 2GB) | SS | -             | -                        | 9-9-9-24 | 1.25V-<br>1.35V(low<br>voltage) |                     |                 |         |
| A-DATA  | AD31333G002GMU         | 2GB          | DS | -             | -                        | 8-8-8-24 | 1.65-<br>1.85V                  |                     |                 |         |
| A-DATA  | AD63I1C1624EV          | 4GB          | DS | A-Data        | 3CCA-1509A               | -        | -                               |                     |                 |         |
| A-DATA  | AM2U139C4P2            | 4GB          | DS | ADATA         | 3CCD-1509A EL1127T       | -        | -                               |                     |                 |         |
| A-DATA  | SU3U1333W8G9-B         | 8GB          | DS | ELPIDA        | J4208BASE-DJ-F           | -        | -                               |                     |                 |         |
| Apacer  | 78.A1GC6.9L1           | 2GB          | DS | Apacer        | AM5D5808DEWSBG           | -        | -                               |                     |                 |         |
| Apacer  | 78.A1GC6.9L1           | 2GB          | DS | Apacer        | AM5D5808FEQSBG           | 9        | -                               |                     |                 |         |
| Apacer  | AU02GFA33C9NBGC        | 2GB          | DS | Apacer        | AM5D5808APQSBG           | -        | -                               |                     |                 |         |
| Apacer  | 78.B1GDE.9L10C         | 4GB          | DS | Apacer        | AM5D5908CEHSBG           | -        | -                               |                     |                 |         |
| Corsair | TR3X3G1333C9 G         | 3GB(3 x 1GB) | SS | -             |                          | 9-9-9-24 | 1.50V                           |                     |                 |         |
| Corsair | TR3X6G1333C9 G         | 6GB(3x 2GB)  | SS | -             |                          | 9-9-9-24 | 1.50V                           |                     |                 |         |
| Corsair | CMD24GX3M6A1333C9(XMP) | 24GB(6x4GB)  | DS | -             |                          | 9-9-9-24 | 1.60V                           |                     |                 |         |
| Corsair | TW3X4G1333C9D G        | 4GB(2 x 2GB) | DS | -             |                          | 9-9-9-24 | 1.50V                           |                     |                 |         |
| Corsair | CM3X4GA1333C9N2        | 4GB          | DS | Corsair       | 256MBDCJGELC04<br>01136  | 9-9-9-24 | -                               |                     |                 |         |
| Corsair | CMX4GX3M1A1333C9       | 4GB          | DS | -             | -                        | 9-9-9-24 | 1.50V                           |                     |                 |         |
| Corsair | CMD8GX3M4A1333C7       | 8GB(4 x 2GB) | DS | -             | -                        | 7-7-7-20 | 1.60V                           |                     |                 |         |
| Crucial | CT12864BA1339.8FF      | 1GB          | SS | Micron        | 9FF22D9KPT               | 9        | -                               |                     |                 | 0       |

(continued on the next page)

### DDR3 1333 MHz capability

| Vondere  | Part No.                             | Pizo         | SS/<br>DS | / Chip<br>Brand | Chip NO.              | Timina   | Voltage               | DIMM se<br>(Option | ocket supp | ort     |
|----------|--------------------------------------|--------------|-----------|-----------------|-----------------------|----------|-----------------------|--------------------|------------|---------|
| Vendors  | Part No.                             | Size         | DS        | Brand           | Chip NO.              | Timing   | Voltage               |                    | 2 DIMMs    | 4 DIMMs |
| Crucial  | CT25664BA1339.16FF                   | 2GB          | DS        | Micron          | 9KF27D9KPT            | 9        | -                     |                    |            |         |
| Crucial  | BL25664BN1337.16FF<br>(XMP)          | 6GB(3 x 2GB) | DS        | -               | -                     | 7-7-7-24 | 1.65V                 |                    | 0          | 0       |
| ELPIDA   | EBJ10UE8EDF0-DJ-F                    | 1GB          | SS        | ELPIDA          | J1108EDSE-DJ-F        | -        | 1.35V(low<br>voltage) |                    | 0          |         |
| ELPIDA   | EBJ21UE8EDF0-DJ-F                    | 2GB          | DS        | ELPIDA          | J1108EDSE-DJ-F        | -        | 1.35V(low<br>voltage) |                    |            |         |
| G.SKILL  | F3-10600CL8D-<br>2GBHK(XMP)          | 1GB          | SS        | G.SKILL         | -                     | -        | -                     |                    |            |         |
| G.SKILL  | F3-10600CL9D-2GBNQ                   | 2GB(2 x 1GB) | SS        | -               | -                     | 9-9-9-24 | 1.5V                  |                    |            |         |
| G.SKILL  | F3-10666CL8D-<br>4GBECO(XMP)         | 4GB(2 x 2GB) | DS        | -               | -                     | 8-8-8-24 | XMP<br>1.35V          |                    |            |         |
| G.SKILL  | F3-10666CL7D-<br>8GBRH(XMP)          | 8GB(2 x 4GB) | DS        | -               | -                     | 7-7-7-21 | 1.5V                  |                    |            |         |
| GEIL     | GV32GB1333C9DC                       | 2GB(2 x 1GB) | DS        | -               | -                     | 9-9-9-24 | 1.5V                  |                    |            |         |
| GEIL     | GG34GB1333C9DC                       | 4GB(2 x 2GB) | DS        | GEIL            | GL1L128M88BA12N       | 9-9-9-24 | 1.3V(low<br>voltage)  |                    |            |         |
| GEIL     | GV34GB1333C9DC                       | 4GB(2 x 2GB) | DS        | -               | •                     | 9-9-9-24 | 1.5V                  |                    |            |         |
| GEIL     | GVP34GB1333C7DC                      | 4GB(2 x 2GB) | DS        | -               | -                     | 7-7-7-24 | 1.5V                  |                    |            |         |
| Hynix    | HMT112U6TFR8A-H9                     | 1GB          | SS        | Hynix           | H5TC1G83TFRH9A        | -        | 1.35V(low<br>voltage) | 0                  |            |         |
| Hynix    | HMT325U6BFR8C-H9                     | 2GB          | SS        | Hynix           | H5TQ2G83BFRH9C        | -        | -                     |                    |            |         |
| Hynix    | HMT125U6TFR8A-H9                     | 2GB          | DS        | Hynix           | H5TC1G83TFRH9A        | -        | 1.35V(low<br>voltage) |                    |            |         |
| Hynix    | HMT351U6BFR8C-H9                     | 4GB          | DS        | Hynix           | H5TQ2G83BFRH9C        | -        | -                     |                    |            |         |
| Kingmax  | FLFD45F-B8KL9 NAES                   | 1GB          | SS        | Kingmax         | KKB8FNWBFGNX-<br>27A  | -        | -                     |                    |            | 0       |
| Kingmax  | FLFE85F-C8KF9 CAES                   | 2GB          | SS        | Kingmax         | KFC8FMFXF-<br>DXX-15A | -        | -                     |                    |            |         |
| Kingmax  | FLFE85F-C8KL9 NAES                   | 2GB          | SS        | Kingmax         | KFC8FNLXF-DXX-<br>15A | -        | -                     |                    |            |         |
| Kingmax  | FLFE85F-C8KM9 NAES                   | 2GB          | SS        | Kingmax         | KFC8FNMXF-<br>BXX-15A | -        | -                     |                    |            |         |
| Kingmax  | FLFE85F-B8KL9 NEES                   | 2GB          | DS        | Kingmax         | KKB8FNWBFGNX-<br>26A  | -        | -                     |                    |            |         |
| Kingmax  | FLFF65F-C8KL9 NEES                   | 4GB          | DS        | Kingmax         | KFC8FNLXF-DXX-<br>15A | -        | -                     |                    |            |         |
| Kingmax  | FLFF65F-C8KM9 NEES                   | 4GB          | DS        | Kingmax         | KFC8FNMXF-<br>BXX-15A | -        | -                     |                    |            |         |
| Kingston | KVR1333D3N9/1G(low profile)          | 1GB          | SS        | ELPIDA          | J1108BDBG-DJ-F        | 9        | 1.5V                  |                    |            |         |
| Kingston | KVR1333D3N9/2G(low profile)          | 2GB          | SS        | Hynix           | H5TQ2G83AFRH9C        | 9        | -                     |                    |            |         |
| Kingston | KVR1333D3S8N9/2G                     | 2GB          | SS        | Micron          | IID77 D9LGK           | -        | 1.5V                  |                    |            |         |
| Kingston | KVR1333D3S8N9/2G-<br>SP(low profile) | 2GB          | SS        | ELPIDA          | J2108BCSE-DJ-F        | -        | 1.5V                  |                    |            | 0       |
| Kingston | KVR1333D3N9/2G(low profile)          | 2GB          | DS        | ELPIDA          | J1108BFBG-DJ-F        | 9        | 1.5V                  |                    | 0          | 0       |
| Kingston | KVR1333D3N9/2G                       | 2GB          | DS        | KTC             | D1288JPNDPLD9U        | 9        | 1.5V                  |                    |            |         |
| Kingston | KVR1333D3N9/2G                       | 2GB          | DS        | ELPIDA          | J1108BDSE-DJ-F        | 9        | 1.5V                  |                    |            |         |
| Kingston | KVR1333D3N9/2G-SP(low profile)       | 2GB          | DS        | KTC             | D1288JEMFNGD9U        | -        | 1.5V                  |                    |            |         |
| Kingston | KVR1333D3N9/2G-SP(low profile)       | 2GB          | DS        | Kingston        | D1288JPSFPGD9U        | -        | 1.5V                  |                    |            |         |
| Kingston | KHX1333C7D3K2/4GX(XMP)               | 4GB(2 x 2GB) | DS        | •               | •                     | 7        | 1.65V                 |                    |            |         |
| Kingston | KHX1333C9D3UK2/<br>4GX(XMP)          | 4GB(2 x 2GB) | DS        | •               | -                     | 9        | XMP<br>1.25V          |                    |            |         |
| Kingston | KVR1333D3N9/4G(low profile)          | 4GB          | DS        | ELPIDA          | J2108BCSE-DJ-F        | 9        | 1.5V                  | 0                  |            |         |
| Kingston | KVR1333D3N9/4G(low profile)          | 4GB          | DS        | ELPIDA          | J2108BCSE-DJ-F        | -        | 1.5V                  |                    |            | 0       |
| Kingston | KVR1333D3N9/4G                       | 4GB          | DS        | KTC             | D2568JENCNGD9U        | -        | 1.5V                  |                    |            |         |
| Kingston | KVR1333D3N9/4G                       | 4GB          | DS        | Hynix           | H5TQ2G83AFR           | -        | -                     |                    |            |         |
| Kingston | KVR1333D3N9/4G-SP(low profile)       | 4GB          | DS        | Kingston        | D2568JENCPGD9U        | -        | 1.5V                  |                    |            |         |
| Micron   | MT4JTF12864AZ-1G4D1                  | 1GB          | SS        | Micron          | OJD12D9LGQ            | -        | -                     |                    |            |         |
| Micron   | MT8JTF12864AZ-1G4F1                  | 1GB          | SS        | Micron          | 9FF22D9KPT            | 9        | -                     |                    |            |         |

### DDR3 1333 MHz capability

| Vendors          | Part No.             | Size             | SS/ | Chip Brand | Chip NO.                   | Timing   | Voltage | DIMM so<br>(Optiona | cket supp | ort     |
|------------------|----------------------|------------------|-----|------------|----------------------------|----------|---------|---------------------|-----------|---------|
|                  |                      |                  | DS  |            |                            |          |         | 1 DIMM              | 2 DIMMs   | 4 DIMMs |
| Micron           | MT8JTF25664AZ-1G4D1  | 2GB              | SS  | Micron     | OJD12D9LGK                 |          |         |                     |           |         |
| Micron           | MT8JTF25664AZ-1G4M1  | 2GB              | SS  | MICRON     | IJM22 D9PFJ                | -        | -       |                     |           |         |
| Micron           | MT16JTF25664AZ-1G4F1 | 2GB              | DS  | Micron     | 9KF27D9KPT                 | 9        | -       |                     |           |         |
| Micron           | MT16JTF51264AZ-1G4D1 | 4GB              | DS  | Micron     | OLD22D9LGK                 | -        | -       |                     |           |         |
| NANYA            | NT4GC64B8HG0NF-CG    | 4GB              | DS  | NANYA      | NT5CB256M8GN-CG            | -        | -       |                     |           |         |
| PSC              | AL7F8G73F-DJ2        | 1GB              | SS  | PSC        | A3P1GF3FGF                 | -        | -       |                     |           |         |
| PSC              | AL8F8G73F-DJ2        | 2GB              | DS  | PSC        | A3P1GF3FGF                 | -        | -       |                     |           |         |
| Samsung          | M378B2873FHS-CH9     | 1GB              | SS  | Samsung    | K4B1G0846F                 | -        | -       |                     |           |         |
| Samsung          | M378B5773DH0-CH9     | 2GB              | SS  | Samsung    | K4B2G0846D                 | -        | -       |                     |           |         |
| Samsung          | M378B5673FH0-CH9     | 2GB              | DS  | Samsung    | K4B1G0846F                 | -        | -       |                     |           |         |
| Samsung          | M378B5273CH0-CH9     | 4GB              | DS  | Samsung    | K4B2G0846C                 | -        | -       |                     |           |         |
| Super Talent     | W1333UA1GH           | 1GB              | SS  | Hynix      | H5TQ1G83TFR                | 9        | -       |                     |           |         |
| Super Talent     | W1333UX2G8(XMP)      | 2GB<br>(2 x 1GB) | SS  | -          | -                          | 8        | -       | 0                   |           |         |
| Super Talent     | W1333UB2GS           | 2GB              | DS  | Samsung    | K4B1G0846F                 | 9        | -       |                     |           |         |
| Super Talent     | W1333UB4GS           | 4GB              | DS  | Samsung    | K4B2G0846C                 | -        | -       |                     |           |         |
| Super Talent     | W1333UX6GM           | 6GB<br>(3 x 2GB) | DS  | Micron     | 0BF27D9KPT                 | 9-9-9-24 | 1.5V    |                     |           |         |
| Transcend        | JM1333KLN-2G         | 2GB              | SS  | Hynix      | H5TQ2G83BZRH9C             | -        | -       |                     |           |         |
| Transcend        | TS256MLK64V3U        | 2GB              | DS  | Micron     | 9GF27D9KPT                 | -        | -       |                     |           |         |
| Transcend        | TS1GLK64V3H          | 8GB              | DS  | Micron     | IVD22D9PBC                 | -        | -       |                     |           |         |
| KINGSTEK         | KSTD3PC-10600        | 2GB              | SS  | MICRON     | PE911-125E                 | -        | -       |                     |           |         |
| AMD              | AE32G1339U1-U        | 2GB              | SS  | AMD        | 23EY4587MB3H11503M         | 9-9-9-24 | 1.5V    |                     |           |         |
| AMD              | AE34G1339U2-U        | 4GB              | DS  | AMD        | 23EY4587MB3H11503M         | 9-9-9-24 | 1.5V    |                     |           |         |
| ASint            | SLZ302G08-EDJ1C      | 2GB              | SS  | Asint      | SLZ302G08-DJ1C             | -        | -       |                     |           |         |
| ASint            | SLA302G08-EDJ1C      | 4GB              | DS  | Asint      | SLA302G08-DJ1C             | -        | -       |                     |           |         |
| ASint            | SLB304G08-EDJ1B      | 8GB              | DS  | Asint      | SLB304G08-DJ1B             | -        | -       |                     |           |         |
| Elixir           | M2F2G64CB88B7N-CG    | 2GB              | SS  | Elixir     | N2CB2G80BN-CG              | -        | -       |                     |           |         |
| Elixir           | M2F2G64CB88D7N-CG    | 2GB              | SS  | Elixir     | N2CB2G80DN-CG              | -        | -       |                     |           |         |
| Elixir           | M2F2G64CB88G7N-CG    | 2GB              | SS  | Elixir     | N2CB2G80GN-CG              | -        | -       |                     |           |         |
| Elixir           | M2F4G64CB8HB5N-CG    | 4GB              | DS  | Elixir     | N2CB2G80BN-CG              | -        | -       |                     |           |         |
| Elixir           | M2F4G64CB8HD5N-CG    | 4GB              | DS  | Elixir     | N2CB2G80DN-CG              | -        | -       |                     |           |         |
| Kingshare        | KSRPCD313332G        | 2GB              | DS  | PATRIOT    | PM128M8D385-15             | -        | -       |                     |           |         |
| Kingtiger        | 2GB DIMM PC3-10666   | 2GB              | DS  | Samsung    | SEC 904 HCH9<br>K4B1G0846D | -        | -       |                     |           |         |
| Kingtiger        | KTG2G1333PG3         | 2GB              | DS  | -          | -                          | -        | -       |                     |           |         |
| Markvision       | BMD32048M1333C9-1123 | 2GB              | DS  | Markvision | M3D1288P-13                | -        | -       |                     |           |         |
| Markvision       | BMD34096M1333C9-1124 | 4GB              | DS  | Markvision | M3D2568E-13                | -        | -       |                     |           |         |
| PATRIOT          | PSD32G13332H         | 2GB              | DS  | -          | -                          | -        | -       |                     |           |         |
| PATRIOT          | PG38G1333EL(XMP)     | 8GB              | DS  | -          | -                          | 9-9-9-24 | 1.5V    |                     |           |         |
| RAMAXEL          | RMR1870ED48E8F-1333  | 2GB              | DS  | ELPIDA     | J1108BDBG-DJ-F             | -        | -       |                     |           |         |
| RAMAXEL          | RMR1870EC58E9F-1333  | 4GB              | DS  | ELPIDA     | J2108BCSE-DJ-F             | -        | -       |                     |           |         |
| RiDATA           | C304627CB1AG22Fe     | 2GB              | DS  | RiDATA     | N/A                        | 9        | -       |                     |           |         |
| Ridata           | E304459CB1AG32Cf     | 4GB              | DS  | RiDATA     | N/A                        | 9        | -       |                     |           |         |
| Silicon<br>Power | SP002GBLTU133V02     | 2GB              | SS  | S-POWER    | 20YT3NG-1202               | -        | -       |                     |           | 0       |
| SILICON<br>POWER | SP002GBLTU133S02     | 2GB              | DS  | Elixir     | N2CB1680AN-C6              | 9        | -       |                     |           | 0       |
| Silicon<br>Power | SP004GBLTU133V02     | 4GB              | DS  | S-POWER    | 20YT3NG-1201               | -        | -       |                     |           |         |
| TAKEMS           | TMS2GB364D081-107EY  | 2GB              | DS  |            | -                          | 7-7-7-20 | 1.5V    |                     |           |         |
| TAKEMS           | TMS2GB364D082-138EW  | 2GB              | DS  |            | -                          | 8-8-8-24 | 1.5V    |                     |           |         |
| UMAX             | E41302GP0-73BDB      | 2GB              | DS  | UMAX       | U2S24D30TP-13              | -        | -       |                     |           |         |
| WINTEC           | 3WVS31333-2G-CNR     | 2GB              | DS  | AMPO       | AM3420803-13H              | -        | -       |                     |           |         |

### DDR3 1066 MHz capability

| Vendors  | Part No.                    | Size | SS/DS | Chip Brand | Chip NO.       | Timing | Voltage               | DIMM socket support (Optional) |  |  |  |
|----------|-----------------------------|------|-------|------------|----------------|--------|-----------------------|--------------------------------|--|--|--|
|          |                             |      |       |            |                | 1 DIMM | 2 DIMMs               | 4 DIMMs                        |  |  |  |
| Crucial  | CT12864BA1067.8FF           | 1GB  | SS    | Micron     | 9GF22D9KPT     | 7      | -                     |                                |  |  |  |
| Crucial  | CT25664BA1067.16FF          | 2GB  | DS    | Micron     | 9HF22D9KPT     | 7      |                       |                                |  |  |  |
| ELPIDA   | EBJ10UE8EDF0-AE-F           | 1GB  | SS    | ELPIDA     | J1108EDSE-DJ-F | -      | 1.35V(low<br>voltage) |                                |  |  |  |
| ELPIDA   | EBJ21UE8EDF0-AE-F           | 2GB  | DS    | ELPIDA     | J1108EDSE-DJ-F | -      | 1.35V(low<br>voltage) |                                |  |  |  |
| Kingston | KVR1066D3N7/1G(low profile) | 1GB  | SS    | ELPIDA     | J1108BFSE-DJ-F | 7      | 1.5V                  |                                |  |  |  |
| Kingston | KVR1066D3N7/2G              | 2GB  | DS    | ELPIDA     | J1108BDSE-DJ-F | 7      | 1.5V                  |                                |  |  |  |
| Kingston | KVR1066D3N7/4G              | 4GB  | DS    | Hynix      | H5TQ2G83AFR    | 7      | 1.5V                  |                                |  |  |  |

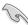

Side(s): SS - Single-sided DS - Double-sided DIMM support:

- 1 DIMM: Supports one (1) module inserted into any slot as Single-channel memory configuration. We suggest that you install the module into A2 slot.
- 2 DIMMs: Supports two (2) modules inserted into either the blue slots or the black slots as
  one pair of Dual-channel memory configuration. We suggest that you install
  the modules into slots A2 and B2 for better compatibility.
- 4 DIMMs: Supports four (4) modules inserted into both the blue and black slots as two pairs of Dual-channel memory configuration.

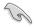

Visit the ASUS website for the latest QVL.

### 2.2.4 Expansion slots

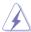

Ensure to unplug the power cord before adding or removing expansion cards. Failure to do so may cause you physical injury and damage motherboard components.

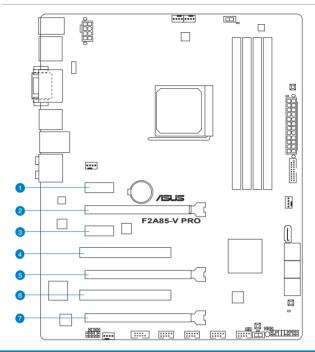

| Slot No. | Slot Description                                                                 |
|----------|----------------------------------------------------------------------------------|
| 1        | PCIe 2.0 x1_1 slot                                                               |
| 2        | PCIe 2.0 x16_1 slot [navy blue] (single at x16 or dual at x8/x8 mode)            |
| 3        | PCIe 2.0 x1_2 slot                                                               |
| 4        | PCI slot 1                                                                       |
| 5        | PCIe 2.0 x16_2 slot [gray] (at x8 mode)                                          |
| 6.       | PCI slot 2                                                                       |
| 7.       | PCIe 2.0 x16_3 slot [black] (at x4 mode, compatible with PCIe x1 and x4 devices) |

| VOA aantimuustian    | PCI Express operating mode        |                |
|----------------------|-----------------------------------|----------------|
| VGA configuration    | PCle 2.0 x16_1                    | PCle 2.0 x16_2 |
| Single VGA/PCle card | x16<br>(Recommend for single VGA) | N/A            |
| Dual VGA/PCle card   | х8                                | x8             |

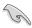

- In single VGA card mode, use the PCle 2.0 x16\_1 slot (navy blue) for a PCl Express x16 graphics card to get better performance.
- In CrossFireX<sup>™</sup> mode, use the PCle 2.0 x16\_1 and PCle 2.0 x16\_2 slots for PCl Express x16 graphics cards to get better performance.
- We recommend that you provide sufficient power when running CrossFireX<sup>™</sup> mode. Refer to page 2-26 for details.
- Connect a chassis fan to the motherboard connector labeled CHA\_FAN1/2/3/4 when using multiple graphics cards for better thermal environment. See page 2-24 for details.

### IRQ assignments for this motherboard

|                                | Α      | В      | С      | D      | Е      | F      | G | н |
|--------------------------------|--------|--------|--------|--------|--------|--------|---|---|
| PCIE x16_1                     | -      | _      | shared | _      | _      | _      | _ | _ |
| PCIE x16_2                     | -      | _      | _      | shared | -      | _      | - | - |
| PCIE x16_3                     | shared | _      | _      | _      | _      | _      | _ | _ |
| PCIE x1_1                      | shared | -      | -      | -      | -      | -      | - | - |
| PCIE x1_2                      | -      | -      | -      | shared | _      | -      | - | - |
| PCI_1                          | -      | -      | -      | -      | shared | -      | - | - |
| PCI_2                          | -      | -      | -      | -      | -      | shared | - | - |
| LAN                            | -      | -      | shared | -      | -      | -      | - | - |
| ASMedia USB 3.0 controller     | -      | shared | -      | -      | -      | _      | - | - |
| AMD FCH USB3.0<br>Controller_1 | -      | -      | shared | -      | -      | -      | _ | - |
| AMD FCH USB3.0<br>Controller_2 | -      | shared | -      | -      | -      | -      | - | - |
| AMD FCH SATA<br>Controller     | -      | -      | _      | shared | _      | _      | - | - |
| HD Audio                       | shared | _      | _      | _      | _      | _      | _ | - |
| Onboard VGA Controller         | -      | shared | _      | _      | _      | _      | - | _ |

### 2.2.5 Jumper

#### Clear RTC RAM (3-pin CLRTC)

This jumper allows you to clear the Real Time Clock (RTC) RAM in CMOS. You can clear the CMOS memory of date, time, and system setup parameters by erasing the CMOS RTC RAM data. The onboard button cell battery powers the RAM data in CMOS, which include system setup information such as system passwords.

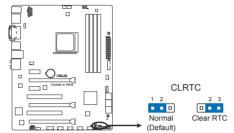

F2A85-V PRO Clear RTC RAM

#### To erase the RTC RAM

- 1. Turn OFF the computer and unplug the power cord.
- 2. Move the jumper cap from pins 1-2 (default) to pins 2-3. Keep the cap on pins 2-3 for about 5–10 seconds, then move the cap back to pins 1-2.
- 3. Plug the power cord and turn ON the computer.
- Hold down the <Del> key during the boot process and enter BIOS setup to re-enter data.

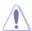

Except when clearing the RTC RAM, never remove the cap on CLRTC jumper default position. Removing the cap will cause system boot failure!

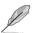

- If the steps above do not help, remove the onboard battery and move the jumper again to clear the CMOS RTC RAM data. After clearing the CMOS, reinstall the battery.
- You do not need to clear the RTC when the system hangs due to overclocking. For system failure due to overclocking, use the C.P.R. (CPU Parameter Recall) feature. Shut down and reboot the system so the BIOS can automatically reset parameter settings to default values.

#### 2.2.6 Onboard switches

Onboard switches allow you to fine-tune performance when working on a bare or open-case system. This is ideal for overclockers and gamers who continually change settings to enhance system performance.

#### 1. MemOK! switch

Installing DIMMs that are incompatible with the motherboard may cause system boot failure, and the DRAM\_LED near the MemOK! switch lights continuously. Press and hold the MemOK! switch until the DRAM\_LED starts blinking to begin automatic memory compatibility tuning for successful boot.

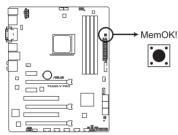

F2A85-V PRO MemOK! switch

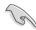

- Refer to section 2.2.7 Onboard LEDs for the exact location of the DRAM LED.
- The DRAM\_LED also lights when the DIMM is not properly installed. Turn off the system and reinstall the DIMM before using the MemOK! function.
- The MemOK! switch does not function under Windows® OS environment.
- During the tuning process, the system loads and tests failsafe memory settings. It takes about 30 seconds for the system to test one set of failsafe settings. If the test fails, the system reboots and test the next set of failsafe settings. The blinking speed of the DRAM\_LED increases, indicating different test processes.
- Due to memory tuning requirement, the system automatically reboots when each timing set is tested. If the installed DIMMs still fail to boot after the whole tuning process, the DRAM\_LED lights continuously. Replace the DIMMs with ones recommended in the Memory QVL (Qualified Vendors Lists) in this user manual or on the ASUS website at www.asus.com.
- If you turn off the computer and replace DIMMs during the tuning process, the system
  continues memory tuning after turning on the computer. To stop memory tuning, turn off
  the computer and unplug the power cord for about 5–10 seconds.
- If your system fail to boot due to BIOS overclocking, press the MemOK! switch to boot and load BIOS default settings. A message will appear during POST reminding you that the BIOS has been restored to its default settings.
- We recommend that you download and update to the latest BIOS version from the ASUS website at www.asus.com after using the MemOK! function.

#### 2. TPU (GPU Boost) switch

Turning this switch to Enable will automatically optimize the system for fast, yet stable clock speeds.

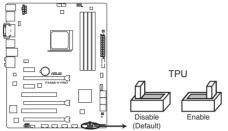

F2A85-V PRO TPU switch

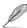

- To ensure system performance, turn the switch setting to Enable when the system is powered off.
- When the TPU switch is set to **Enable**, it can be used as a GPU Boost switch.

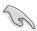

- The TPU LED near the TPU switch lights when the switch setting is turned to Enable. Refer to section 2.2.7 Onboard LEDs for the exact location of the TPU LED.
- If you change the switch setting to Enable under the OS environment, the TPU function will be activated after the next system bootup.
- You may use the TurboV and Auto Tuning feature in the TurboV EVO application, adjust the BIOS setup program, or enable the TPU switch at the same time. However, the system will use the last setting you have made.

#### 3. EPU switch

This switch allows you to enable or disable the EPU function.

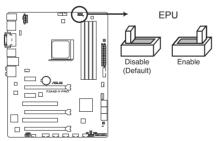

F2A85-V PRO EPU switch

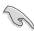

To ensure system performance, turn the switch setting to **Enable** when the system is powered off.

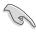

- The EPU LED near the TPU switch lights when the switch setting is turned to Enable.
- If you change the switch setting to **Enable** under the OS environment, the EPU function will be activated after the next system bootup.
- You may change the EPU settings in the EPU application, change the BIOS settings, and enable the EPU function at the same time. However, the system will use the last setting you have made.

#### 4. DirectKey button

This feature allows your system to go to the BIOS Setup program with the press of a button. With DirectKey, you can enter the BIOS anytime without having to press the <Del> key during POST. It also allows you to turn on and turn off your system and conveniently enter the BIOS during bootup.

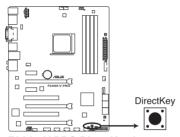

F2A85-V PRO DirectKey button

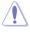

Ensure to save your data before using the DirectKey button.

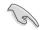

- When the system is on and you press the DirectKey button, your system will shut down.
   Press the DirectKey button again or the Power-on button to reboot and enter the BIOS directly.
- Turn off your system using the power-on button to allow your system to go through POST (without entering the BIOS) when you reboot your system.
- Refer to Chapter 3.7 Boot Menu for details about setting the DirectKey default function.

#### 5. BIOS-FLBK switch

The BIOS Flashback button offers the most convenient way to update the BIOS. It allows overclockers to update new BIOS versions without having to enter their existing BIOS or operating system. Just plug in a USB storage and press the BIOS Flashback button for 3 seconds, and the BIOS is automatically flashed using standby power. Hassle-free updating for the ultimate convenience!

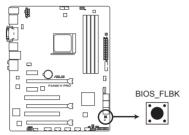

F2A85-V PRO BIOS Flashback switch

- Download the USB BIOS Flashback wizard from the ASUS service website (www.asus. com). Save it to a USB portable disk, and place it in the root directory.
- Plug the USB flash drive into the bottom port of ESATA6G\_USB3\_12 connector in back I/O.
- 3. Press the USB BIOS Flashback button for 3 seconds, and the light will begin to flash (on the third second).
- 4. The Flashback function is enabled once the light starts to flash.
- The flashing rate of the light signal accelerates along with the updating speed.
- 6. BIOS update is complete once the light signal goes out.

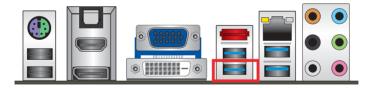

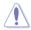

- Do not unplug the portable disk, power off the system or press the CLR\_CMOS button
  while BIOS update is ongoing, otherwise update will be interrupted. In case of interruption,
  please follow the recommended procedures again to complete BIOS update.
- If the light flashes for five seconds and turns into a stable light, this means that the USB BIOS Flashback is not operating properly. This may be caused by:
  - 1. Improper installation of the portable disk.
  - Error in file name or incompatibility in file format. If this is the case, please restart the system to turn off the light.
- Updating BIOS may have risks. If the BIOS program is damaged during the process causing the system unable to reboot, please contact the local service station for help.

#### 2.2.7 Onboard LEDs

#### 1. Standby Power LED

The motherboard comes with a standby power LED. The green LED lights up to indicate that the system is ON, in sleep mode, or in soft-off mode. This is a reminder that you should shut down the system and unplug the power cable before removing or plugging in any motherboard component. The illustration below shows the location of the onboard LED.

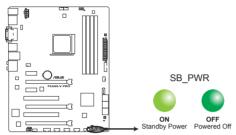

F2A85-V PRO Onboard LED

#### 2. DRAM LED

DRAM LED checks the DRAM in sequence during motherboard booting process. If an error is found, the LED next to the error device will continue lighting until the problem is solved. This user-friendly design provides an intuitive way to locate the root problem within a second.

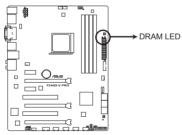

F2A85-V PRO DRAM LED

## 3. BIOS\_FLBK LED

The BIOS\_FLBK LED lights when the BIOS-FLBK function is enabled.

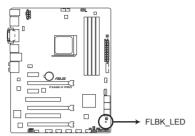

F2A85-V PRO BIOS Flashback LED

#### 4. EPU LED

The EPU LED lights when the EPU switch is turned to **Enable**.

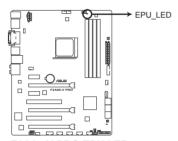

F2A85-V PRO EPU LED

#### 5. TPU LED

The TPU LED lights when the TPU switch is turned to **Enable**.

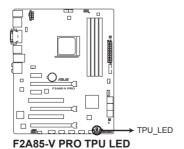

ASUS F2A85-V PRO 2-21

#### 2.2.8 Internal connectors

#### 1. Serial ATA 6.0 Gb/s connectors (7-pin SATA6G\_1~7)

These connectors connect to Serial ATA 6.0 Gb/s hard disk drives via Serial ATA 6.0 Gb/s signal cables.

If you installed Serial ATA hard disk drives, you can create a RAID 0, 1, 5, and 10 configuration through the onboard AMD® A85X chipset.

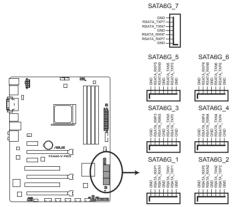

F2A85-V PRO SATA 6.0Gb/s connectors

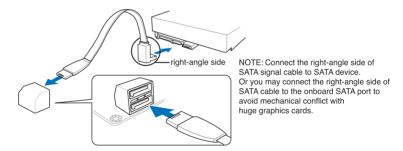

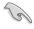

- These connectors are set to [AHCI] by default. If you intend to create a Serial ATA RAID
  set using these connectors, set the OnChip SATA Type item in the BIOS to [RAID].
  Refer to section 3.5.2 SATA Configuration for details.
- Before creating a RAID set, refer to section 4.4 RAID configurations or the manual bundled in the motherboard support DVD.
- When using NCQ, set the OnChip SATA Type in the BIOS to [AHCI]. Refer to section 3.5.2 SATA Configuration for details.
- You must install Windows® XP Service Pack 3 or later versions before using Serial ATA hard disk drives. The Serial ATA RAID feature is available only if you are using Windows ® XP SP3 or later versions.

#### 2. USB 2.0 connectors (10-1 pin USB 3 ~ 10)

These connectors are for USB 2.0 ports. Connect the USB module cable to any of these connectors, then install the module to a slot opening at the back of the system chassis. These USB connectors comply with USB 2.0 specification that supports up to 480 Mbps connection speed.

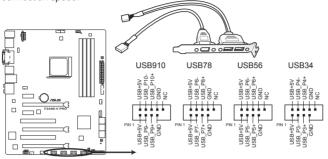

F2A85-V PRO USB2.0 connectors

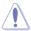

Never connect a 1394 cable to the USB connectors. Doing so will damage the motherboard!

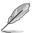

The USB module cable is purchased separately.

#### 3. Front panel audio connector (10-1 pin AAFP)

This connector is for a chassis-mounted front panel audio I/O module that supports either HD Audio or legacy AC`97 audio standard. Connect one end of the front panel audio I/O module cable to this connector.

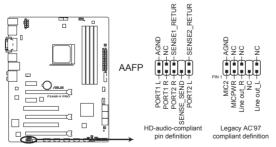

F2A85-V PRO Front panel audio connector

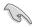

- We recommend that you connect a high-definition front panel audio module to this connector to avail of the motherboard's high-definition audio capability.
- If you want to connect a high-definition front panel audio module to this connector, set the
  Front Panel Type item in the BIOS setup to [HD]; if you want to connect an AC'97 front
  panel audio module to this connector, set the item to [AC 97]. By default, this connector
  is set to [HD]. Refer to 3.5.5 Onboard Devices Configuration for details.

#### 4. Digital audio connector (4-1 pin SPDIF\_OUT)

This connector is for an additional Sony/Philips Digital Interface (S/PDIF) port. Connect the S/PDIF Out module cable to this connector, then install the module to a slot opening at the back of the system chassis.

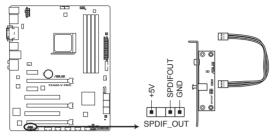

F2A85-V PRO Digital audio connector

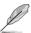

The S/PDIF module is purchased separately.

#### 5. CPU and chassis fan connectors (4-pin CPU\_FAN, 4-pin CHA\_FAN1/2/3/4)

Connect the fan cables to the fan connectors on the motherboard, ensuring that the black wire of each cable matches the ground pin of the connector.

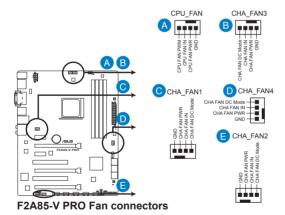

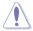

Do not forget to connect the fan cables to the fan connectors. Insufficient air flow inside the system may damage the motherboard components. These are not jumpers! Do not place jumper caps on the fan connectors!

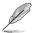

The CPU FAN connector supports the CPU fan of maximum 1A (12 W) fan power.

#### 6. USB 3.0 connector (20-1 pin USB3 34)

These connectors are for the additional USB 3.0 ports, and complies with the USB 3.0 specification that supports up to 4.8Gbps connection speed. If the USB 3.0 front panel cable is available from your system chassis, with this USB 3.0 connector, you can have a front panel USB 3.0 solution.

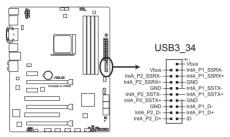

F2A85-V PRO USB3.0 Front panel connector

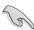

You can connect the ASUS front panel USB 3.0 bracket to this connector to obtain the front panel USB 3.0 solution.

#### 7. Serial port connector (10-1 pin COM1)

This connector is for a serial (COM) port. Connect the serial port module cable to this connector, then install the module to a slot opening at the back of the system chassis.

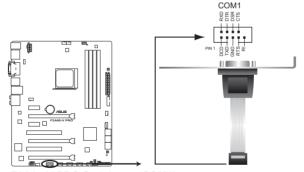

F2A85-V PRO Serial port (COM1) connector

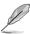

The serial port bracket (COM1) module is purchased separately.

#### 8. ATX power connectors (24-pin EATXPWR; 8-pin EATX12V)

These connectors are for ATX power supply plugs. The power supply plugs are designed to fit these connectors in only one orientation. Find the proper orientation and push down firmly until the connectors completely fit.

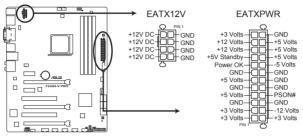

F2A85-V PRO ATX power connectors

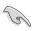

- For a fully configured system, we recommend that you use a power supply unit (PSU) that complies with ATX 12 V Specification 2.0 (or later version) and provides a minimum power of 450 W.
- Do not forget to connect the 4-pin / 8-pin EATX12 V power plug; otherwise, the system will not boot.
- We recommend that you use a PSU with higher power output when configuring a system with more power-consuming devices. The system may become unstable or may not boot up if the power is inadequate.
- If you are uncertain about the minimum power supply requirement for your system, refer
  to the Recommended Power Supply Wattage Calculator at <a href="http://support.asus.com/">http://support.asus.com/</a>
  PowerSupplyCalculator/PSCalculator.aspx?SLanguage=en-us for details.

#### 9. Direct connector (2-pin DRCT)

This connector is for the chassis-mounted button that supports the DirectKey function. Connect the button cable that supports DirectKey, from the chassis to this connector on the motherboard.

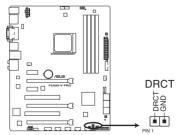

F2A85-V PRO DRCT connector

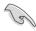

Ensure that your chassis comes with the button cable that supports the DirectKey feature. Refer to the technical documentation that came with the chassis for details.

#### 10. System panel connector (20-8 pin PANEL)

This connector supports several chassis-mounted functions.

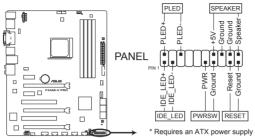

F2A85-V PRO System panel connector

#### System power LED (2-pin PLED)

This 2-pin connector is for the system power LED. Connect the chassis power LED cable to this connector. The system power LED lights up when you turn on the system power, and blinks when the system is in sleep mode.

#### Hard disk drive activity LED (2-pin IDE\_LED)

This 2-pin connector is for the HDD Activity LED. Connect the HDD Activity LED cable to this connector. The IDE LED lights up or flashes when data is read from or written to the HDD.

## System warning speaker (4-pin SPEAKER)

This 4-pin connector is for the chassis-mounted system warning speaker. The speaker allows you to hear system beeps and warnings.

#### ATX power button/soft-off button (2-pin PWRSW)

This connector is for the system power button. Pressing the power button turns the system on. Pressing the power switch for more than four seconds while the system is ON turns the system OFF.

#### Reset button (2-pin RESET)

This 2-pin connector is for the chassis-mounted reset button for system reboot without turning off the system power.

# 2.3 Building your computer system

# 2.3.1 Additional tools and components to build a PC system

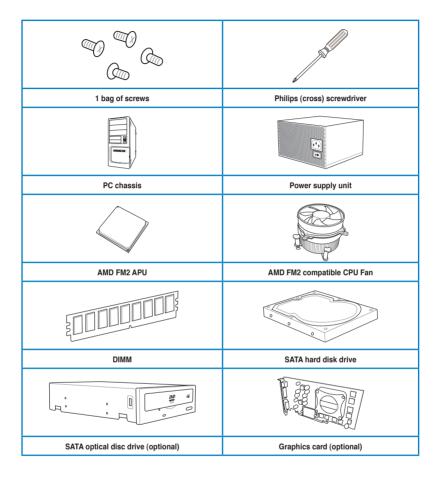

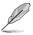

The tools and components in the table above are not included in the motherboard package.

# 2.3.2 APU installation

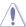

Ensure that you use a APU designed for the FM2 socket. The APU fits in only one correct orientation. DO NOT force the APU into the socket to prevent bending the pins and damaging the APU!

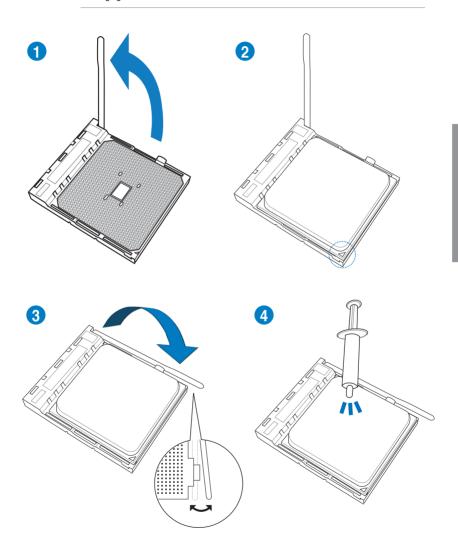

# 2.3.3 APU heatsink and fan assembly installation

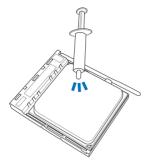

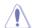

Apply the Thermal Interface Material to the APU heatsink and APU before you install the heatsink and fan if necessary.

## To install the APU heatsink and fan assembly

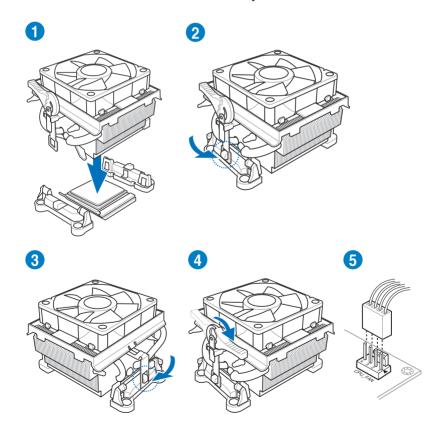

# To uninstall the APU heatsink and fan assembly

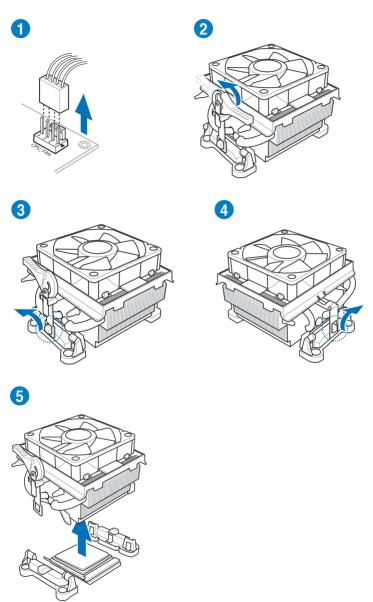

# 2.3.4 DIMM installation

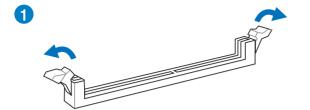

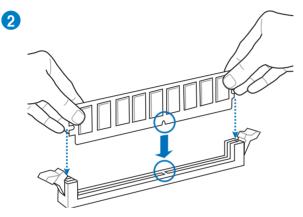

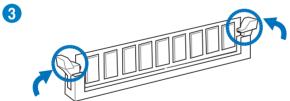

## To remove a DIMM

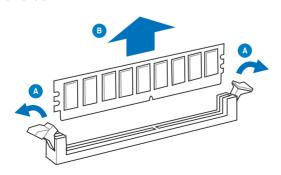

# 2.3.5 Motherboard installation

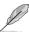

The diagrams in this section are for reference only. The motherboard layout may vary with models, but the installation steps remain the same.

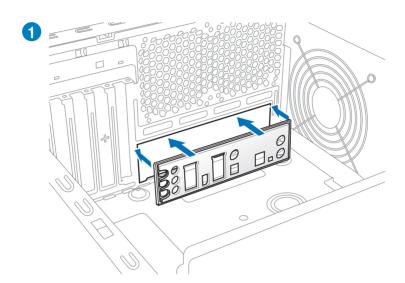

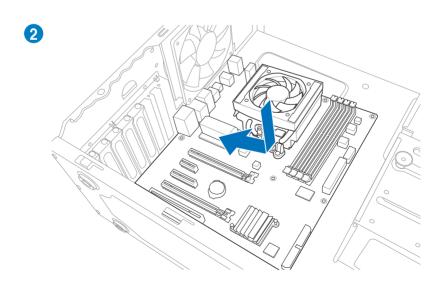

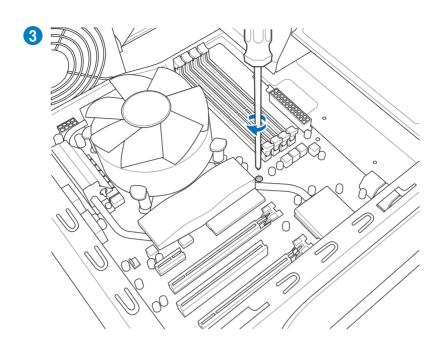

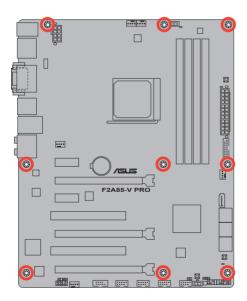

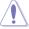

DO NOT overtighten the screws! Doing so can damage the motherboard.

# 2.3.6 ATX Power connection

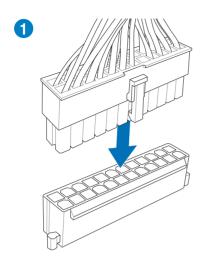

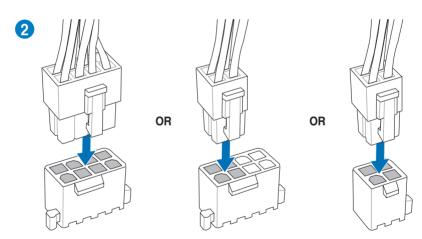

# 2.3.7 SATA device connection

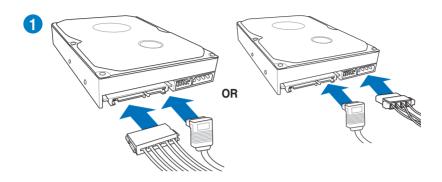

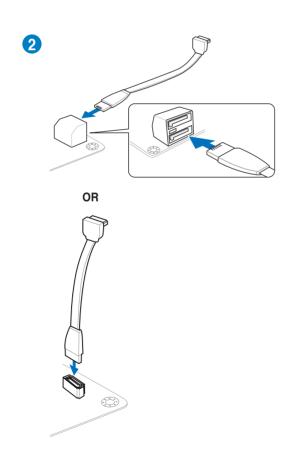

## 2.3.8 Front I/O Connector

## To install ASUS Q-Connector

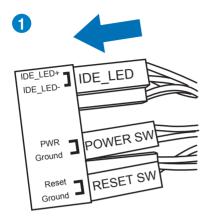

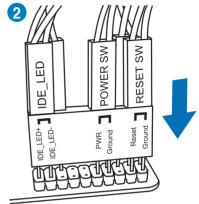

#### To install USB 2.0 Connector

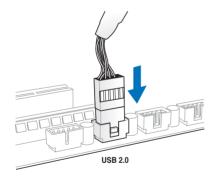

To install front panel audio connector

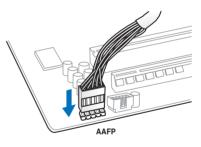

## To install USB 3.0 Connector

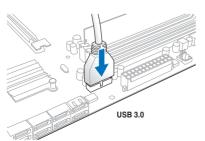

# 2.3.9 Expansion Card installation

# To install PCle x16 cards

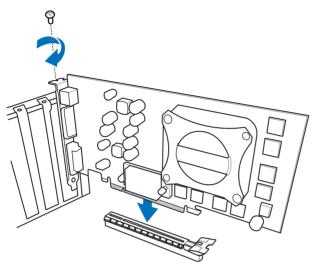

To install PCle x1 cards

To install PCI cards

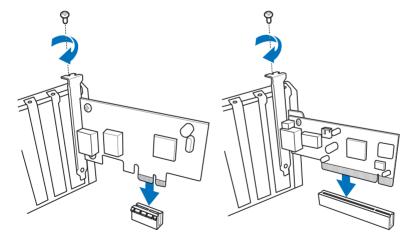

## 2.3.10 Rear panel connection

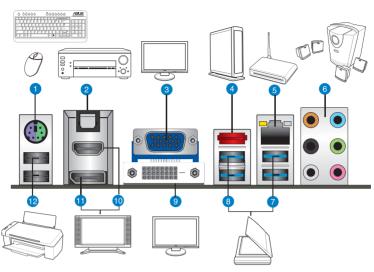

| Rear | Rear panel connectors             |     |                                                                                                    |
|------|-----------------------------------|-----|----------------------------------------------------------------------------------------------------|
| 1.   | PS/2 keyboard/mouse combo port    | 7.  | ASMedia USB 3.0 ports 1 and 2, support ASUS USB 3.0 Boost UASP Mode                                                       |
| 2.   | Optical S/PDIF Out port           | 8.  | AMD USB 3.0 ports 1 and 2, support ASUS USB 3.0 Boost UASP Mode. Bottom port supports USB BIOS Flashback and USB Charger+ |
| 3.   | Video Graphics Adapter (VGA) port | 9.  | DVI-D port                                                                                                    |
| 4.   | External SATA 6.0Gb/s port        | 10. | HDMI port                                                                                                    |
| 5.   | Realtek® LAN (RJ-45) port*        | 11. | DisplayPort                                                                                                    |
| 6.   | Audio I/O ports**                 | 12. | USB 2.0 ports 1 and 2                                                                                                    |

<sup>\*</sup> and \*\*: Refer to the tables on the next page for LAN port LED and audio port definitions.

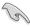

- Due to USB 3.0 controller limitation, USB 3.0 devices can only be used under Windows<sup>®</sup> OS environment and after the USB 3.0 driver is installed.
- · USB 3.0 devices can be used as data storage only.
- The USB3\_2 port supports USB Charger+ and USB BIOS Flashback.
- We strongly recommend that you connect USB 3.0 devices to USB 3.0 ports for faster and better performance for your USB 3.0 devices.

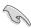

DO NOT insert a different connector to the external SATA port.

# \* LAN port LED indications

| Activity Link LED |               | Speed LED |                     |
|-------------------|---------------|-----------|---------------------|
| Status            | Description   | Status    | Description         |
| OFF               | No link       | OFF       | 10 Mbps connection  |
| ORANGE            | Linked        | ORANGE    | 100 Mbps connection |
| BLINKING          | Data activity | GREEN     | 1 Gbps connection   |

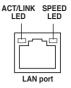

# \*\* Audio 2, 4, 6, or 8-channel configuration

| Port       | Headset<br>2-channel | 4-channel         | 6-channel         | 8-channel         |
|------------|----------------------|-------------------|-------------------|-------------------|
| Light Blue | Line In              | Line In           | Line In           | Line In           |
| Lime       | Line Out             | Front Speaker Out | Front Speaker Out | Front Speaker Out |
| Pink       | Mic In               | Mic In            | Mic In            | Mic In            |
| Orange     | -                    | -                 | Center/Subwoofer  | Center/Subwoofer  |
| Black      | -                    | Rear Speaker Out  | Rear Speaker Out  | Rear Speaker Out  |
| Gray       | -                    | -                 | -                 | Side Speaker Out  |

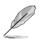

#### Multiple display table

This table indicates whether the multiple display you want to use is supported or not.

| Multiple display output    | Supported | Not supported |
|----------------------------|-----------|---------------|
| DVI + D-Sub                | •         |               |
| HDMI + D-Sub               | •         |               |
| DVI + HDMI                 |           |               |
| DVI + DisplayPort          | •         |               |
| D-Sub + DisplayPort        | •         |               |
| HDMI + DisplayPort         | •         |               |
| DVI + D-Sub + DisplayPort  | •         |               |
| HDMI + D-Sub + DisplayPort | •         |               |
| HDMI + DVI + DisplayPort   |           |               |

## 2.3.11 Audio I/O connections

## Audio I/O ports

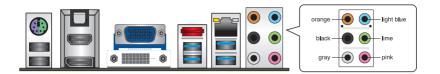

# **Connect to Headphone and Mic**

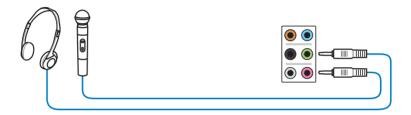

## **Connect to Stereo Speakers**

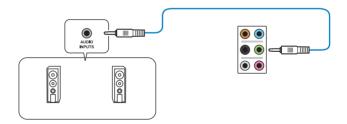

# Connect to 2.1 channel Speakers

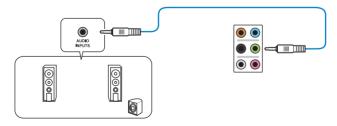

# Connect to 4.1 channel Speakers

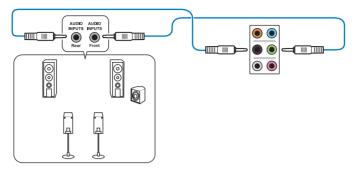

## Connect to 5.1 channel Speakers

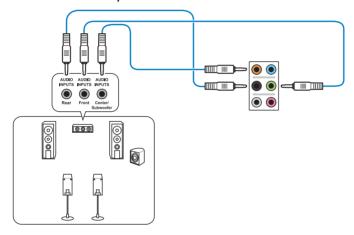

# Connect to 7.1 channel Speakers

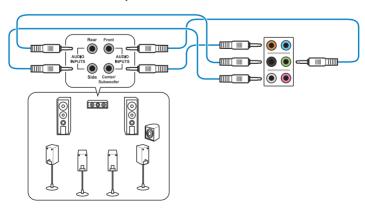

# 2.4 Starting up for the first time

- 1. After making all the connections, replace the system case cover.
- 2. Be sure that all switches are off.
- 3. Connect the power cord to the power connector at the back of the system chassis.
- 4. Connect the power cord to a power outlet that is equipped with a surge protector.
- 5. Turn on the devices in the following order:
  - a. Monitor
  - b. External SCSI devices (starting with the last device on the chain)
  - c. System power
- 6. After applying power, the system power LED on the system front panel case lights up. For systems with ATX power supplies, the system LED lights up when you press the ATX power button. If your monitor complies with the "green" standards or if it has a "power standby" feature, the monitor LED may light up or change from orange to green after the system LED turns on.

The system then runs the power-on self tests or POST. While the tests are running, the BIOS beeps (see the BIOS beep codes table below) or additional messages appear on the screen. If you do not see anything within 30 seconds from the time you turned on the power, the system may have failed a power-on test. Check the jumper settings and connections or call your retailer for assistance.

| BIOS Beep                                                               | Description                                                        |
|-------------------------------------------------------------------------|--------------------------------------------------------------------|
| One short beep                                                          | VGA detected<br>Quick boot set to disabled<br>No keyboard detected |
| One continuous beep followed by two short beeps then a pause (repeated) | No memory detected                                                 |
| One continuous beep followed by three short beeps                       | No VGA detected                                                    |
| One continuous beep followed by four short beeps                        | Hardware component failure                                         |

 At power on, hold down the <Delete> key to enter the BIOS Setup. Follow the instructions in Chapter 3.

# 2.5 Turning off the computer

While the system is ON, pressing the power switch for less than four seconds puts the system on sleep mode or soft-off mode, depending on the BIOS setting. Pressing the power switch for more than four seconds lets the system enter the soft-off mode regardless of the BIOS setting.

# **Chapter 3**

# 3.1 Knowing BIOS

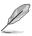

The ASUS UEFI BIOS offers a user-friendly interface that goes beyond traditional keyboard-only BIOS controls to enable more flexible and convenient mouse input. Users can easily navigate the UEFI BIOS with the same smoothness as their operating system. The term "BIOS" in this user manual refers to "UEFI BIOS" unless otherwise specified.

BIOS (Basic Input and Output System) stores system hardware settings such as storage device configuration, overclocking settings, advanced power management, and boot device configuration that are needed for system startup in the motherboard CMOS. In normal circumstances, the default BIOS settings apply to most conditions to ensure optimum performance. We recommend that you not change the default BIOS settings except in the following circumstances:

- An error message appears on the screen during the system bootup and requests you to run the BIOS Setup.
- You have installed a new system component that requires further BIOS settings or update.

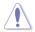

Inappropriate settings of the BIOS may result to instability or failure to boot. We strongly recommend that you change the BIOS settings only with the help of a trained service personnel.

# 3.2 BIOS setup program

A BIOS setup program is provided for BIOS item modification. When you start up the computer, the system provides you with the opportunity to run this program. Press <Del>during the Power-On Self-Test (POST) to enter the Setup utility. Otherwise, POST continues with its test routines.

If you wish to enter Setup after POST, press <Ctrl> + <Alt> + <Delete>, or press the reset button on the system chassis to restart the system. You can also turn the system off and then turn it back on to restart the system. Do this last option only if the first two failed.

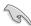

- The BIOS setup screens shown in this section are for reference purposes only, and may not exactly match what you see on your screen.
- Ensure that a USB mouse is connected to your motherboard if you want to use the mouse to control the BIOS setup program.
- If the system becomes unstable after changing any BIOS setting, load the default settings to ensure system compatibility and stability. Select the Load Optimized Defaults item under the Exit menu. See section 3.9 Exit Menu for details.
- If the system fails to boot after changing any BIOS setting, try to clear the CMOS and reset the motherboard to the default value. See section 2.2.5 Jumper for information on how to erase the RTC RAM.
- · The BIOS setup program does not support the bluetooth devices.

The BIOS setup program is designed to make it as easy to use as possible. Being a menu-driven program, it lets you scroll through the various submenus and select from the available options using a keyboard or a USB mouse.

The BIOS setup program can be used under two modes: **EZ Mode** and **Advanced Mode**. You can change modes from the **Exit** menu or from the **Exit/Advanced Mode** button in the **EZ Mode/Advanced Mode** screen.

#### 3.2.1 EZ Mode

By default, the EZ Mode screen appears when you enter the BIOS setup program. The EZ Mode provides you an overview of the basic system information, and allows you to select the display language, system performance mode and boot device priority. To access the Advanced Mode, click **Exit/Advanced Mode**, then select **Advanced Mode** or press F7 hot key for the advanced BIOS settings.

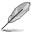

The default screen for entering the BIOS setup program can be changed. Refer to the **Setup Mode** item in **section 3.7 Boot memu** for details.

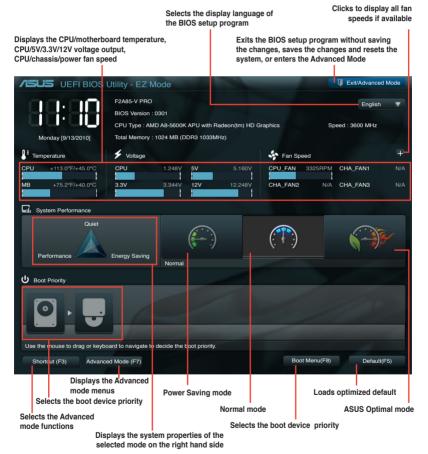

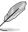

- The boot device options vary depending on the devices you installed to the system.
- The Boot Menu(F8) button is available only when the boot device is installed to the system.

#### 3.2.2 Advanced Mode

The Advanced Mode provides advanced options for experienced end-users to configure the BIOS settings. The figure below shows an example of the Advanced Mode. Refer to the following sections for the detailed configurations.

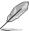

To access the Advanced Mode, click Exit, then select Advanced Mode.

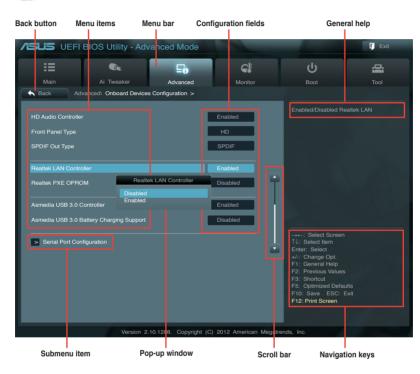

#### Menu bar

The menu bar on top of the screen has the following main items:

| Main       | For changing the basic system configuration                                         |
|------------|-------------------------------------------------------------------------------------|
| Ai Tweaker | For changing the overclocking settings                                              |
| Advanced   | For changing the advanced system settings                                           |
| Monitor    | For displaying the system temperature, power status, and changing the fan settings. |
| Boot       | For changing the system boot configuration                                          |
| Tool       | For configuring options for special functions                                       |
| Exit       | For selecting the exit options and loading default settings                         |

#### Menu items

The highlighted item on the menu bar displays the specific items for that menu. For example, selecting **Main** shows the Main menu items.

The other items (Ai Tweaker, Advanced, Monitor, Boot, Tool, and Exit) on the menu bar have their respective menu items.

#### **Back button**

This button appears when entering a submenu. Press <Esc> or use the USB mouse to click this button to return to the previous menu screen.

#### Submenu items

A greater than sign (>) before each item on any menu screen means that the item has a submenu. To display the submenu, select the item and press <Enter>.

## Pop-up window

Select a menu item and press <Enter> to display a pop-up window with the configuration options for that item.

#### Scroll bar

A scroll bar appears on the right side of a menu screen when there are items that do not fit on the screen. Press the Up/Down arrow keys or <Page Up> / <Page Down> keys to display the other items on the screen.

## **Navigation keys**

At the bottom right corner of the menu screen are the navigation keys for the BIOS setup program. Use the navigation keys to select items in the menu and change the settings.

## General help

At the top right corner of the menu screen is a brief description of the selected item. Use <F12> key to capture the BIOS screen and save it to the removable storage device.

# Configuration fields

These fields show the values for the menu items. If an item is user-configurable, you can change the value of the field opposite the item. You cannot select an item that is not user-configurable.

A configurable field is highlighted when selected. To change the value of a field, select it and press <Enter> to display a list of options.

## 3.3 Main menu

The Main menu screen appears when you enter the Advanced Mode of the BIOS Setup program. The Main menu provides you an overview of the basic system information, and allows you to set the system date, time, language, and security settings.

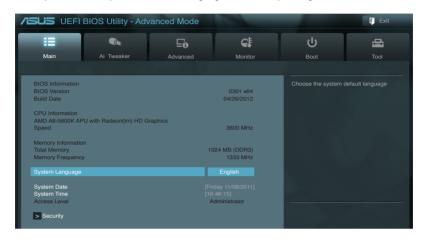

## Security

The Security menu items allow you to change the system security settings.

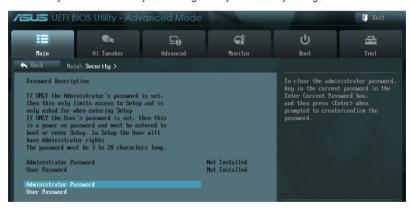

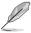

- If you have forgotten your BIOS password, erase the CMOS Real Time Clock (RTC)
  RAM to clear the BIOS password. See section 2.2.5 Jumper for information on how to
  erase the RTC RAM.
- The Administrator or User Password items on top of the screen show the default Not Installed. After you set a password, these items show Installed.

#### **Administrator Password**

If you have set an administrator password, we recommend that you enter the administrator password for accessing the system. Otherwise, you might be able to see or change only selected fields in the BIOS setup program.

To set an administrator password:

- 1. Select the **Administrator Password** item and press <Enter>.
- 2. From the Create New Password box, key in a password, then press <Enter>.
- 3. Confirm the password when prompted.

To change an administrator password:

- Select the Administrator Password item and press < Enter>.
- From the Enter Current Password box, key in the current password, then press <Enter>.
- 3. From the Create New Password box, key in a new password, then press <Enter>.
- 4. Confirm the password when prompted.

To clear the administrator password, follow the same steps as in changing an administrator password, but press <Enter> when prompted to create/confirm the password. After you clear the password, the **Administrator Password** item on top of the screen shows **Not Installed**.

#### **User Password**

If you have set a user password, you must enter the user password for accessing the system. The **User Password** item on top of the screen shows the default **Not Installed**. After you set a password, this item shows **Installed**.

To set a user password:

- Select the User Password item and press <Enter>.
- 2. From the Create New Password box, key in a password, then press <Enter>.
- Confirm the password when prompted.

To change a user password:

- Select the User Password item and press < Enter>.
- From the Enter Current Password box, key in the current password, then press <Fnter>
- 3. From the Create New Password box, key in a new password, then press <Enter>.
- 4. Confirm the password when prompted.

To clear the user password, follow the same steps as in changing a user password, but press <Enter> when prompted to create/confirm the password. After you clear the password, the **User Password** item on top of the screen shows **Not Installed**.

## 3.4 Ai Tweaker menu

The Ai Tweaker menu items allow you to configure overclocking-related items.

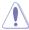

Be cautious when changing the settings of the Ai Tweaker menu items. Incorrect field values can cause the system to malfunction.

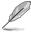

The configuration options for this section vary depending on the CPU and DIMM model you installed on the motherboard.

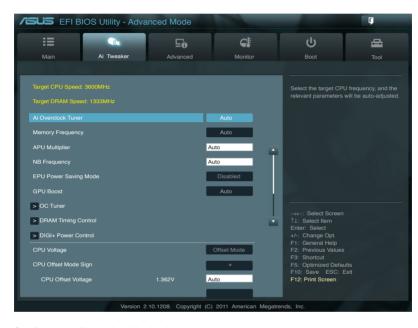

Scroll down to display the following items:

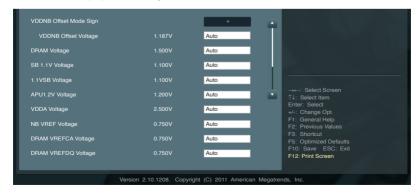

## Ai Overclock Tuner [Auto]

Allows you to select the CPU overclocking options to achieve the desired CPU internal frequency. Select any of these preset overclocking configuration options:

[Auto] Loads the optimal settings for the system.

[Manual] Allows you to individually set overclocking parameters.

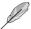

The following item appears only when you set the Ai Overclocking Tuner item to [Manual].

#### **APU Frequency [XXX]**

Allows you to adjust the APU frequency to enhance the system performance. Use the <+> and <-> keys to adjust the value. You can also key in the desired value using the numeric keypad. The values range from 80.0MHz to 300.0MHz.

## **Memory Frequency [Auto]**

Allows you to set the memory operating frequency. The configuration options vary with the **APU Frequency** item settings. **Configuration options: [Auto] [DDR3-800MHz] [DDR3-1066MHz] [DDR3-1333MHz] [DDR3-1600MHz] [DDR3-1866MHz] [DDR3-2133MHz] [DDR3-2400MHz]** 

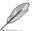

Selecting a very high memory frequency may cause the system to become unstable! If this happens, revert to the default setting.

#### **APU Multiplier [Auto]**

Allows you to set the multiplier between the APU Core Clock and the APU Bus Frequency. Use the <+> and <-> keys to adjust the value. You can also key in the desired value using the numeric keypad.

# **NB Frequency [Auto]**

Allows you to adjust the NB frequency. Use the <+> and <-> keys to adjust the value. You can also key in the desired value using the numeric keypad.

# **EPU Power Saving Mode [Disabled]**

Allows you to enable or disable the EPU power saving function. Configuration options: [Disabled] [Enabled]

# **EPU Setting [Auto]**

This item appears only when you set the **EPU Power Saving Mode** item to [Enabled] and allows you to select the EPU power saving mode. Configuration options: [Auto] [Light Power Saving Mode] [Medium Power Saving Mode] [Max Power Saving Mode]

# **GPU Boost [Auto]**

[Auto] Automatic configuration.

[Turbo Mode] Set to [Trubo Mode] to achieve better 3D performance. [Extreme Mode] Set to [Extreme Mode] for the excellent visual experience.

[Manual Mode] Set to [Manual Mode] if you want to manually select the desired GPU

Engine frequency.

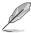

The following item appears only when you set the GPU Boost item to [Manual Mode].

### **GPU Engine Frequency [Auto]**

Allows you to set the GPU Engine Frequency. Configuration options: [Auto] [GPU O.C. 434MHz] [GPU O.C. 447MHz] [GPU O.C. 460MHz] [GPU O.C. 475MHz] ~ [GPU O.C. 1381MHz] [GPU O.C. 1520MHz] [GPU O.C. 1688MHz] [GPU O.C. 1900MHz]

### **OC Tuner**

OC Tuner automatically overclocks the frequency and voltage of CPU and DRAM for enhancing the system performance. Configuration options: [OK] [Cancel]

### **DRAM Timing Control**

The sub-items in this menu allow you to set the DRAM timing control features. Use the <+> and <-> keys to adjust the value. To restore the default setting, type [auto] using the keyboard and press the <Enter> key.

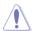

Changing the values in this menu may cause the system to become unstable! If this happens, revert to the default settings.

### **DIGI+ Power Control**

### **CPU Load-Line Calibration [Auto]**

Load-line is defined by AMD VRM spec and affects CPU voltage. The CPU working voltage will decrease proportionally to CPU loading. Higher value gets a higher voltage and better overclocking performance, but increases the CPU and VRM thermal. This item allows you to adjust the voltage range from the following percentages to boost the system performance: 0% (Regular), 60% (Medium), 80% (High) and 100% (Extreme). Configuration options: [Auto] [Regular] [Medium] [High] [Extreme]

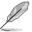

The actual performance boost may vary depending on your CPU specification.

# **CPU/NB Load Line Calibration [Auto]**

Allows you to select the CPU/NB Load Line Calibration mode. Configuration options: [Auto] [Regular] [High] [Extreme]

# **CPU Current Capability [100%]**

This item provides wider total power range for overclocking. A higher value brings a wider total power range and extends the overclocking frequency range simultaneously. Configuration options: [100%] [110%] [120%] [130%] [140%]

# CPU/NB Current Capability [100%]

This item provides wider total power range for overclocking. A higher value brings a wider total power range and extends the overclocking frequency range simultaneously. Configuration options: [100%] [110%] [120%] [130%]

# **CPU Power Phase Control [Standard]**

Phase number is the number of working VRM phase. Increase the phase number under heavy system loading to get more transient and better thermal performance. Reduce the phase number under light system loading to increase VRM efficiency.

[Standard] Proceeds to phase control depending on the CPU loading.

[Optimized] Loads the ASUS optimized phase tuning profile.

[Extreme] Proceeds to the full phase mode.

[Manual Adjustment] Allows manual adjustment.

### Manual Adjustment [Fast]

Select [Ultra Fast] for a faster response. The reaction time will be longer when [Regular] is selected. Configuration options: [Ultra Fast] [Fast] [Medium] [Regular]

### **CPU Voltage Frequency [Auto]**

Switching frequency will affect the VRM transient response and thermal condition. Setting a higher frequency gets a faster transient response.

[Auto] Allows you to enable or disable the Spread Spectrum item.

Manual Allows you to manually set the frequency with a 10k Hz interval.

#### VRM Spread Spectrum [Disabled]

This item appears only when you set the CPU Voltage Frequency item to [Auto] and allows you to enable the spread spectrum to enhance system stability.

#### VRM Fixed Frequency Mode [xxx]

This item appears only when you set the CPU Voltage Frequency item to [Manual] and allows you to set a fixed VRM frequency. Use the <+> and <-> keys to adjust the value. The values range from 200k Hz to 400k Hz with a 10k Hz interval.

# **CPU Power Duty Control [T-Probe]**

[T-Probe] Maintains the VRM thermal balance. [Extreme] Maintains the VRM current balance.

# **CPU Power Thermal Control [125]**

A higher temperature brings a wider CPU power thermal range and extends the overclocking tolerance to enlarge the O.C. potential. Use the <+> and <-> keys to adjust the value. The values range from 125 to 135.

# **DRAM Current Capability [Auto]**

A higher value brings a wider total power range, and extends the overclocking range simultaneously. Configuration options: [100%] [110%] [120%] [130%]

# **DRAM Voltage Frequency [Auto]**

Allows you to adjust the DRAM switching frequency. Assign a fixed high DRAM frequency to increase the O.C. range, or a low DRAM frequency for a better system stability. Configuration options: [Auto] [Manual]

#### DRAM Fixed Frequency Mode [300]

This item only appears when you set the DRAM Frequency Mode item to **[Manual]**, and allows you to set a fixed DRAM frequency. Use the <+> and <-> keys to adjust the value. The values range from 300k Hz to 500k Hz with a 50k Hz interval.

### **DRAM Power Phase Control [Auto]**

[Auto] Allows you to set the Auto mode.

[Optimized] Allows you to set the ASUS optimized phase tuning profile.

[Extreme] Allows you to set the full phase mode.

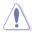

Do not remove the thermal module while changing the DIGI+ Power Control related parrameters . The thermal conditions should be monitored.

# **CPU Voltage [Offset Mode]**

[Manual Mode] Allows you to set a fixed CPU voltage.

[Offset Mode] Allows you to set the Offset voltage.

### CPU Offset Mode Sign [+]

This item appears only when you set the **CPU Voltage** item to [Offset Mode].

[+] To offset the voltage by a positive value.

[-] To offset the voltage by a negative value.

### CPU Offset Voltage [Auto]

This item appears only when you set the **CPU Voltage** item to [Offset Mode] and allows you to set the Offset voltage. The values range from 0.00625V to 0.500V with a 0.00625V interval.

#### CPU Manual Voltage [Auto]

This item appears only when you set the **CPU Voltage** item to [Manual Mode] and allows you to set a fixed CPU voltage. The values range from 0.800V to 1.900V with a 0.00625V interval.

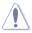

Refer to the CPU documentation before setting the CPU voltage. Setting a high voltage may damage the CPU permanently, and setting a low voltage may make the system unstable.

# VDDNB Offset Mode Sign [+]

This item appears only when you set the **CPU Voltage** item to [Offset Mode].

[+] To offset the voltage by a positive value.

[-] To offset the voltage by a negative value.

#### VDDNB Offset Voltage [Auto]

This item appears only when you set the **CPU Voltage** item to [Offset Mode] and allows you to set the VDDNB Offset voltage. The values range from 0.00625V to 0.500V with a 0.00625V interval

#### VDDNB Manual Voltage [Auto]

This item appears only when you set the **CPU Voltage** item to [Manual Mode] and allows you to set a fixed VDDNB voltage. The values range from 0.800V to 1.750V with a 0.00625V interval.

### **DRAM Voltage [Auto]**

Allows you to set the DRAM voltage. The values range from 1.35V to 2.135V with a 0.005V interval.

### SB 1.1V Voltage [Auto]

Allows you to set the Southbridge 1.1V voltage. The values range from 1.1V to 1.4V with a 0.01V interval.

### 1.1VSB Voltage [Auto]

Allows you to set the 1.1Vsb voltage. The values range from 1.1000V to 1.4000V with a 0.1V interval

### APU1.2V Voltage [Auto]

Allows you to set the APU (Accelerated Processor Unit) 1.2V voltage. The values range from 1.2000V to 1.8000V with a 0.01V interval.

# VDDA Voltage [Auto]

Allows you to set the VDDA voltage. The values range from 2.5000V to 2.8000V with a 0.1V interval

# NB VREF Voltage [Auto]

Allows you to set the NB VREF voltage with a 0.005V interval.

# **DRAM VREFCA Voltage [Auto]**

Allows you to set the DRAM VREFCA voltage with a 0.005V interval.

# **DRAM VREFDQ Voltage [Auto]**

Allows you to set the DRAM VREFDQ voltage with a 0.005V interval.

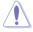

- The values of the CPU Offset Voltage, CPU Manual Voltage, VDDNB Offset Voltage, VDDNB Manual Voltage, DRAM Voltage, SB 1.1V Voltage, 1.1VSB Voltage, APU1.2V Voltage, VDDA Voltage, NB VREF Voltage, DRAM VREFCA Voltage, and DRAM VREFDQ Voltage items are labeled in different color, indicating the risk levels of high voltage settings.
- The system may need better cooling system to work stably under high voltage settings.

# 3.5 Advanced menu

The Advanced menu items allow you to change the settings for the CPU and other system devices

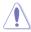

Be cautious when changing the settings of the Advanced menu items. Incorrect field values can cause the system to malfunction.

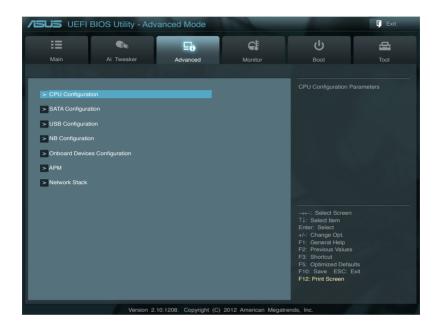

### 3.5.1 CPU Configuration

The items in this menu show the CPU-related information that the BIOS automatically detects

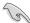

The items shown in this screen may be different due to the CPU you installed.

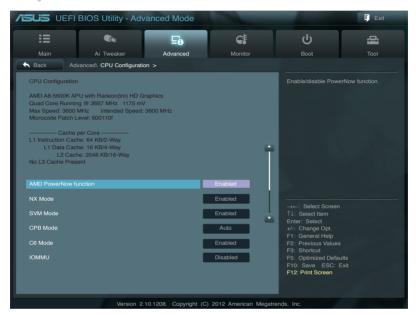

# AMD PowerNow function [Enabled]

Enables or disables the AMD PowerNow function. Configuration options: [Enabled] [Disabled]

# NX Mode [Enabled]

Enables or disables the No-execute page protection function. Configuration options: [Enabled] [Disabled]

# SVM Mode [Enabled]

Allows you to enable or disable CPU virtualization. Configuration options: [Disabled] [Enabled]

# **CPB Mode [Auto]**

Disables the CPB (Core Performance Boost) mode or set it to [Auto] for automatic configuration. Configuration options: [Disabled] [Auto]

# C6 Mode [Enabled]

Enables or disables C6 mode. Configuration options: [Enabled] [Disabled]

### IOMMU [Disabled]

Set this item to [Enabled] to show IOMMU Mode. Configuration options: [Enabled] [Disabled]

### 3.5.2 SATA Configuration

While entering Setup, the BIOS automatically detects the presence of SATA devices. The SATA Port items show **Not Present** if no SATA device is installed to the corresponding SATA port.

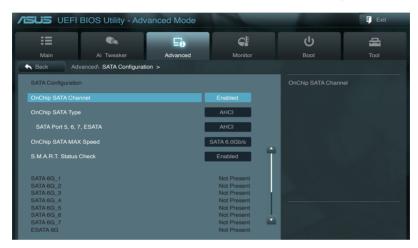

# **OnChip SATA Channel [Enabled]**

Enables or disables onboard channel SATA port. Configuration options: [Disabled] [Enabled]

# OnChip SATA Type [AHCI]

Allows you to set the SATA configuration.

[IDE] Set to [IDE] when you want to use the Serial ATA hard disk drives as

Parallel ATA physical storage devices.

[RAID] Set to [RAID] when you want to create a RAID configuration from the SATA

hard disk drives.

[AHCI] Set to [AHCI] when you want the SATA hard disk drives to use the AHCI

(Advanced Host Controller Interface). The AHCI allows the onboard storage driver to enable advanced Serial ATA features that increases storage performance on random workloads by allowing the drive to internally

optimize the order of commands.

#### SATA Port 5, 6, 7, ESATA [AHCI]

This item only appears when **OnChip SATA Type** is set to [AHCI]. If SATA ports 5, 6, 7, and the eSATA port are configured as [AHCI], the ports can only be used under OS with driver installed. Set to [IDE] instead of [AHCI] to access devices on SATA ports 5, 6, 7, and the eSATA port before entering OS. Configuration options: [AHCI] [IDE]

#### SATA Port 5, 6, 7, ESATA [RAID]

This item only appears when **OnChip SATA Type** is set to [RAID]. If SATA ports 5, 6, 7, and the eSATA port are configured as [RAID], the ports can only be used under OS with driver installed. Set to [IDE] instead of [RAID] to access devices on SATA ports 5, 6, 7, and the eSATA port before entering OS. Configuration options: [RAID] [IDE]

#### Board SATA RAID ROM [Legacy ROM]

This item only appears when the OnChip SATA Type item is set to [RAID].

[Disabled] Disables this function.

[Legacy ROM] Select this option when using legacy operating systems. [UEFI DRIVER] Select this option when using UEFI operating systems.

### OnChip SATA MAX Speed [SATA 6.0Gb/s]

Sets the maximum onboard SATA port speed. Configuration options: [SATA 3.0Gb/s] [SATA 6.0Gb/s]

### S.M.A.R.T. Status Check [Enabled]

S.M.A.R.T. (Self-Monitoring, Analysis and Reporting Technology) is a monitor system. When read/write of your hard disk errors occur, this feature allows the hard disk to report warning messages during the POST. Configuration options: [Enabled] [Disabled]

# 3.5.3 USB Configuration

The items in this menu allow you to change the USB-related features.

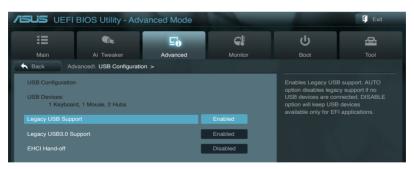

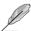

The **USB Devices** item shows the auto-detected values. If no USB device is detected, the item shows **None**.

# Legacy USB Support [Enabled]

[Enabled] Enables the support for USB devices on legacy operating systems (OS).

[Disabled] The USB devices can be used only for the BIOS setup program.

[Auto] Allows the system to detect the presence of USB devices at startup. If detected, the USB controller legacy mode is enabled. If no USB device is

detected, the legacy USB support is disabled.

# Legacy USB3.0 Support [Enabled]

[Enabled] Enables the support for USB 3.0 devices on legacy operating systems

(OS).

[Disabled] Disables the function.

### **EHCI Hand-off [Disabled]**

[Enabled] Enables the support for operating systems without an EHCI hand-off

feature.

[Disabled] Disables the function.

# 3.5.4 NB Configuration

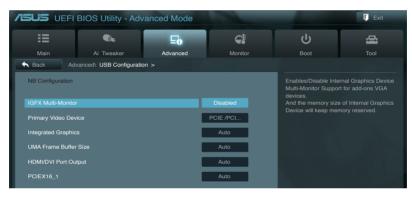

# **IGFX Multi-Monitor [Disabled]**

Enables or disables the Internal Graphics Device Multi-Monitor support for add-on VGA devices. And the memory size of Internal Graphics Device will keep memory reserved. Configuration options: [Disabled] [Enabled]

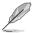

The IGFX Multi-Monitor item must be enabled before using AMD® Dual Graphics and LucidLogix Virtu MVP technologies.

# Primary Video Device [PCIE / PCI Video]

Selects the primary display device. Configuration options: [IGFX Video] [PCIE / PCI Video]

# Integrated Graphics [Auto]

Enables the integrated graphics controller. Configuration options: [Auto] [Force]

# **UMA Frame Buffer Size [Auto]**

Configuration options: [Auto] [32M] [64M] [128M] [256M] [512M] [1G] [2G]

# HDMI/DVI Port Output [Auto]

Sets the HDMI/DVI port output type. Configuration options: [Auto] [HDMI] [DVI]

### PClex16\_1 [Auto]

Sets the speed mode for the PClex16\_1 slot. When [Force X16] is selected, the PClex16\_1 slot will be disabled. Configuration options: [Auto] [Force X16] [Force X8]

# 3.5.5 Onboard Devices Configuration

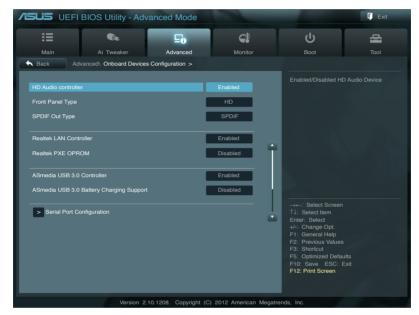

# **HD Audio Controller [Enabled]**

[Enabled] Enables the High Definition Audio Controller.

[Disabled] Disables the controller.

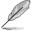

The following two items appear only when you set the **HD Audio Controller** item to [Enabled].

# Front Panel Type [HD]

Allows you to set the front panel audio connector (AAFP) mode to legacy AC'97 or high-definition audio depending on the audio standard that the front panel audio module supports.

[HD] Sets the front panel audio connector (AAFP) mode to high definition audio.

[AC97] Sets the front panel audio connector (AAFP) mode to legacy AC'97

# **SPDIF Out Type [SPDIF]**

[SPDIF] Sets to [SPDIF] for SPDIF audio output.

[HDMI] Sets to [HDMI] for HDMI audio output.

# Realtek LAN Controller [Enabled]

[Enabled] Enables the Realtek LAN controller.

[Disabled] Disables the controller.

### Realtek PXE OPROM [Disabled]

This item appears only when you set the previous item to [Enabled] and allows you to enable or disable the PXE OptionRom of the Realtek LAN controller.

Configuration options: [Enabled] [Disabled]

### Asmedia USB 3.0 Controller [Enabled]

[Enabled] Enables the USB 3.0 controller.

[Disabled] Disables the controller.

### Asmedia USB 3.0 Battery Charging Support [Disabled]

This item appears only when you set the previous item to [Enabled] and allows you to enable or disable the ASmedia USB 3.0 Battery Charging Support.

[Enabled] Enables Asmedia USB 3.0 fast battery charging support for USB 3.0

devices complying with the BC 1.1 regulation.

[Disabled] Disables battery charging support.

### **Serial Port Configuration**

The sub-items in this menu allow you to set the serial port configuration.

#### Serial Port [Enabled]

Allows you to enable or disable the serial port (COM). Configuration options: [Enabled] [Disabled]

#### Change Settings [IO=3F8h: IRQ=4]

This item appears only when you set the **Serial Port** to [Enabled] and allows you to select the Serial Port base address. Configuration options: [IO=3F8h; IRQ=4] [IO=2F8h; IRQ=3] [IO=3E8h; IRQ=4] [IO=2E8h; IRQ=3]

#### 3.5.6 APM

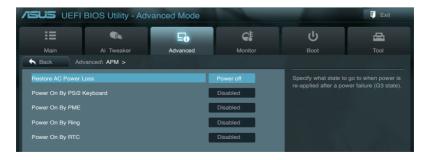

### **Restore AC Power Loss [Power Off]**

[Power On] The system goes into on state after an AC power loss.

[Power Off] The system goes into off state after an AC power loss.

[Last State] The system goes into either off or on state, whatever the system state was

before the AC power loss.

# Power On By PS/2 Keyboard [Disabled]

[Disabled] Disables the Power On by a PS/2 keyboard.

[Space Bar] Sets the Space Bar on the PS/2 keyboard to turn on the system.

[Ctrl-Esc] Sets the Ctrl+Esc key on the PS/2 keyboard to turn on the system.

[Power Key] Sets Power key on the PS/2 keyboard to turn on the system. This feature

requires an ATX power supply that provides at least 1A on the +5VSB lead.

### Power On By PME [Disabled]

[Disabled] Disables the PME to wake up by PCI/PCIE devices.

[Enabled] Allows you to turn on the system through a PCI/PCIE LAN or modem card.

This feature requires an ATX power supply that provides at least 1A on the

+5VSB lead

### Power On By Ring [Disabled]

[Disabled] Disables Ring to generate a wake event. [Enabled] Enables Ring to generate a wake event.

### Power On By RTC [Disabled]

[Disabled] Disables RTC to generate a wake event.

[Enabled] When set to [Enabled], the items RTC Alarm Date (Days) and Hour/

Minute/Second will become user-configurable with set values.

# RTC Alarm Date (Days)

This item appears only when you set the previous item to [Enabled] and allows you to select RTC alarm time (days). When you set the time to zero, the RTC alarms everyday. Use <+> and <-> keys to adjust the time.

#### - Hour / - Mimute / - Second

Allows you to set the RTC alarm time. Use <+> and <-> keys to adjust the time.

### 3.5.7 Network Stack

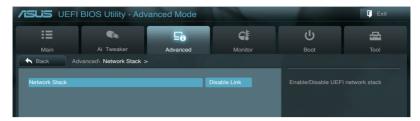

### **Network Stack [Disable Link]**

Enables or disables the UEFI network stack. Configuration options: [Disable Link] [Enabled]

# Ipv4 PXE Support [Enabled]

This item appears only when you set the Network Stack item to [Enabled]. When this item is disabled, the IPV4 PXE boot option will not be created. Configuration options: [Disable Link] [Enabled]

# **Ipv6 PXE Support [Enabled]**

This item appears only when you set the Network Stack item to [Enabled]. When this item is disabled, the IPV6 PXE boot option will not be created. Configuration options: [Disable Link] [Enabled]

### Ipv6 Delay Time [0]

This item appears only when you set the Network Stack item to [Enabled] and allows you to set the time delay before IPV6 PXE boot. Use the <+> and <-> keys to adjust the value.

# 3.6 Monitor menu

The Monitor menu displays the system temperature/power status, and allows you to change the fan settings.

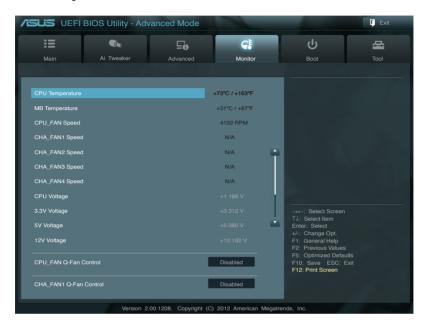

Scroll down to display the following items:

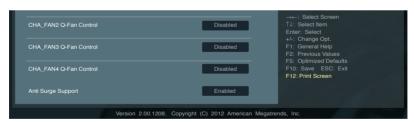

# CPU Temperature / MB Temperature [xxx°C/xxx°F]

The onboard hardware monitor automatically detects and displays the CPU and motherboard temperatures. Select **Ignore** if you do not wish to display the detected temperatures.

# CPU\_FAN Speed [xxxx RPM] or [Ignore] / [N/A]

### CHA\_FAN1/2/3/4 Speed [xxxx RPM] or [Ignore] / [N/A]

The onboard hardware monitor automatically detects and displays the CPU and chassis fan speeds in rotations per minute (RPM). If the fan is not connected to the motherboard, the field shows N/A. Select Ignore if you do not wish to display the detected speed.

# CPU Voltage, 3.3V Voltage, 5V Voltage, 12V Voltage

The onboard hardware monitor automatically detects the voltage output through the onboard voltage regulators. Select **Ignore** if you do not want to detect this item.

### CPU\_FAN Q-Fan Control [Disabled]

[Disabled] Disables the CPU Q-Fan control feature. [Enabled] Enables the CPU Q-Fan control feature.

# CPU\_FAN Speed Low Limit [200 RPM]

This item appears only when you enable the **CPU\_FAN Q-Fan Control** feature and allows you to disable or set the CPU fan warning speed. Configuration options: [Ignore] [200 RPM] [300 RPM] [400 RPM] [500 RPM] [600 RPM]

#### CPU FAN Fan Profile [Standard]

This item appears only when you enable the **CPU\_FAN Q-Fan Control** feature and allows you to set the appropriate performance level of the CPU fan.

[Standard] Sets to [Standard] to make the CPU fan automatically adjust depending on the CPU temperature.

[Silent] Sets to [Silent] to minimize the fan speed for guiet CPU fan operation.

[Turbo] Sets to [Turbo] to achieve maximum CPU fan speed.

[Manual] Sets to [Manual] to assign detailed fan speed control parameters.

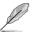

The following four items appear only when you set CPU FAN Fan Profile to [Manual].

#### CPU FAN Upper Temperature [70]

Use the <+> and <-> keys to adjust the upper limit of the CPU temperature. The values range from 40°C to 75°C.

### CPU\_FAN Fan Max. Duty Cycle(%) [100]

Use the <+> and <-> keys to adjust the maximum CPU fan duty cycle. The values range from 20% to 100%. When the CPU temperature reaches the upper limit, the CPU fan will operate at the maximum duty cycle.

#### CPU FAN Lower Temperature [20]

Displays the lower limit of the CPU temperature.

### CPU\_FAN Fan Min. Duty Cycle(%) [20]

Use the <+> and <-> keys to adjust the minimum CPU fan duty cycle. The values range from 0% to 100%. When the CPU temperature is under 40°C, the CPU fan will operate at the minimum duty cycle.

### CHA\_FAN1/2/3/4 Q-Fan Control [Enabled]

[Disabled] Disables the Chassis Q-Fan control feature. [Enabled] Enables the Chassis Q-Fan control feature.

# CHA\_FAN1/2/3/4 Fan Speed Low Limit [600 RPM]

This item appears only when you enable the CHA\_FAN1/2/3/4 Q-Fan Control feature and allows you to disable or set the CHA\_FAN1/2/3/4 fan warning speed. Configuration options: [Ignore] [200 RPM] [300 RPM] [400 RPM] [500 RPM] [600 RPM]

#### CHA\_FAN1/2/3/4 Fan Profile [Standard]

This item appears only when you enable the CHA\_FAN1/2/3/4 Q-Fan Control feature and allows you to set the appropriate performance level of the CHA\_FAN1/2/3/4 fan.

[Standard] Sets to [Standard] to make the chassis fan automatically adjust depending on the chassis temperature.

[Silent] Sets to [Silent] to minimize the fan speed for quiet chassis fan operation.

[Turbo] Sets to [Turbo] to achieve maximum chassis fan speed.

[Manual] Sets to [Manual] to assign detailed fan speed control parameters.

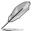

The following four items appear only when you set CHA\_FAN1/2/3/4 Fan Profile to [Manual].

#### CHA FAN1/2/3/4 Upper Temperature [70]

Use the <+> and <-> keys to adjust the upper limit of the chassis temperature. The values range from  $40^{\circ}$ C to  $90^{\circ}$ C.

#### CHA FAN1/2/3/4 Fan Max. Duty Cycle(%) [100]

Use the <+> and <-> keys to adjust the maximum chassis fan duty cycle. The values range from 60% to 100%. When the chassis temperature reaches the upper limit, the chassis fan will operate at the maximum duty cycle.

### CHA\_FAN1/2/3/4 Lower Temperature [40]

Displays the lower limit of the chassis temperature.

### CHA\_FAN1/2/3/4 Fan Min. Duty Cycle(%) [60]

Use the <+> and <-> keys to adjust the minimum chassis fan duty cycle. The values range from 60% to 100%. When the chassis temperature is under 40°C, the chassis fan will operate at the minimum duty cycle.

# Anti Surge Support [Enabled]

This item allows you to enable or disable the Anti Surge function. Configuration options: [Disabled] [Enabled]

### 3.7 Boot menu

The Boot menu items allow you to change the system boot options.

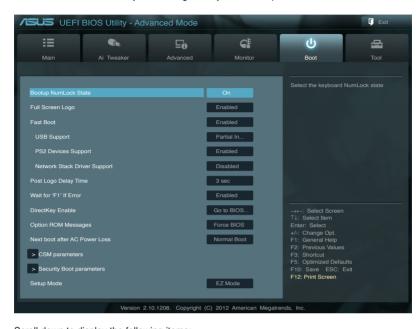

Scroll down to display the following items:

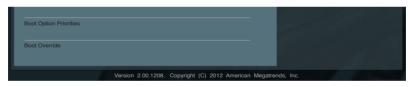

# **Bootup NumLock State [On]**

[On] Sets the power-on state of the NumLock to [On].
[Off] Sets the power-on state of the NumLock to [Off].

# Full Screen Logo [Enabled]

[Enabled] Enables the full screen logo display feature.
[Disabled] Disables the full screen logo display feature.

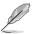

Set this item to [Enabled] to use the ASUS MyLogo 2™ feature.

# Post Report [5 sec]

This item appears only when the Full Screen Logo item is set to [Disabled] and allows you to set the waiting time for the system to display the post report. Configuration options: [1 sec] [2 sec] [3 sec] [4 sec] [5 sec] [6 sec] [7 sec] [8 sec] [9 sec] [10 sec] [Until Press ESC]

### Fast Boot [Enabled]

Enable or disable boot with initialization of a minimal set of devices to launch active boot option. Configuration options: [Disabled] [Enabled]

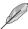

The following three items appear only when you set **Fast Boot** to [Enabled].

### **USB Support [Partial Initial]**

[Disabled] All USB devices will not be available until OS bootup for a fastest POST

time.

[Full Initial] All USB devices will be available during POST. This process will extend the

POST time.

[Partial Initial] For a faster POST time, only the USB ports with keyboard and mouse

connections will be detected.

### **PS2 Devices Support [Enabled]**

[Auto] For a faster BIOS POST time, PS/2 devices will only be available when

the system boots up. PS/2 devices will not be available and BIOS Setup program will not be accessible via PS/2 devices when the system is

restarted.

[Full Initial] For full system control, PS/2 devices will be available during POST at any

circumstances. This process will extend the POST time.

[Disabled] All PS/2 devices will not be available until OS bootup for a fastest POST

time.

# **Network Stack Driver Support [Disabled]**

[Disabled] The BIOS skips over the Network Stack Driver and tries to boot from the

next device.

[Enabled] Allows the BIOS to boot from the Network Stack Driver.

# Post Logo Delay Time [3 sec]

Allows you to set additional POST Report wait time. This configuration only functions in Normal Boot mode. Configuration options: [0 sec] [1 sec] [2 sec] [3 sec] [4 sec] [5 sec] [6 sec] [7 sec] [8 sec] [9 sec] [10 sec]

# Wait For 'F1' If Error [Enabled]

[Disabled] Disables this function.

[Enabled] The system waits for the <F1> key to be pressed when error occurs.

# DirectKey [Go to BIOS Setup]

[Disabled] Disables the DirectKey function. The system will only power on or

off when you press the DirectKey button.

[Go to BIOS Setup] Allows the system to power on and go to BIOS Setup directly

when you press the DirectKey button.

# Option ROM Messages [Force BIOS]

[Force BIOS] The third-party ROM messages will be forced to display during the boot

sequence.

[Keep Current] The third-party ROM messages will be displayed only if the third-party

manufacturer had set the add-on device to do so.

### Next boot after AC Power Loss [Normal Boot]

[Normal Boot] Returns to normal boot on the next boot after an AC power loss.

[Fast Boot] Accelerates the boot speed on the next boot after an AC power loss.

#### **CSM Parameters**

This option controls whether or not CSM will be launched.

#### Launch CSM [Auto]

Configuration option: [Auto] [Enabled] [Disabled]

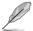

The following four items appear only when you set Launch CSM to [Enabled].

#### Boot option filter [UEFI and Legacy OpROM]

Configuration option: [UEFI and Legacy OpROM] [Legacy OpROM only] [UEFI only]

#### Boot from Network Devices [Legacy OpROM first]

Configuration option: [Legacy OpROM first] [UEFI driver first] [Ignore]

### Boot from Storage Devices [Legacy OpROM first]

Configuration option: [Both, Legacy OpRom first] [Both, UEFI driver first] [Legacy OpROM first] [UEFI driver first] [Ignore]

#### Boot from PCIe/PCI Expansion Devices [Legacy OpROM first]

Configuration option: [Legacy OpROM first] [UEFI driver first]

# **Security Boot parameters**

This option allows you to configure the Secure Boot related parameters.

#### OS Type [Other Legacy & UEFI]

Configuration option: [Windows 8 UEFI] [Other Legacy & UEFI]

#### Secure Boot Mode [Standard]

This item appears only when you set the **OS Type** to [Windows 8 UEFI]. Configuration option: [Standard] [Custom]

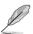

The following items appear when Secure Boot Mode is set to [Custom].

#### Image Execution Policy

#### Internal FV [Always Execute]

Configuration options: [Always Execute]

### Option ROM [Deny Execute]

Configuration options: [Always Execute] [Always Deny] [Allow Execute] [Defer Execute] [Deny Execute] [Query Execute]

#### Removable Media [Deny Execute]

Configuration options: [Always Execute] [Always Deny] [Allow Execute] [Defer

Execute] [Deny Execute] [Query Execute]

### Fix Media [Denv Execute]

Configuration options: [Always Execute] [Always Deny] [Allow Execute] [Defer Execute] [Deny Execute] [Query Execute]

#### **Key Management**

### Default Key Provisioning [Disabled]

Configuration options: [Enabled] [Disabled]

### Manage All Factory Keys (PK, KEK, DB, DBX)

#### Install default Secure Boot Kevs

Configuration options: [Yes] [No]

### Platform Key (PK)

#### Set PK from File

Configuration options: [Acpi (a0341d0, 0)\PCI (1212)\USB (2, 0)\]

#### Get PK to File

Configuration options: [OK]

### Delete the PK

Configuration options: [Yes] [No]

#### Key Exchange Key Database (KEK)

#### Set KEK from File

Configuration options: [OK]

### Get KEK to File

Configuration options: [OK]

#### Delete the KEK

Configuration options: [Yes] [No]

#### Append an entry to KEK

Configuration options: [OK]

### **Authorized Signature Database**

#### Set DB from File

Configuration options: [OK]

### Get DB to File

Configuration options: [OK]

#### Delete the DB

Configuration options: [Yes] [No]

### Append an entry to DB

Configuration options: [OK]

### Forbidden Signature Database

Set DBX from File

Configuration options: [OK]

Get DBX to File

Configuration options: [OK]

Delete the DBX

Configuration options: [Yes] [No]

Append an entry to DBX
Configuration options: [OK]

### Setup Mode [EZ Mode]

 $[\mbox{Advanced Mode}] \ \mbox{Sets Advanced Mode as the default screen for entering the BIOS setup}$ 

program.

[EZ Mode] Sets EZ Mode as the default screen for entering the BIOS setup program.

### **Boot Option Priorities**

These items specify the boot device priority sequence from the available devices. The number of device items that appears on the screen depends on the number of devices installed in the system.

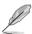

- To select the boot device during system startup, press <F8> when ASUS Logo appears.
- To access Windows OS in Safe Mode, press <F8> after POST.

### **Boot Override**

These items displays the available devices. The number of device items that appears on the screen depends on the number of devices installed in the system. Click an item to start booting from the selected device.

# 3.8 Tools menu

The Tools menu items allow you to configure options for special functions. Select an item then press <Enter> to display the submenu.

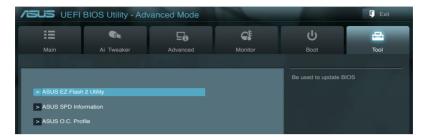

### **ASUS EZ Flash 2 Utility**

Allows you to run ASUS EZ Flash 2. Press [Enter] to launch the ASUS EZ Flash 2 screen.

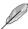

For more details, refer to section 3.10.2 ASUS EZ Flash 2 utility.

#### **ASUS SPD Information**

# DIMM Slot # [DIMM\_A1]

Displays the Serial Presence Detect (SPD) information of the DIMM module installed on the selected slot. Configuration options: [DIMM\_A1] [DIMM\_B2] [DIMM\_B1 [DIMM\_B2]

#### ASUS O.C. Profile

This item allows you to store or load multiple BIOS settings.

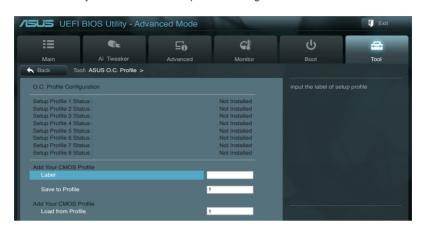

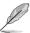

The Setup Profile Status items show Not Installed if no profile is created.

#### Label

Allows you to input the label of the setup profile.

#### Save to Profile

Allows you to save the current BIOS settings to the BIOS Flash, and create a profile. Key in a profile number from one to eight, press <Enter>, and then select **Yes**.

### **Load from Profile**

Allows you to load the previous BIOS settings saved in the BIOS Flash. Key in the profile number that saved your BIOS settings, press <Enter>, and then select **Yes**.

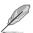

- DO NOT shut down or reset the system while updating the BIOS to prevent the system boot failure!
- We recommend that you update the BIOS file only coming from the same memory/CPU configuration and BIOS version.

### 3.9 Exit menu

The Exit menu items allow you to load the optimal default values for the BIOS items, and save or discard your changes to the BIOS items. You can access the **EZ Mode** from the Exit menu.

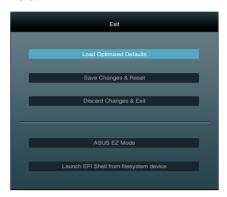

### **Load Optimized Defaults**

This option allows you to load the default values for each of the parameters on the Setup menus. When you select this option or if you press <F5>, a confirmation window appears. Select **Yes** to load the default values.

# Save Changes & Reset

Once you are finished making your selections, choose this option from the Exit menu to ensure the values you selected are saved. When you select this option or if you press <F10>, a confirmation window appears. Select **Yes** to save changes and exit.

# **Discard Changes & Exit**

This option allows you to exit the Setup program without saving your changes. When you select this option or if you press <Esc>, a confirmation window appears. Select **Yes** to discard changes and exit.

#### **ASUS EZ Mode**

This option allows you to enter the EZ Mode screen.

# Launch EFI Shell from filesystem device

This option allows you to attempt to launch the EFI Shell application (shellx64.efi) from one of the available filesystem devices.

# 3.10 Updating BIOS

The ASUS website publishes the latest BIOS versions to provide enhancements on system stability, compatibility, or performance. However, BIOS updating is potentially risky. If there is no problem using the current version of BIOS, **DO NOT manually update the BIOS**. Inappropriate BIOS updating may result in the system's failure to boot. Carefully follow the instructions of this chapter to update your BIOS if necessary.

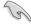

Visit the ASUS website (www.asus.com) to download the latest BIOS file for this motherboard.

The following utilities allow you to manage and update the motherboard BIOS setup program.

- ASUS Update: Updates the BIOS in Windows® environment.
- 2. ASUS EZ Flash 2: Updates the BIOS using a USB flash drive.
- ASUS CrashFree BIOS 3: Restores the BIOS using the motherboard support DVD or a USB flash drive when the BIOS file fails or gets corrupted.
- ASUS BIOS Updater: Updates and backups the BIOS in DOS environment using the motherboard support DVD and a USB flash disk drive.

Refer to the corresponding sections for details on these utilities.

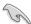

Save a copy of the original motherboard BIOS file to a USB flash disk in case you need to restore the BIOS in the future. Copy the original motherboard BIOS using the **ASUS Update** or **BIOS Updater** utilities.

# 3.10.1 ASUS Update utility

The ASUS Update is a utility that allows you to manage, save, and update the motherboard BIOS in Windows® environment. The ASUS Update utility allows you to:

- Update the BIOS directly from the Internet
- Download the latest BIOS file from the Internet.
- · Update the BIOS from an updated BIOS file
- View the BIOS version information

This utility is available in the support DVD that comes with the motherboard package.

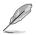

ASUS Update requires an Internet connection either through a network or an Internet Service Provider (ISP).

# Launching ASUS Update

After installing AI Suite II from the motherboard support DVD, launch ASUS Update by clicking **Update > ASUS Update** on the AI Suite II main menu bar.

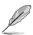

Quit all Windows® applications before you update the BIOS using this utility.

# **Updating the BIOS through the Internet**

To update the BIOS through the Internet:

 From the ASUS Update screen, select Update BIOS from Internet, and then click Next.

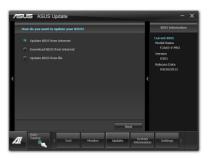

Select the ASUS FTP site nearest you to avoid network traffic.

If you want to enable the BIOS downgradable function and auto BIOS backup function, check the checkboxs before the two items on the screen.

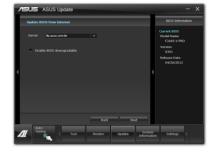

3. Select the BIOS version that you want to download. Click **Next**.

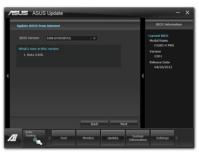

- You can decide whether to change the BIOS boot logo, which is the image appearing on screen during the Power-On Self-Tests (POST). Click Yes if you want to change the boot logo or No to continue.
- 5. Follow the onscreen instructions to complete the update process.

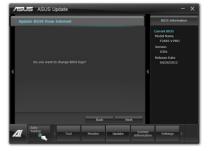

# Updating the BIOS through a BIOS file

To update the BIOS through a BIOS file:

 From the ASUS Update screen, select Update BIOS from file, and then click Next

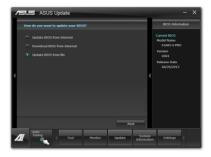

Locate the BIOS file from the Open window, click **Open**, and click **Next**.

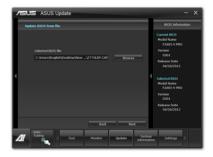

- You can decide whether to change the BIOS boot logo. Click Yes if you want to change the boot logo or No to continue.
- 4. Follow the onscreen instructions to complete the update process.

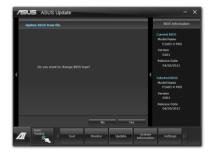

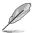

- The screenshots in this section are for reference only. The actual BIOS information vary by models.
- Refer to the software manual in the support DVD or visit the ASUS website at www.asus.com for detailed software configuration.

### 3.10.2 ASUS EZ Flash 2 utility

The ASUS EZ Flash 2 feature allows you to update the BIOS without having to use a bootable floppy disk or an OS-based utility.

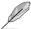

Before you start using this utility, download the latest BIOS from the ASUS website at www.asus.com.

To update the BIOS using EZ Flash 2:

- 1. Insert the USB flash disk that contains the latest BIOS file to the USB port.
- Enter the Advanced Mode of the BIOS setup program. Go to the Tool menu to select ASUS EZ 2 Flash Utility and press <Enter> to enable it.

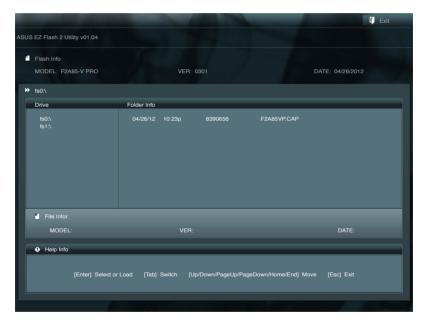

- 3. Press <Tab> to switch to the Drive field.
- Press the Up/Down arrow keys to find the USB flash disk that contains the latest BIOS, and then press <Enter>.
- 5. Press <Tab> to switch to the Folder Info field.
- Press the Up/Down arrow keys to find the BIOS file, and then press <Enter> to perform the BIOS update process. Reboot the system when the update process is done.

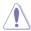

- This function can support devices such as a USB flash disk with FAT 32/16 format and single partition only.
- DO NOT shut down or reset the system while updating the BIOS to prevent system boot failure!

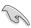

Ensure to load the BIOS default settings to ensure system compatibility and stability. Select the **Load Optimized Defaults** item under the **Exit** menu. See section **3.9 Exit Menu** for details.

# 3.10.3 ASUS CrashFree BIOS 3 utility

The ASUS CrashFree BIOS 3 utility is an auto recovery tool that allows you to restore the BIOS file when it fails or gets corrupted during the updating process. You can restore a corrupted BIOS file using the motherboard support DVD or a USB flash drive that contains the BIOS file.

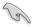

- The BIOS file in the motherboard support DVD may be older than the BIOS file published on the ASUS official website. If you want to use the newer BIOS file, download the file at support.asus.com and save it to a USB flash drive.
- Before using this utility, rename the BIOS file in the removable device into F2A85VP.CAP.

# Recovering the BIOS

To recover the BIOS:

- Turn on the system.
- Insert the motherboard support DVD to the optical drive, or the USB flash drive containing the BIOS file to the USB port.
- The utility automatically checks the devices for the BIOS file. When found, the utility reads the BIOS file and enters ASUS EZ Flash 2 utility automatically.
- The system requires you to enter BIOS Setup to recover BIOS setting. To ensure system compatibility and stability, we recommend that you press <F5> to load default BIOS values.

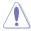

DO NOT shut down or reset the system while updating the BIOS! Doing so can cause system boot failure!

# 3.10.4 ASUS BIOS Updater

The ASUS BIOS Updater allows you to update BIOS in DOS environment. This utility also allows you to copy the current BIOS file that you can use as a backup when the BIOS fails or gets corrupted during the updating process.

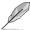

The succeeding utility screens are for reference only. The actual utility screen displays may not be same as shown.

### **Before updating BIOS**

- Prepare the motherboard support DVD and a USB flash drive in FAT32/16 format and single partition.
- Download the latest BIOS file and BIOS Updater from the ASUS website at http:// support.asus.com and save them on the USB flash drive.

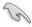

NTFS is not supported under DOS environment. Do not save the BIOS file and BIOS Updater to a hard disk drive or USB flash drive in NTFS format.

3. Turn off the computer and disconnect all SATA hard disk drives (optional).

### Booting the system in DOS environment

- 1. Insert the USB flash drive with the latest BIOS file and BIOS Updater to the USB port.
- Boot your computer. When the ASUS Logo appears, press <F8> to show the BIOS
  Boot Device Select Menu. Insert the support DVD into the optical drive and select the
  optical drive as the boot device.

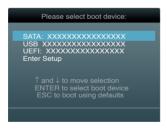

- When the Make Disk menu appears, select the FreeDOS command prompt item by pressing the item number.
- At the FreeDOS prompt, type d: and press <Enter> to switch the disk from Drive C (optical drive) to Drive D (USB flash drive).

```
Welcome to FreeDOS (http://www.freedos.org)!
C:\>d:
D:\>
```

# Updating the BIOS file

To update the BIOS file using BIOS Updater

1. At the FreeDOS prompt, type bupdater /pc /g and press <Enter>.

```
D:\>bupdater /pc /g
```

2. The BIOS Updater screen appears as below.

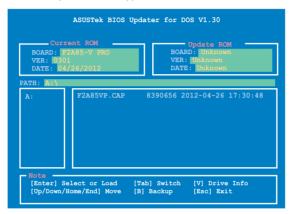

Press <Tab> to switch between screen fields and use the <Up/Down/Home/End> keys
to select the BIOS file and press <Enter>. BIOS Updater checks the selected BIOS file
and prompts you to confirm BIOS update.

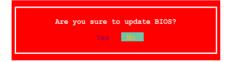

 Select Yes and press <Enter>. When BIOS update is done, press <ESC> to exit BIOS Updater. Restart your computer.

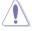

DO NOT shut down or reset the system while updating the BIOS to prevent system boot failure!

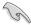

- For BIOS Updater version 1.30 or later, the utility automatically exits to the DOS prompt after updating BIOS.
- Ensure to load the BIOS default settings to ensure system compatibility and stability.
   Select the Load Optimized Defaults item under the Exit BIOS menu. See Chaper 3 of your motherboard user manual for details.
- Ensure to connect all SATA hard disk drives after updating the BIOS file if you have disconnected them.

| - |  |
|---|--|
|   |  |
|   |  |
|   |  |
|   |  |
|   |  |
|   |  |
|   |  |
|   |  |
|   |  |
|   |  |
|   |  |
|   |  |
|   |  |
|   |  |
|   |  |
|   |  |
|   |  |
|   |  |
|   |  |
|   |  |
|   |  |
|   |  |
|   |  |
|   |  |
|   |  |
|   |  |
|   |  |
|   |  |
|   |  |
|   |  |
|   |  |
|   |  |
|   |  |
|   |  |
|   |  |
|   |  |
|   |  |
|   |  |
|   |  |
|   |  |
|   |  |
|   |  |
|   |  |
|   |  |
|   |  |
|   |  |
|   |  |
|   |  |

# **Chapter 4**

# 4.1 Installing an operating system

This motherboard supports Windows® XP / Vista / 64-bit Vista / Windows® 7 / 64-bit Windows® 7 / Windows® 8 / 64-bit Windows® 8 operating systems (OS). Always install the latest OS version and corresponding updates to maximize the features of your hardware.

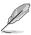

- Motherboard settings and hardware options vary. Use the setup procedures presented in this chapter for reference only. Refer to your OS documentation for detailed information.
- Ensure that you install the Windows® XP Service Pack 3 or Windows® Vista / 64-bit Vista/ Windows® 7 / 64-bit Windows® 7 / Windows® 8 / 64-bit Windows® 8 operating systems (OS) before installing the drivers for better compatibility and system stability.

# 4.2 Support DVD information

The support DVD that comes with the motherboard package contains the drivers, software applications, and utilities that you can install to avail all motherboard features.

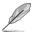

The contents of the support DVD are subject to change at any time without notice. Visit the ASUS website at www.asus.com for updates.

# 4.2.1 Running the support DVD

Place the support DVD into the optical drive. The DVD automatically displays the Drivers menu if Autorun is enabled in your computer. Click each menu tab and select the items you want to install.

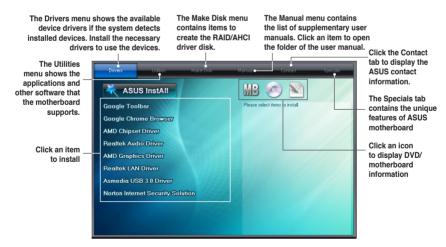

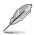

If Autorun is NOT enabled in your computer, browse the contents of the support DVD to locate the file ASSETUP.EXE from the BIN folder. Double-click the ASSETUP.EXE to run the DVD

# 4.2.2 Obtaining the software manuals

The software manuals are included in the support DVD. Follow the instructions below to get the necessary software manuals.

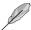

The software manual files are in Portable Document Format (PDF). Install the Adobe® Acrobat® Reader from the Utilities menu before opening the files.

Click the Manual tab. Click ASUS
 Motherboard Utility Guide from
the manual list on the left.

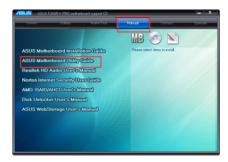

 The Manual folder of the support DVD appears. Double-click the folder of your selected software.

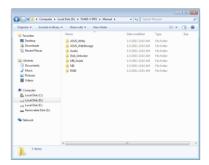

 Some software manuals are provided in different languages. Double-click the language to show the software manual.

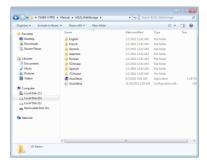

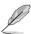

The screenshots in this section are for reference only. The actual software manuals containing in the support DVD vary by models.

### 4.3 Software information

Most of the applications in the support DVD have wizards that will conveniently guide you through the installation. View the online help or readme file that came with the software application for more information.

### 4.3.1 Al Suite II

Al Suite II is an all-in-one interface that integrates several ASUS utilities and allows users to launch and operate these utilities simultaneously.

### Installing Al Suite II

To install Al Suite II on your computer

- Place the support DVD to the optical drive. The Drivers installation tab appears if your computer has enabled the Autorun feature.
- 2. Click the Utilities tab. then click Al Suite II.
- 3. Follow the onscreen instructions to complete installation.

### **Using Al Suite II**

Al Suite II automatically starts when you enter the Windows® operating system (OS). The Al Suite II icon appears in the Windows® notification area. Click the icon to open the Al Suite II main menu har

Click each button to select and launch a utility, to monitor the system, to update the motherboard BIOS, to display the system information, and to customize the settings of AI Suite II.

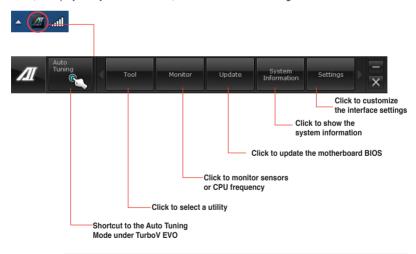

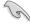

- The Auto Tuning button appears only on models with the TurboV EVO function.
- · The applications in the Tool menu vary with models.
- The screeshots of Al Suite II in this user manual are for reference only. The actual screenshots vary with models.
- Refer to the software manual in the support DVD or visit the ASUS website at www.asus.com for detailed software configuration.

#### 432 TurboV EVO

ASUS TurboV EVO introduces **TurboV** that allows you to manually adjust the APU frequency and related voltages as well as **Auto Tuning** function that offers automatic and easy overlocking and system level up. After installing AI Suite II from the motherboard support DVD, launch TurboV EVO by clicking **Tool > TurboV EVO** on the AI Suite II main menu bar.

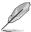

Refer to the software manual in the support DVD or visit the ASUS website at www.asus.com for detailed software configuration.

#### **TurboV**

**TurboV** allows you to overclock the APU frequency, CPU voltage, VDDNB voltage, DRAM Voltage, SB 1.1V Voltage, and APU 1.2V Voltage in WIndows® environment and takes effect in real-time without exiting and rebooting the OS.

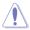

Refer to the CPU documentation before adjusting CPU voltage settings. Setting a high voltage may damage the CPU permanently, and setting a low voltage may make the system unstable.

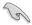

For system stability, all changes made in **TurboV** will not be saved to BIOS settings and will not be kept on the next system boot. Use the **Save Profile** function to save your customized overclocking settings and manually load the profile after Windows starts.

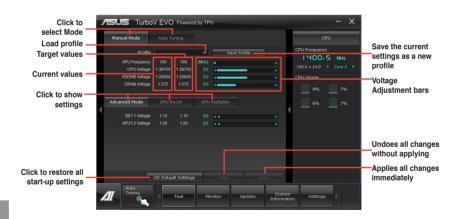

#### **Using Advanced Mode**

Click on the Advanced Mode tab to adjust the advanced voltage settings.

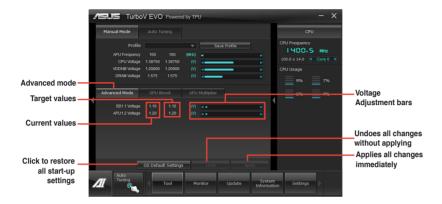

#### **GPU Boost**

GPU Boost overclocks the integrated iGPU for the best graphics performance.

- 1. Click on the GPU Boost tab.
- 2. Adjust the GPU Boost settings.
- 3. Click Apply to make the change takes effect.

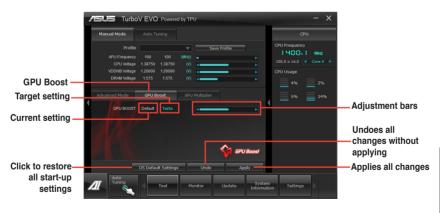

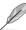

AMD A10-5800K, A8-5600K, A6-5400K, and all upcoming Black Edition APUs support GPU overclocking.

#### **APU Multiplier**

Allows you to manually adjust the APU Multiplier.

- 1. Click on the APU Multiplier tab.
- 2. Drag the adjustment bar leftwards or rightwards to the desired value.
- 3. Click on Apply to make the change take effect.

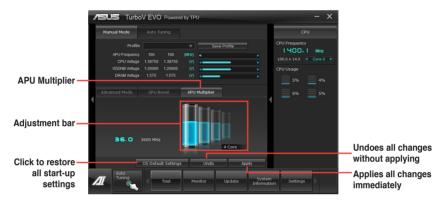

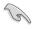

- Set the APU Multiplier item in BIOS to [Auto] before using the APU Multiplier function in TurboV. Refer to the BIOS section of your motherboard user manual for details.
- The APU Multiplier bars show the status of the APU cores, which vary with your APU model.

# **Auto Tuning**

ASUS TurboV EVO includes two auto tuning modes, providing the most flexible auto-tuning options.

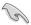

- The overclocking result varies with the CPU model and the system configuration.
- To prevent overheating from damaging the motherboard, a better thermal environment is strongly recommended.
- Fast Tuning: fast CPU overclocking
- Extreme Tuning: extreme overclocking for CPU and memory

### Using Fast Tuning

- Click the Auto Tuning tab and then click Fast.
- Read through the warning messages and click **OK** to start auto-overclocking.

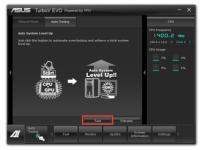

 TurboV automatically overclocks the CPU, saves BIOS settings and restarts the system. After re-entering Windows, a message appears indicating auto tuning success. Click OK to exit.

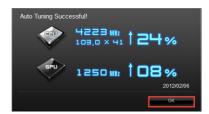

### Using Extreme Tuning

- 1. Click the **Auto Tuning** tab and then click **Extreme**.
- Read through the warning messages and click **OK** to start auto-overclocking.

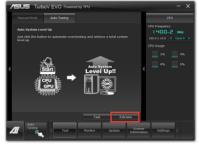

 TurboV automatically overclocks the CPU and memory and restarts the system. After re-entering Windows, a message appears indicating the current overclocking result. To keep the result, click **Stop**.

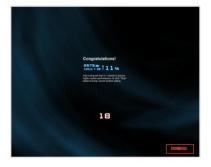

- If you did not click **Stop** in the previous step, TurboV automatically starts further system overclocking and stability test. An animation appears indicating the overclocking process. Click **Stop** if you want to cancel the Overclocking process.
- TurboV automatically adjusts and saves BIOS settings and restarts the system. After re-entering Windows, a message appears indicating auto tuning success. Click OK to exit.

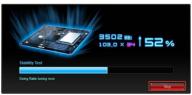

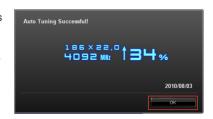

### 4.3.3 DIGI+ Power Control

ASUS DIGI+ Power Control allows you to adjust VRM voltage and frequency modulation to enhance reliability and stability. It also provides the highest power efficiency, generating less heat to prolong the component lifespan and minimize power loss.

To launch DIGI+ Power Control, click **Tool** > **DIGI+ Power Control** on the AI Suite II main menu bar.

## Smart DIGI+ Key

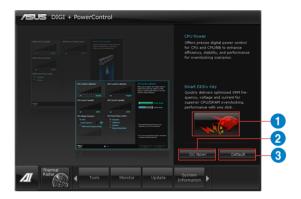

| Items | Function description                                                                                                    |
|-------|----------------------------------------------------------------------------------------------------|
| 1     | Smart DIGI+ Key Quickly delivers a higher VRM frequency, voltage, and current for superior APU/ DRAM overclocking performance with one switch. |
| 2     | OC Now!<br>Adjusts the APU Multiplier in TurboV EVO.                                                                                           |
| 3     | Default Sets your APU/DRAM power to default settings.                                                                                          |

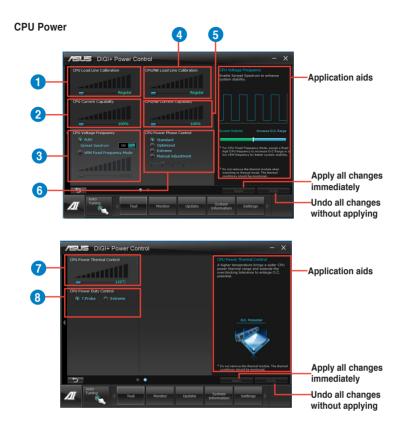

#### **DRAM Power**

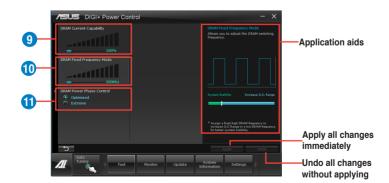

| Items | Function description                                                                                                    |  |  |  |  |
|-------|----------------------------------------------------------------------------------------------------|--|--|--|--|
| 1     | CPU Load-line Calibration It allows you to adjust the voltage settings and control the system temperature. Higher load-line calibration could get higher voltage and good overclocking performance but increases the CPU and VRM thermal. |  |  |  |  |
| 2     | CPU Current Capability CPU Current Capability provides wider total power range for overclocking. A higher value setting gets higher VRM power consumption delivery.                                                                       |  |  |  |  |
| 3     | CPU Voltage Frequency Switching frequency will affect the VRM transient response and component thermal. Higher frequency gets quicker transient response.                                                                                 |  |  |  |  |
| 4     | CPU/NB Load Line Calibration Set to a higher value for system performance, or to a lower value for better thermal solution.                                                                                                    |  |  |  |  |
| 5     | CPU/NB Current Capability Setting CPU/NB Current Capability to a higher value increases the overclocking frequency range of the DRAM Controller.                                                                                          |  |  |  |  |
| 6     | CPU Power Phase Control Increase phase number under heavy system loading to get more transient and better thermal performance. Reduce phase number under light system loading to increase VRM efficiency.                                 |  |  |  |  |
| 7     | CPU Power Thermal Control A higher temperature brings a wider CPU power thermal range, and extends the overclocking tolerance to enlarge overclocking potential.                                                                          |  |  |  |  |
| 8     | CPU Power Duty Control CPU Power Duty Control adjusts the current of every VRM phase and the thermal conditions of every phase component.                                                                                                 |  |  |  |  |
| 9     | <b>DRAM Current Capability</b> A higher value provides wider total power range and extends the overclocking frequency range simultaneously.                                                                                               |  |  |  |  |
| 10    | <b>DRAM Fixed Frequency Mode</b> Allows you to adjust the DRAM switching frequency for system stability or to increase OC Range.                                                                                                    |  |  |  |  |
| 11    | DRAM Power Phase Control Select Extreme for full phase mode to increase system performance or select Optimized for ASUS optimized phase tuning profile to increase DRAM power efficiency.                                                 |  |  |  |  |

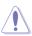

- The actual performance boost may vary depending on your CPU specification.
- Do not remove the thermal module. The thermal conditions should be monitored.

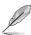

Refer to the software manual in the support DVD or visit the ASUS website at <a href="https://www.asus.com">www.asus.com</a> for detailed software configuration.

#### 4.3.4 EPU

EPU is an energy-efficient tool that satisfies different computing needs. This utility provides several modes that you can select to save system power. Selecting Auto mode will have the system shift modes automatically according to current system status. You can also customize each mode by configuring settings like CPU frequency, GPU frequency, vCore Voltage, and Fan Control.

## Launching EPU

After installing AI Suite II from the motherboard support DVD, launch EPU by clicking **Tool > EPU** on the AI Suite II main menu bar.

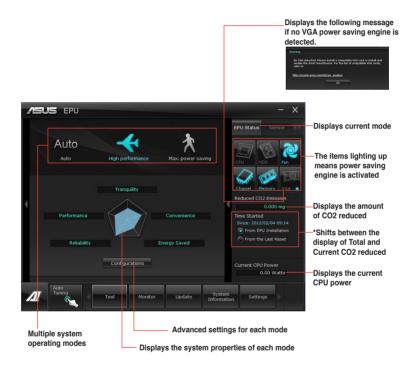

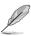

- \*• Select From EPU Installation to show the CO2 that has been reduced since you installed EPU.
- \*• Select From the Last Reset to show the total CO2 that has been reduced since you click the Clear button Clear
- Refer to the software manual in the support DVD or visit the ASUS website at www.asus.com for detailed software configuration.

#### 4.3.5 Remote GO!

Connect your computer to a network and use Remote GO! to stream media files to DLNA devices. It allows you to remotely control and access your computer using your mobile device, and easily transfer files between your computer and mobile device.

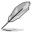

- Remote GO! is supported only on Windows® 7 or later versions.
- All devices using the Remote GO! functions must be in the same network.

# **Using Remote GO!**

To launch Remote GO!, click Tool > Remote GO! on the Al Suite II menu bar.

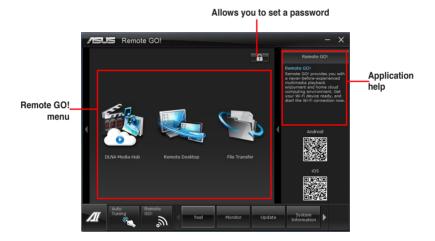

#### Remote GO! functions

- DLNA Media Hub: Provides support to the latest DLNA standard, and allows you to stream media files to a DLNA-supported device.
- Remote Desktop: Allows you to view your computer's desktop and remotely operate your computer in real-time from your mobile device.
- File Transfer: Allows you to transfer files between your computer and mobile device.

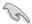

Launch Wi-Fi GO! Remote on your mobile device to use Wi-Fi GO! Remote control functions. For more details, refer to next section **Wi-Fi GO! Remote**.

### Wi-Fi GO! Remote

Install the Wi-Fi GO! Remote application on your mobile device to use Remote GO!'s remote control functions.

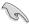

- Wi-Fi GO! Remote supports iOS 4.2/Android 2.3 mobile devices or later versions.
- For iOS devices, download the Wi-Fi GO! Remote from iTunes store. For Android devices, download the Wi-Fi GO! Remote from Google Play Store or from ASUS support DVD.

## Launching Wi-Fi GO! Remote

- Turn on your mobile device's wireless connection. Ensure that your mobile device is within the same network as your computer.
- On your mobile device, tap and tap Enter on the Wi-Fi GO! Remote page.
- 3. Tap the computer you want to connect to your mobile device.

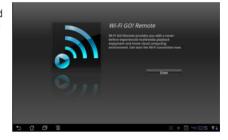

4. Tap the computer you want to connect to your mobile device.

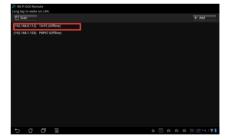

### Wi-Fi GO! Remote menu

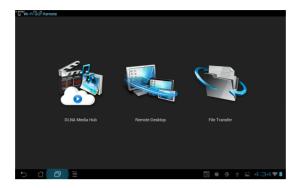

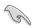

The Wi-Fi GO! Remote's user interface shown above is for reference only and may vary with the mobile device's operating system.

Below are the supported screen resolution of your mobile devices:

| Screen type   | Low Density<br>(120, Idpi) | Medium Density<br>(160, mdpi) | High Density<br>(240, hdpi)          | Extra high<br>density<br>(320, xhdpi) |
|---------------|----------------------------|-------------------------------|--------------------------------------|---------------------------------------|
| Small creen   | QVGA<br>(240 x 320)        |                               | 480 x 640                            |                                       |
|               | WQVGA400<br>(240 x 400)    | HVGA<br>(320 x 480)           | WVGA800<br>(480 x 800)               |                                       |
| Normal screen | WQVGA432<br>(240 x 432)    |                               | WVGA854<br>(480 x 854)<br>600 x 1024 | 640 x 960                             |
|               | WVGA800<br>(480 x 800)     | WVGA800<br>(480 x 800)        |                                      |                                       |
| Large screen  | WVGA854<br>(480 x 854)     | WVGA854<br>(480 x 854)        |                                      |                                       |
|               |                            | 600 x 1024                    |                                      |                                       |
| Extra large   | 1024 x 600                 | WXGA<br>(1280 x 800)          | 1536 x 1152                          | 2048 x 1536                           |
| screen        |                            | 1024 x 768                    | 1920 x 1152                          | 2560 x 1536                           |
|               |                            | 1280 x 768                    | 1920 x 1200                          | 2560 x 1600                           |

#### DI NA Media Hub

DLNA Media Hub allows you to stream your multimedia files to your DLNA-supported device and remotely control playback using your mobile device or your computer.

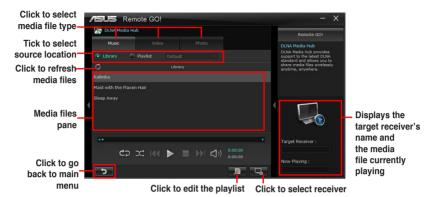

## Using the DLNA Media Hub

- 1. From the main screen, click **DLNA Media Hub**.
- 2. Click to select a device as your receiver.
  - When using your DLNA display (such as DLNA TV) as the receiver, ensure that DLNA function is enabled.
  - When using another computer as the receiver, launch Windows Media Player, click Stream > Allow remote control of my Player to remotely control media playback.

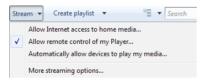

When using the computer as sender and receiver, launch Windows Media
 Player, click Stream > Allow remote control of my Player and Automatically allow devices to play my media.

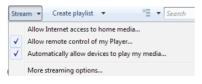

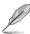

- Only computers under Windows® 7 or later versions support the DLNA Media Hub function.
- Keep the Windows Media Player open. Ensure that your media file formats supported on Windows Media Player and DLNA playback devices.
- 3. Click any of the tabs to select your preferred media file type.

# To play music:

- 1. Click Music tab.
- Tick **Library** to view or play files.
  - Tick **Playlist** and select an existing playlist from the dropdown list.
- 3. Click a music file, and click .

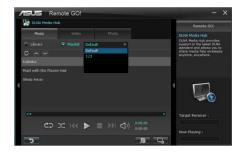

# To edit the library:

- Tick Library.
- 2. Click to add or delete music files.
- Click Add and locate the file from the directory. To delete, tick the selected file and click Delete.
- 4. Click OK.

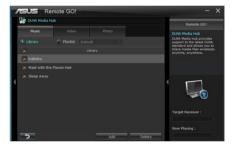

# To edit the music playlist:

- 1. Tick Playlist.
- 2. Click .
- Tick to select or deselect the music file and click Save Profile.
- Select the profile name and click Save. To add as a new playlist, key in your profile name and click Save.
- 5. To delete playlist, select the profile and click ...

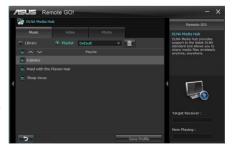

## To play a video file:

- Click Video tab.
- Tick Library to view the video files from your local computer. Tick Playlist to view the video files saved in your profile.
- Click the video file you want to watch, and click ■.
   Change the resolution from the Quality dropdown list.

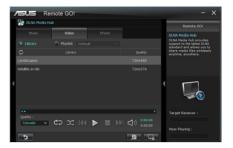

## To edit the video library:

- 1. Tick Library.
- 2. Click to add or delete video files.
- Click Add and locate the file from the directory. To delete, tick the selected file and click Delete.
- 4. Click OK.

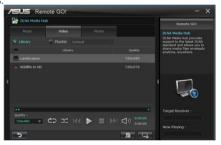

# To edit the video playlist:

- 1. Tick Playlist.
- 2. Click B
- Tick to select or deselect the video file and click Save Profile
- Select the profile name and click Save. To add as a new playlist, key in your profile name and click Save.

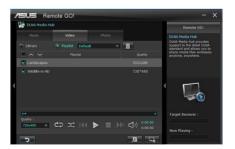

# To view images:

- Click Photo tab.
- Tick Library to view the image files from your local computer. Tick Playlist to view the image files saved in your profile.

An image slideshow plays when pressing .

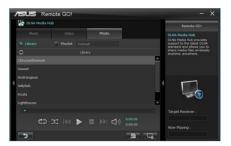

## To edit the image library:

- 1. Tick Library.
- 2. Click to add or delete image files
- Click Add and locate the file from the directory. To delete, tick the selected file and click Delete.
- 4 Click **OK**

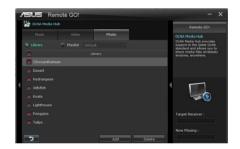

## To edit the image playlist:

- 1. Tick Playlist.
- 2. Click .
- Tick to select or deselect the image file and click Save Profile.
- Select the profile name and click Save. To add as a new playlist, key in your profile name and click Save.
- 5. To delete playlist, select the profile and click  $\widehat{\mathbb{III}}$ .

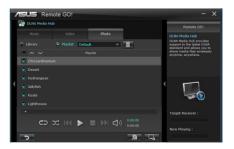

### Using the DLNA Media Hub via Wi-Fi GO! Remote

You can access the DLNA Media Hub on your mobile device via Wi-Fi GO! Remote.

- 1. Tap DLNA Media Hub.
- 2. Select and tap the receiver name.

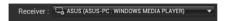

- The mobile device shows the information of the DLNA Media Hub function. Tap Enter to proceed to the Remote GO! function.
- 4. Tap Music, Video or Photo, to play.

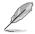

Your mobile device's WI-FI GO! Remote interface may vary with the mobile device's operating system.

### **Remote Desktop**

Remote Desktop allows you to view your computer's desktop and remotely operate your computer in real-time from your mobile device.

### **Using the Remote Desktop**

- From the main screen, click Remote Desktop.
- 2. Click Setting.

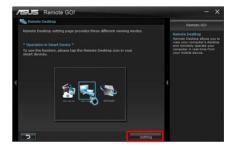

- Select a suitable codec Auto, Speed optimization, or Image optimization for your mobile device.
- 4. Click Apply.

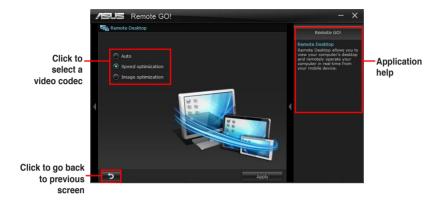

# Using the Remote Desktop via Wi-Fi GO! Remote

When the **Remote Desktop** is enabled, the mobile device shows the contents of your desktop.

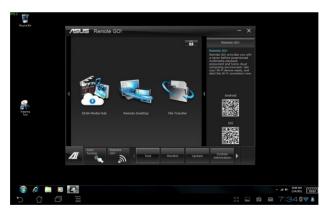

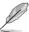

The Wi-Fi GO! Remote's user interface shown above is for reference only and may vary with the mobile device's operating system.

### File Transfer

Allows you to transfer files wirelessly between your computer and mobile device.

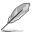

Before using File Transfer, ensure that your computer is connected to your mobile device. For more details, refer to the section **Wi-Fi GO! Remote**.

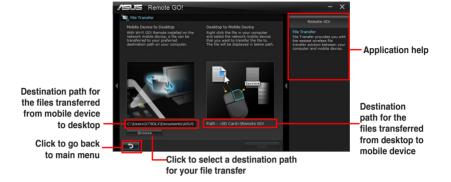

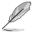

- · Android mobile devices can send and receive files.
- · iOS mobile devices can only send files.

# **Using File Transfer**

- Right-click the file and click Send to > [Device name].
- 2. After the transfer is complete, click **OK.**

# Using File Transfer via Wi-Fi GO! Remote

- 1. On your mobile device, tap File Transfer.
- 2. Tap **Enable** to receive files from PC.
- 3. Tap Enter to send files to PC.

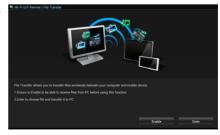

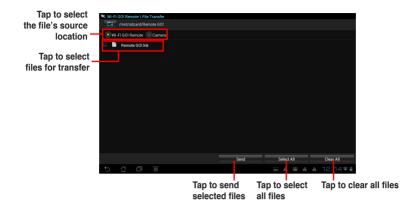

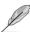

The Wi-Fi GO! Remote's user interface shown above is for reference only and may vary with the mobile device's operating system.

## Securing your computer for Wi-Fi GO! Remote functions

Remote GO! Settings allows you to create a password for your computer.

To create a password:

- 1. Click in the main menu.
- 2. Tick **Use Password** and key in your password.
- 3. Click Apply.

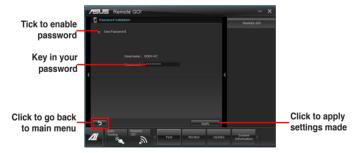

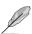

- When you launch the Wi-Fi GO! Remote, the application prompts you to key in the computer's password.
- Your password must contain 6-12 letters or numbers.

## 4.3.6 FAN Xpert 2

FAN Xpert 2 automatically detects and tweaks all fan speeds, and provides you with optimized fan settings based on the fans' specifications and positions.

### Launching FAN Xpert 2

To launch FAN Xpert 2, click Tool > FAN Xpert 2 from the Al Suite menu bar.

## **Using FAN Xpert 2 Auto Tuning**

FAN Xpert 2's **Fan Auto Tuning** feature automatically detects the fans and their locations to provide you with optimized fan settings.

To use Fan Auto Tuning:

1. Click Fan Auto Tuning on the FAN Xpert 2 main menu.

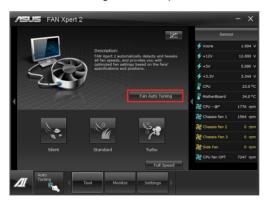

2. Wait for the Fan Auto Tuning Process to complete, then click Next.

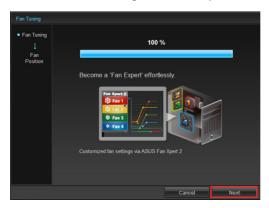

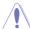

Do not remove your fan during the Fan Auto Tuning process.

 From the Fan Position screen, check and assign the locations of your fans, then click OK to exit the screen.

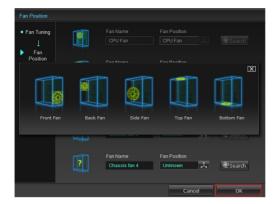

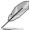

If CPU or chassis fans have been changed, the Fan Auto Tuning process should be repeated.

- 4. Select any of these fan customized settings for each fan:
  - · Silent: Minimized fan speed for silent fan operation.
  - Standard: Balanced configuration between noise level and fan speed.
  - · Turbo: High fan speed for high cooling capability.
  - · Full Speed: Maximum fan speed.

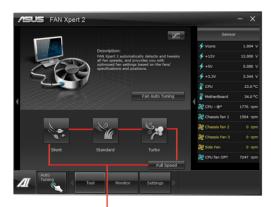

Select one customized setting

### **Advanced Mode**

FAN Xpert 2's Advanced Mode button allows you to adjust the reaction speed for fan rotation based on the system's temperature and to configure the fan's rotation per minute.

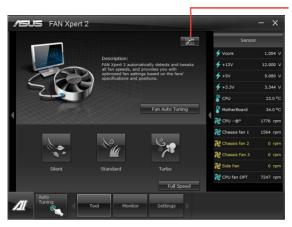

Click to switch window to Advanced Mode

### **Smart Mode**

The Smart Mode allows you to adjust the reaction speed for fan rotation based on the system's temperature.

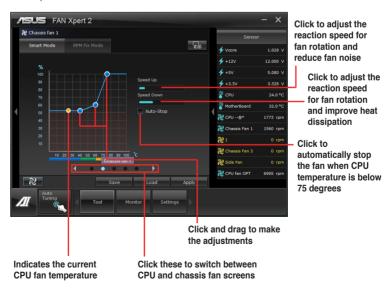

### **RPM Fixed Mode**

The RPM Fixed Mode tab allows you to set your fan speed when CPU temperature is below 75 degrees.

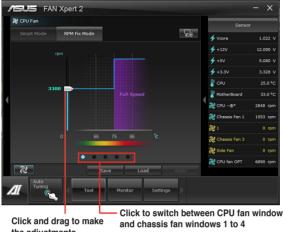

the adjustments

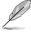

- To protect your CPU, the fan will not automatically turn off even if you set the CPU fan
- Only 4-pin CPU fans and 4-pin and 3-pin chassis fans are compatible with FAN Xpert 2.
- FAN Xpert 2 may not be able to detect your fan speed if your fan has an external control kit for rotation speed.
- · 2-pin fans are only allowed to run at full speed.

### **Fan Information**

Click the Fan Information button to see the details of each detected fan. You can click on either the table button or the graph button to see the results.

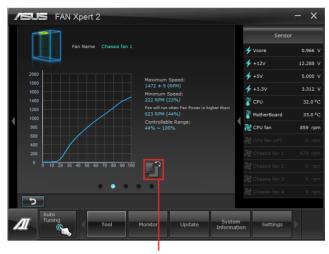

Click to see the results in table format

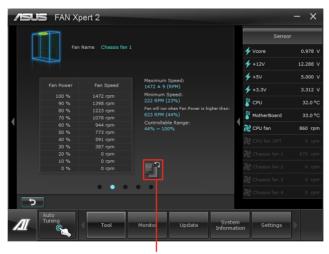

Click to see the results in graph format

### 4.3.7 Probe II

Probe II is a utility that monitors the computer's vital components, and detects and alerts you of any problem with these components. Probe II senses fan rotations, CPU temperature, and system voltages, among others. With this utility, you are assured that your computer is always at a healthy operating condition.

### Launching Probe II

After installing AI Suite II from the motherboard support DVD, launch Probe II by clicking **Tool > Probe II** on the AI Suite II main menu bar.

### **Configuring Probe II**

Click the **Voltage/Temperature/Fan Speed** tabs to activate the sensors or to adjust the sensor threshold values. The **Preference** tab allows you to customize the time interval of sensor alerts, or change the temperature unit.

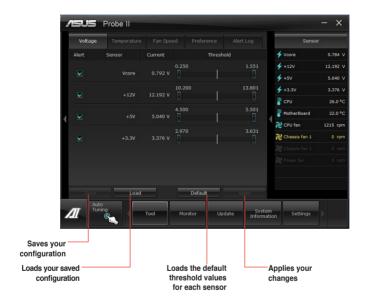

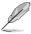

Refer to the software manual in the support DVD or visit the ASUS website at www.asus.com for detailed software configuration.

#### 4.3.8 Sensor Recorder

Sensor Recorder monitors the changes in the system voltage, temperature, and fan speed on a timeline. The History Record function allows you to designate specific time spans on record to keep track of the three system statuses for certain purposes.

### **Launching Sensor Recorder**

After installing AI Suite II from the motherboard support DVD, launch Sensor Recorder by clicking **Tool > Sensor Recorder** on the AI Suite II main menu bar.

## **Using Sensor Recorder**

Click on **Voltage/ Temperature/ Fan Speed** tabs for the status you want to monitor. Colored lines will automatically appear on the diagram to indicate the immediate changes in the system status.

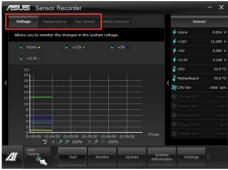

# **Using History Record**

- Click on the History Record tab and adjust the settings on the left for Record Interval and Record Duration according to need.
- 2. Click on **Start Recording** to start measurement and recording of each sensor.
- To stop recording, click on **Recording** again.
- To track the recorded contents, set Type/ Date/ Select display items to display the history details.

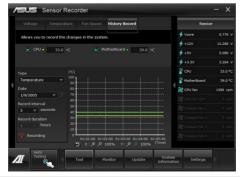

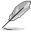

Click on **Monitor > Sensor** on the Al Suite II main menu bar and a highlight of the system statuses will appear on the right panel.

## 4.3.9 USB Charger+

This utility allows you to fast-charge your portable USB devices even if your PC is off, in Sleep Mode, or Hibernate Mode.

## Launching the USB Charger+

To launch this utility, open the Al Suite II, then click Tool > USB Charger+.

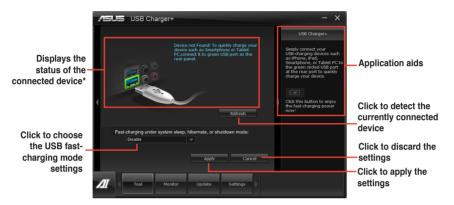

<sup>\*</sup> The illustration above shows that no device connected to your PC for fast-charging.

# **USB** fast-charging mode settings

Click the dropdown box, and select a proper charge mode when your PC is off, in Sleep Mode. or Hibernate Mode.

- **Disable:** disables the USB fast-charging function.
- ASUS: fast-charges your connected ASUS devices.
- · Apple: fast-charges your connected Apple devices.
- Kindle: fast-charges your Kindle devices.
- Others: charges other portable USB devices.

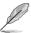

The utility cannot detect the devices connected to your computer if the charging mode is enabled.

## Setting up the charging function

When a portable device is connected to the USB port of the PC, the USB Charger+ automatically detects the kind of your device.

#### Charging the device

Click to fast-charge your device.

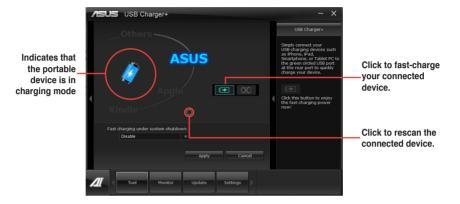

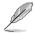

Clicking the stops the charging of your connected device, and rescans for other detected devices. Click the to re-enable the fast-charging.

# Disabling the charging function

Click to stop charging your device.

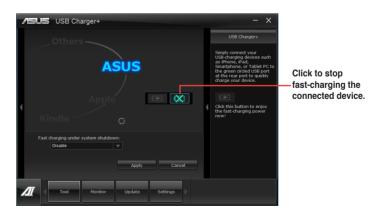

#### 4.3.10 USB 3.0 Boost

The ASUS exclusive USB 3.0 Boost provides speed boost for USB 3.0 devices and the up-to-date support of USB Attached SCSI Protocol (UASP). With USB 3.0 Boost, you can accelerate the transfer speed of your USB 3.0 devices with ease.

### Launching USB 3.0 Boost

After installing AI Suite II from the motherboard support DVD, launch USB 3.0 Boost by clicking **Tool > USB 3.0 Boost** on the AI Suite II main menu bar.

## **Configuring USB 3.0 Boost**

- 1. Connect a USB 3.0 device to the USB 3.0 port.
- USB 3.0 Boost automatically detects the property of the connected device and switches to **Turbo** mode or **UASP** mode (if UASP is supported by the connected device).
- 3. You can manually switch the USB 3.0 mode back to **Normal** mode at any time.

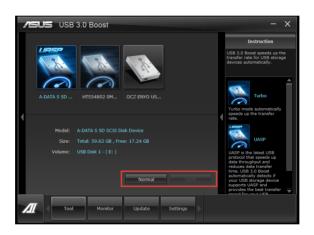

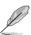

- Refer to the software manual in the support DVD or visit the ASUS website at www. asus.com for detailed software configuration.
- Use the USB 3.0 devices for high performance. The data transfer speed varies with USB devices.

#### 4.3.11 Network iControl

ASUS Network iControl, a one-stop setup network control center that gives you the EZ Start, Quick Connection, and EZ Profile functions, makes it easier for you to manage your network bandwidth. It also allows you to automatically connect to a PPPoE network for a more convenient online experience.

To launch Network iControl, click Tool > Network iControl from Al Suite II main menu bar.

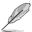

- · Ensure to install the LAN drivers before using this function.
- Network iControl is only supported under Windows 7 or later versions and can only support the onboard LAN.

### Using EZ Start

EZ Start allows you to quickly activate Network iControl, and set the highest bandwidth priority for your top currently running program.

#### To use EZ Start:

- Click the EZ Start tab.
- Click ON/OFF to enable/disable Network iControl.

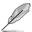

- · By default, Network iControl is set to ON.
- · When switched off, the Quick Connection, EZ Profile and Info are disabled.
- · You may monitor the bandwidth priority from your desktop's taskbar.
- 3. Tick Set current network program as the highest priority to enable User Profile.
- 4. Select a profile and click Apply.

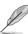

You may also apply your personal profile in **EZ Start**.

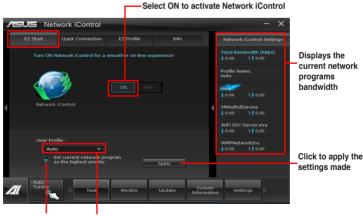

Click to enable the network program as the highest priority

Click to select a profile

## **Using Quick Connection**

#### Configuring the PPPoE connection settings

Before enabling the Network iControl's **Quick Connection** functions, you must configure the PPPoE connection settings

### To configure the PPPoE settings:

1. Right-click in the taskbar, and select **Open Network and Sharing Center**.

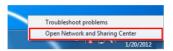

2. Right-click the PPPoE Connection, and select **Properties**.

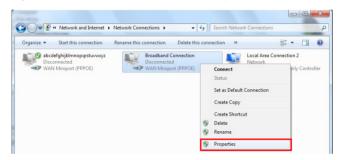

 Click the Options tab, and deselect Prompt for name and password, certificate, etc. Click OK to complete the auto PPPoE connection settings.

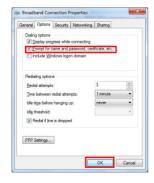

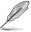

- · You only need to configure the PPPoE connection settings once.
- Obtain the necessary information about your PPPoE connection from your network provider.

# **Configuring the Quick Connection**

To configure the auto-PPPoE connection:

- 1. Click the Quick Connection tab.
- Tick Automatically connect online anytime option, then select the connection name in the Connection Name dropdown box.
- 3. Click **Apply** to enable PPPoE automatic network connection.

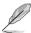

You can also enable the **No Delay TCP** function to help improve the network performance.

### Click to select Connection Name

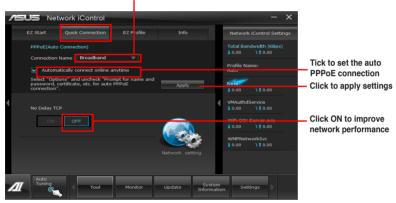

## **Using EZ Profile**

#### To use the EZ Profile:

EZ Profile allows you to load, edit, and save your own network program priority profile.

- Click the EZ Profile tab. The running programs are shown in the network program column.
- 2. Select the network program, and click to create your profile.
- 3. Click to save the changes and/or rename your profile.
- 4. Click lacktriangle, lacktriangle, or lacktriangle to set the program priority as High, Normal, or Low.

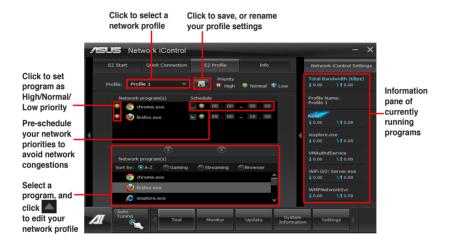

### 4.3.12 USB BIOS Flashback Wizard

This utility allows you to check and save the latest BIOS version to a USB storage device. With ASUS USB BIOS Flashback hardware feature, the system BIOS is conveniently updated without booting your system.

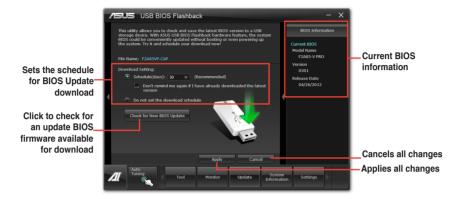

### Scheduling the latest BIOS download

- In the Download Setting field, tick Schedule (days) and select the number of days for the next download update available.
- Click Apply to save the BIOS download schedule. Click Cancel to cancel the changes made.

# Downloading the updated BIOS

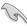

Plug the flash drive before you start downloading.

- Click Check for New BIOS Update to look for an updated BIOS firmware.
- 2. Wait for the system to check the latest BIOS firmware.

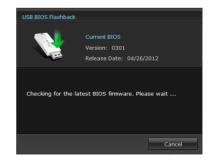

 After the utility detects a new BIOS firmware, save the BIOS firmware by clicking from the Save to field, select the USB flashdrive, and click Download.

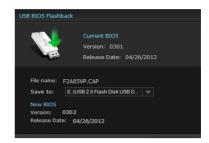

2. After the download is complete, click **OK**.

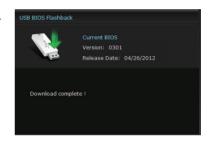

After you download the BIOS file to your flash drive, you can update the motherboard's BIOS. Refer to BIOS\_FLBK switch section in 2.2.6 Onboard Switches for details.

# 4.3.13 MyLogo2

This MyLogo utility lets you customize the boot logo. The boot logo is the image that appears on screen during the Power-On-Self-Tests (POST). Personalize your computer from the very beginning!

# **Launching ASUS Update**

After installing AI Suite II from the motherboard support DVD, launch MyLogo by clicking **Update> MyLogo** on the AI Suite II main menu bar.

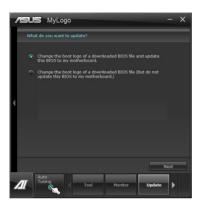

## **Using MyLogo**

Select the way you would like to do update your boot logo. Then click Next and follow the given instructions.

Change the boot logo of a downloaded BIOS file and update (or do not update) this BIOS to the motherboard

- At BIOS File, Browse to download the requested BIOS file to your system. This utility will help you detect the compatibility of the BIOS version.
- 2. Then at Picture File, Browse to select the desired image for boot logo. Click Next.

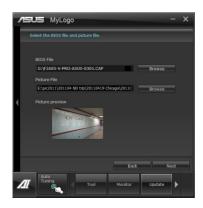

- 3. Click on **Auto Tune** to adjust image size compatibility or adjust the resolution bar.
- 4. You can click on Booting Preview to preview the boot image. Then click Next.
- 5. Click on Flash to start updating the image to the boot logo.
- Click on Yes to reboot or you can also see the new logo next time you restart your computer.

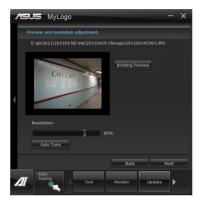

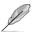

The fullscreen logo application in BIOS utility must be enabled for MyLogo to take effect.

### 4314 Audio configurations

The Realtek® audio CODEC provides 8-channel audio capability to deliver the ultimate audio experience on your computer. The software provides Jack-Detection function, S/PDIF Out support, and interrupt capability. The CODEC also includes the Realtek® proprietary UAJ® (Universal Audio Jack) technology for all audio ports, eliminating cable connection errors and giving users plug and play convenience.

Follow the installation wizard to install the Realtek® Audio Driver from the support DVD that came with the motherboard package.

If the Realtek audio software is correctly installed, you will find the Realtek HD Audio Manager icon on the taskbar, Doubleclick on the icon to display the Realtek HD Audio Manager.

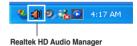

### A. Realtek HD Audio Manager for Windows® 8

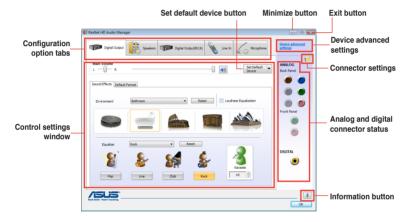

### B. Realtek HD Audio Manager for Windows® 7 / Vista

Configuration option tabs (vary with the audio devices connected)

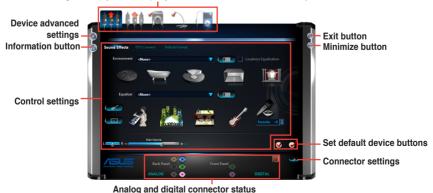

4-41

### C. Realtek HD Audio Manager for Windows® XP

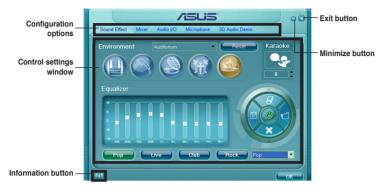

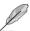

Refer to the software manual in the support DVD or visit the ASUS website at www.asus.com for detailed software configuration.

### 4.4 RAID configurations

The motherboard comes with the AMD® A85X chipset that allows you to configure Serial ATA hard disk drives as RAID sets. The motherboard supports the following RAID configurations: RAID 0. RAID 1. RAID 5. and RAID 10.

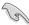

- You must install Windows® XP Service Pack 3 or Windows® Vista / 64-bit Vista / 7 / 64-bit 7 / 8 / 64-bit 8 operating systems (OS) before using Serial ATA hard disk drives. The Serial ATA RAID feature is available only if you are using Windows® XP SP3 or Windows® Vista / 64-bit Vista / 7 / 64-bit 7 / 8 / 64-bit 8 operating systems (OS).
- Due to Windows® XP limitation, a RAID array with the total capacity over 2TB cannot be set as a boot disk. A RAID array over 2TB can only be set as a data disk only.
- If you want to install a Windows® operating system to a hard disk drive included in a RAID set, you have to create a RAID driver disk and load the RAID driver during OS installation. Refer to section 4.5 Creating a RAID driver disk for details.

### 4.4.1 RAID definitions

**RAID 0 (Data striping)** optimizes two identical hard disk drives to read and write data in parallel, interleaved stacks. Two hard disks perform the same work as a single drive but at a sustained data transfer rate, double that of a single disk alone, thus improving data access and storage. Use of two new identical hard disk drives is required for this setup.

**RAID 1 (Data mirroring)** copies and maintains an identical image of data from one drive to a second drive. If one drive fails, the disk array management software directs all applications to the surviving drive as it contains a complete copy of the data in the other drive. This RAID configuration provides data protection and increases fault tolerance to the entire system. Use two new drives or use an existing drive and a new drive for this setup. The new drive must be of the same size or larger than the existing drive.

**RAID 5** stripes both data and parity information across three or more hard disk drives. Among the advantages of RAID 5 configuration include better HDD performance, fault tolerance, and higher storage capacity. The RAID 5 configuration is best suited for transaction processing, relational database applications, enterprise resource planning, and other business systems. Use a minimum of three identical hard disk drives for this setup.

**RAID 10** is data striping and data mirroring combined without parity (redundancy data) having to be calculated and written. With the RAID 10 configuration you get all the benefits of both RAID 0 and RAID 1 configurations. Use four new hard disk drives or use an existing drive and three new drives for this setup.

### 4.4.2 Installing Serial ATA hard disks

The motherboard supports Serial ATA hard disk drives. For optimal performance, install identical drives of the same model and capacity when creating a disk array.

To install the SATA hard disks for a RAID configuration:

- 1. Install the SATA hard disks into the drive bays.
- 2. Connect the SATA signal cables.
- 3. Connect a SATA power cable to the power connector on each drive.

### 4.4.3 Setting the RAID item in BIOS

You must enable the RAID function in the BIOS Setup before creating RAID set(s) using SATA HDDs. To do this:

- 1. Enter the BIOS Setup during POST.
- 2. Go to the **Advanced** menu > **SATA Configuration**, and then press <Enter>.
- 3. Set the type of the SATA connectors to [RAID].
- 4. Save your changes, and then exit the BIOS Setup.

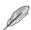

See section 3.5.2 SATA Configuration for details.

### 4.4.4 AMD® Option ROM Utility

### To enter the AMD® Option ROM utility:

- 1. Boot up your computer.
- 2. During POST, press <Ctrl> + <F> to display the utility main menu.

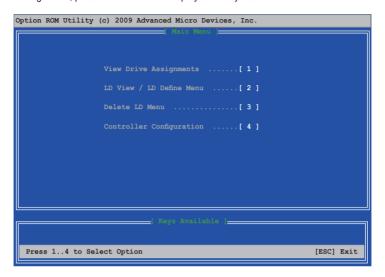

The Main Menu allows you to select an operation to perform. The Main Menu options include:

- · View Drive Assignments: shows the status of the hard disk drives.
- LD View / LD Define Menu: displays the existing RAID set information / creates a RAID 0, RAID 1, or RAID 10 configuration.
- Delete LD Menu: deletes a selected RAID set and partition.
- · Controller Configuration: shows the system resources configuration.

Press <1>, <2>, <3>, or <4> to enter the option you need; press <ESC> to exit the utility.

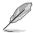

The RAID BIOS setup screens shown in this section are for reference only, and may not exactly match the items on your screen.

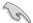

To create a RAID volume using more than four hard disk drives, ensure that the SATA connectors 5/6 are set to IRAID1 mode.

### Creating a RAID volume

### To create a RAID volume:

- 1. In the Main Menu, press <2> to enter the LD View / LD Define Menu function.
- 2. Press <Ctrl> + <C>, and the following screen appears.

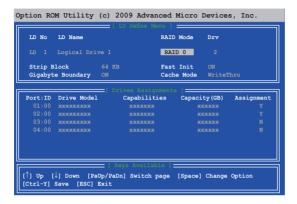

- 3. Move to the RAID Mode item and press <Space> to select a RAID mode to create.
- Move to the Assignment item by using the down arrow key and set Y to select the hard disk drives you want to include in the RAID set.
- 5. Press <Ctrl> + <Y> to save the setting.
- 6. The utility prompts the following message. Press <Ctrl> + <Y> to input the LD name.

```
Please press Ctrl-Y key to input the LD Name
or press any key to exit.
If you do not input any LD name, the default LD
name will be used.
```

7. Enter an LD name, and then press any key to continue.

```
Enter the LD name here:
```

8. Press <Ctrl> + <Y> to erase the MBR, or you may press any key to abort the settings.

 Press <Ctrl> + <Y> to enter the screen to modify the array capacity, or press any key to use the maximum capacity.

### **Deleting a RAID configuration**

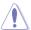

Take caution when deleting a RAID volume. You will lose all data on the hard disk drives when you delete a RAID volume.

### To delete a RAID volume:

- In the Main Menu, press <3> to enter the Delete LD function.
- Select the RAID item vou want to delete and press <Del> or <AID + <D>.
   Option ROM Utility (c) 2009 Advanced Micro Devices, Inc.

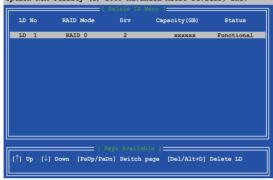

3. The utility prompts the following messages:

Press Ctrl-Y to delte the data in the disk! or press any other key to abort...

Press <Ctrl> + <Y> to delete the RAID volume.

### Displaying a RAID set information

### To display a RAID set information:

- 1. In the Main Menu, press <2> to enter the "LD View / LD Define Menu" function.
- 2. Select a RAID item and press <Enter> to display its information.

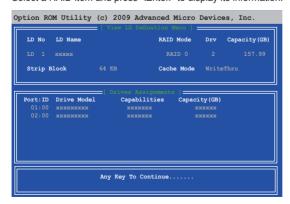

### 4.5 Creating a RAID driver disk

A floppy disk with the RAID driver is required when installing a Windows® operating system on a hard disk drive that is included in a RAID set.

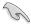

- The motherboard does not provide a floppy drive connector. You have to use a USB floppy disk drive when creating a SATA RAID driver disk.
- Windows® XP may not recognize the USB floppy disk drive due to Windows® XP limitation. To work around this OS limitation, refer to section 4.5.4 Using a USB floppy disk drive.

### 4.5.1 Creating a RAID driver disk without entering the OS

To create a RAID driver disk without entering the OS:

- 1. Boot your computer.
- 2. Press <Del> during POST to enter the BIOS setup utility.
- 3. Set the optical drive as the primary boot device.
- 4. Insert the support DVD into the optical drive.
- 5. Save changes and exit BIOS.
- 6. When the **Make Disk** menu appears, press <1> to create a RAID driver disk.
- 7. Insert a formatted floppy disk into the USB floppy disk drive, then press <Enter>.
- 8. Follow the succeeding screen instructions to complete the process.

### 4.5.2 Creating a RAID driver disk in Windows®

To create a RAID driver disk in Windows®:

- 1 Start Windows®
- 2. Plug the USB floppy disk drive and insert a floppy disk.
- 3. Place the motherboard support DVD into the optical drive.
- Go to the Make Disk menu, and then click AMD AHCI/RAID Driver Disk to create a BAID driver disk
- 5. Select USB floppy disk drive as the destination disk.
- 6. Follow the succeeding screen instructions to complete the process.

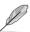

Write-protect the floppy disk to avoid a computer virus infection.

### 4.5.3 Installing the RAID driver during Windows® OS installation

To install the RAID driver in Windows® XP:

- During the OS installation, the system prompts you to press the F6 key to install thirdparty SCSI or RAID driver.
- 2. Press <F6>, and then insert the floppy disk with RAID driver into the USB floppy disk drive.
- When prompted to select the SCSI adapter to install, select the RAID driver for the corresponding OS version.
- 4. Follow the succeeding screen instructions to complete the installation.

To install the RAID driver for Windows® Vista or later OS:

- During the OS installation, click Load Driver to allow you to select the installation media containing the RAID driver.
- Insert the USB flash drive with RAID driver into the USB port or the support DVD into the optical drive, and then click **Browse**.
- Click the name of the device you've inserted, go to Drivers > RAID, and then select the RAID driver for the corresponding OS version. Click OK.
- 4. Follow the succeeding screen instructions to complete the installation.

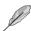

Before loading the RAID driver from a USB flash drive, you have to use another computer to copy the RAID driver from the support DVD to the USB flash drive.

### 4.5.4 Using a USB floppy disk drive

Due to OS limitation, Windows® XP may not recognize the USB floppy disk drive when you install the RAID driver from a floppy disk during the OS installation.

To solve this issue, add the USB floppy disk drive's Vendor ID (VID) and Product ID (PID) to the floppy disk containing the RAID driver. Refer to the steps below:

- Using another computer, plug the USB floppy disk drive, and insert the floppy disk containing the RAID driver.
- Right-click My Computer on the Windows® desktop or start menu, and then select Manage from the pop-up window.

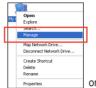

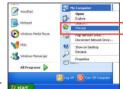

 Select Device Manager. From the Universal Serial Bus controllers, right-click xxxxxx USB Floppy, and then select Properties from the pop-up window.

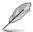

The name of the USB floppy disk drive varies with different vendors.

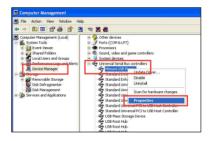

 Click **Details** tab. The Vendor ID (VID) and Product ID (PID) are displayed.

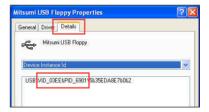

- Browse the contents of the RAID driver disk to locate the file txtsetup.oem.
- Double-click the file. A window appears, allowing you to select the program for opening the oem file.

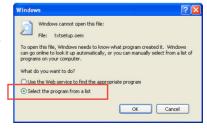

7. Use Notepad to open the file.

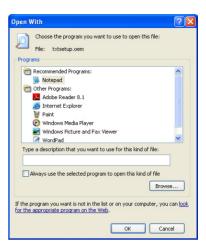

- Find the [Hardwarelds.scsi.iaAHCI\_DesktopWorkstationServer] and [Hardwarelds.scsi.iaStor\_DesktopWorkstationServer] sections in the txtsetup.oem file
- Type the following line to the bottom of the two sections: id = "USB\VID\_xxxx&PID\_xxxx", "usbstor"

```
[HardwareIds.scsi.iaAHCI_DesktopWorkstationServer]
id= "PCI\VEN 80866DEV 1C02&CC 0106", "iaStor"

id= "USB\VID_03EE&PID_6901", "usbstor"

[HardwareIds.scsi.iaStor_DesktopWorkstationServer]
id= "PCI\VEN 8086&DEV 2822&CC 0104", "iaStor"

id= "USB\VID_03EE&PID_6901", "usbstor"
```

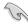

Add the same line to both sections.

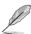

The VID and PID vary with different vendors.

Save and exit the file.

### **Chapter 5**

### 5.1 AMD<sup>®</sup> CrossFireX<sup>™</sup> technology

The motherboard supports the AMD® CrossFireX<sup>™</sup> technology that allows you to install multi-graphics processing units (GPU) graphics cards. Follow the installation procedures in this section

### 5.1.1 Requirements

- In Dual CrossFireX mode, you should have two identical CrossFireX-ready graphics cards or one CrossFireX-ready dual-GPU graphics card that are AMD® certified.
- Ensure that your graphics card driver supports the AMD CrossFireX technology.
   Download the latest driver from the AMD website (www.amd.com).
- Ensure that your power supply unit (PSU) can provide at least the minimum power required by your system. See Chapter 2 for details.

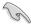

- · We recommend that you install additional chassis fans for better thermal environment.
- Visit the AMD Game website (http://game.amd.com) for the latest certified graphics card and the supported 3D application list.

### 5.1.2 Before you begin

For AMD CrossFireX to work properly, you have to uninstall all existing graphics card drivers before installing AMD CrossFireX graphics cards to your system.

To uninstall existing graphics card drivers:

- Close all current applications.
- For Windows XP, go to Control Panel > Add/Remove Programs.
   For Windows 8 / Windows 7 / Vista, go to Control Panel > Programs and Features.
- 3. Select your current graphics card driver/s.
- For Windows XP, select Add/Remove.
   For Windows 8 / Windows 7 / Vista. select Uninstall.
- 5. Turn off your computer.

### 5.1.3 Installing two CrossFireX™ graphics cards

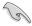

The following pictures are for reference only. The graphics cards and the motherboard layout may vary with models, but the installation steps remain the same.

- Prepare two CrossFireX-ready graphics cards.
- Insert the two graphics card into the PCIEX16 slots. If your motherboard has more than two PCIEX16 slots, refer to Chapter 2 in this user manual for the locations of the PCIEX16 slots recommended for multi-graphics card installation.
- 3. Ensure that the cards are properly seated on the slots.
- Align and firmly insert the CrossFireX bridge connector to the goldfingers on each graphics card. Ensure that the connector is firmly in place.

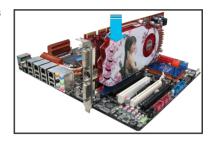

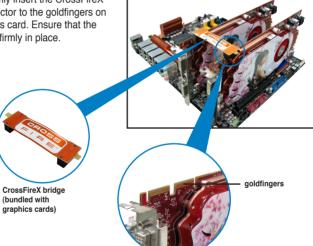

- Connect two independent auxiliary power sources from the power supply to the two graphics cards separately.
- 6. Connect a VGA or a DVI cable to the graphics card.

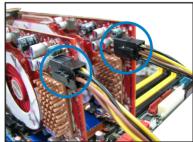

### 5.1.4 Installing the device drivers

Refer to the documentation that came with your graphics card package to install the device drivers

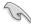

Ensure that your PCI Express graphics card driver supports the AMD® CrossFireX™ technology. Download the latest driver from the AMD website (www.amd.com).

### 5.1.5 Enabling the AMD® CrossFireX™ technology

After installing your graphics cards and the device drivers, enable the CrossFireX™ feature through the AMD VISION Engine Control Center in Windows environment.

### **Launching the AMD VISION Engine Control Center**

To launch the AMD VISION Engine Control Center:

 Right-click on the Windows® desktop and select AMD VISION Engine Control Center.

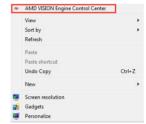

### **Enabling Dual CrossFireX technology**

- In the AMD VISION Engine Control Center window, click Performance > AMD CrossFireX™.
- Select Enable CrossFireX™.
- 3. Select a GPU combination from the drop-down list.
- 4. Click **Apply** to save and activate the GPU settings made.

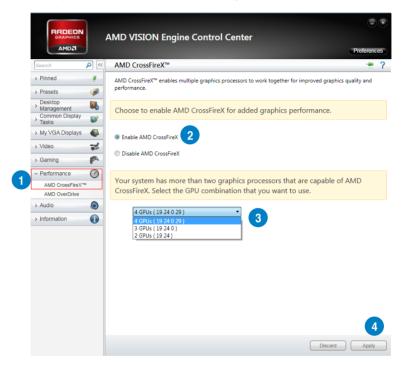

### 5.2 AMD® Dual Graphics technology

The motherboard supports the AMD® Dual Graphics technology that allows you to install multi-graphics processing units (GPU) CrossFireX cards.

### 5.2.1 System requirements

Before using AMD Dual Graphics, ensure that your system meets the following basic requirements:

- Operating System: Windows® 7 or later versions
- Memory capacity: Minimum 2GB
- APU: A-Series
- · One graphics card with Dual Graphics support

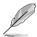

Visit the AMD website for the latest graphics card support list.

### 5.2.2 Before you proceed

Configure the BIOS settings for the graphics card to support AMD Dual Graphics.

### To set Internal Graphics:

- 1. Press < Del> during the Power-On-Self-Test (POST) to enter the BIOS Setup utility.
- Go to Advanced > NB configuration > IGFX Multi-Monitor, set IGFX Multi-Monitor to [Enabled].
- 3. Press **<F10>** to save the changes and exit BIOS settings. Select **OK** to confirm.

### 5.2.3 Installing AMD Graphics Driver

To install the driver that supports Dual Graphics technology:

 Insert the Support DVD that comes with your motherboard into the optical drive. The DVD automatically displays the Specials menu if Autorun is enabled on your computer.

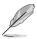

If Autorun is NOT enabled in your computer, browse the contents of the support DVD to locate the file ASSETUP.EXE from the BIN folder. Double-click the ASSETUP.EXE to run the DVD.

- From the Drivers menu, click AMD Graphics Driver to install it. Follow the onscreen instructions to finish the installation.
- 3. Restart your computer after the installation is completed.
- 4. When the system restarts, wait for a few seconds for the driver to load automatically.

### 5.2.4 Using the AMD® VISION Engine Control Center

Install a graphics card onto your motherboard. Refer to the User Guide that comes with your graphics card for details. The add-on graphics card is set to be the main monitor as default.

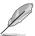

If you are using both an add-on and the on-board graphics cards at the same time and want to set the onboard graphics card as your main monitor, follow the instructions below.

- 1. Right-click on the Windows® desktop and select AMD VISION Engine Control Center.
- In the AMD VISION Engine Control Center window, click Performance > AMD Radeon™ Dual Graphics, then select Disable AMD Radeon Dual Graphics. Click Apply.

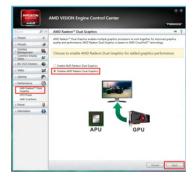

 From the next screen, select the desktop you want to configure from the drop-down list. Click Apply.

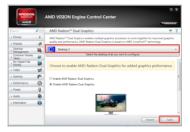

Click Performance > AMD Radeon™ Dual Graphics, then select Enable AMD
Radeon Dual Graphics. Click Apply. The onboard graphics card is set to be the main
monitor.

### 5.3 LucidLogix Virtu MVP

LucidLogix Virtu MVP allows your computer's VGA output and discrete graphic cards to perform better, respond faster, and process media files smoother within a low power environment. Its GPU virtualization assigns tasks to the best available graphic source while the newly-designed Virtual Vsync gives you a smoother gaming experience.

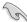

- LucidLogix Virtu MVP supports Windows® 7 operating systems.
- iGFX Multi-Monitor support option must be enabled in BIOS and install both AMD® Graphics driver, and graphics card driver before installing LucidLogix Virtu MVP from ASUS support DVD. Refer to 3.5.4 NB Configuration for details.
- Hyperformance® and Virtual Sync are enabled when using more than one discrete GPU at the same time.
- Supports NVIDIA® GF4xx/5xx series and AMD® HD5xxx/6xxx series graphic cards.
- We do not recommended to use LucidLogix Virtu MVP under RAID mode.

### 5.3.1 Installing LucidLogix Virtu MVP

To install LucidLogix Virtu MVP:

- Insert the support DVD in the optical drive. The ASUS Support Wizard appears if your computer has enabled the Autorun feature.
- 2. Click the Utilites tab, then click LucidLogix Virtu MVP Software.
- 3. Follow the succeeding onscreen instructions to complete the installation.

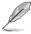

After you successfully installed the LucidLogix Virtu MVP, the LucidLogix Virtu MVP icon appears in the notification area.

### 5.3.2 Setting up your display

LucidLogix Virtu MVP solution comes with two distinct modes that allows you to enjoy better graphics either from your built-in video output (i-Mode) or from a discrete graphics card (d-Mode).

### i-Mode

To use LucidLogix Virtu MVP in i-Mode, the display must be connected to the onboard video output.

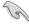

Ensure to set the Primary Display to iGPU in BIOS to activate i-Mode support.

### d-Mode

To use LucidLogix Virtu MVP in d-Mode, the display must be connected to the installed graphics card.

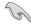

- Ensure to set the Primary Display to PCIE or PCIE/PCI in BIOS to enable d-Mode support.
- · d-Mode is recommended for an enhanced 3D gaming performance.

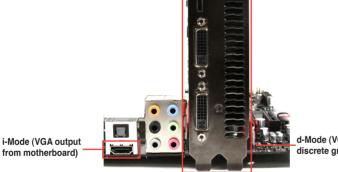

d-Mode (VGA output from discrete graphics card)

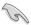

The motherboard's IO ports and discrete graphic card is for reference only and may vary in different models.

### 5.3.3 Configuring LucidLogix Virtu MVP

Launch the Virtu MVP Control Panel to allow you to configure the main features, adjust the performance settings and select applications for graphical virtualization.

To open the control panel, right-click LucidLogix Virtu MVP icon in the notification area and select Open Virtu MVP Control Panel.

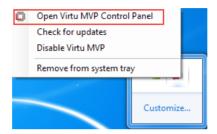

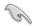

LucidLogix Virtu MVP is automatically activated when your system is powered on. Select **Remove from system tray** if you want to remove LucidLogix Virtu MVP icon from the notification area.

### Main

Allows you to turn ON/OFF the GPU virtualization. Also from the Main tab, you can set to show or hide the In-Game icon.

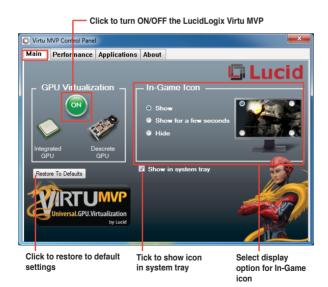

### Performance

Allows you to turn ON/OFF the Hyperformance® or Virtual Vsync function.

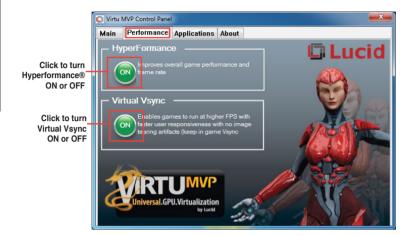

### **Applications**

Allows you to select applications for graphic virtualization.

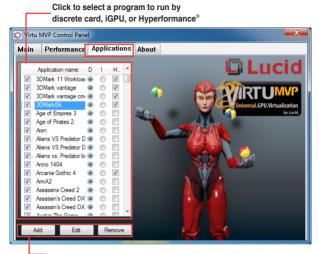

Click to add, edit, or remove programs

See the descriptions of these columns below:

- D column allows you to run applications with the discrete graphic card. Select D to enable 3D graphical performance for that application.
- I column allows to run applications with iGPU. Select I for applications with media extensive performance.
- H column allows you to run applications with Hyperformance<sup>®</sup>. Tick H to enhance graphical performance for that application.

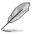

Actual graphical performance varies with the application used and graphics card installed.

| <br> | <br> | <br> |  |
|------|------|------|--|
|      |      |      |  |

### **Appendices**

### **Notices**

### Federal Communications Commission Statement

This device complies with Part 15 of the FCC Rules. Operation is subject to the following two conditions:

- This device may not cause harmful interference.
- This device must accept any interference received including interference that may cause undesired operation.

This equipment has been tested and found to comply with the limits for a Class B digital device, pursuant to Part 15 of the FCC Rules. These limits are designed to provide reasonable protection against harmful interference in a residential installation. This equipment generates, uses and can radiate radio frequency energy and, if not installed and used in accordance with manufacturer's instructions, may cause harmful interference to radio communications. However, there is no guarantee that interference will not occur in a particular installation. If this equipment does cause harmful interference to radio or television reception, which can be determined by turning the equipment off and on, the user is encouraged to try to correct the interference by one or more of the following measures:

- Reorient or relocate the receiving antenna.
- Increase the separation between the equipment and receiver.
- Connect the equipment to an outlet on a circuit different from that to which the receiver is connected.
- Consult the dealer or an experienced radio/TV technician for help.

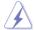

The use of shielded cables for connection of the monitor to the graphics card is required to assure compliance with FCC regulations. Changes or modifications to this unit not expressly approved by the party responsible for compliance could void the user's authority to operate this equipment.

### IC: Canadian Compliance Statement

Complies with the Canadian ICES-003 Class B specifications. This device complies with RSS 210 of Industry Canada. This Class B device meets all the requirements of the Canadian interference-causing equipment regulations.

This device complies with Industry Canada license exempt RSS standard(s). Operation is subject to the following two conditions: (1) this device may not cause interference, and (2) this device must accept any interference, including interference that may cause undesired operation of the device.

Cut appareil numérique de la Classe B est conforme à la norme NMB-003 du Canada. Cet appareil numérique de la Classe B respecte toutes les exigences du Règlement sur le matériel brouilleur du Canada.

Cet appareil est conforme aux normes CNR exemptes de licence d'Industrie Canada. Le fonctionnement est soumis aux deux conditions suivantes :

- (1) cet appareil ne doit pas provoguer d'interférences et
- (2) cet appareil doit accepter toute interférence, y compris celles susceptibles de provoquer un fonctionnement non souhaité de l'appareil.

### **Canadian Department of Communications Statement**

This digital apparatus does not exceed the Class B limits for radio noise emissions from digital apparatus set out in the Radio Interference Regulations of the Canadian Department of Communications.

This class B digital apparatus complies with Canadian ICES-003.

### **VCCI: Japan Compliance Statement**

### **VCCI Class B Statement**

情報処理装置等電波障害自主規制について この装置は「関係処理装置等電波障害自主規制協議会 (VCCI)の基準に基づくクラスB情報技術装置 です。この装置は家庭環境で使用されることを目的としていますが、この装置がラジオやテレビジョン受信機に妊療して使用されると、受信障害を引き起こすことがあります。

取扱説明書に従って正しい取り扱いをして下さい。

### KC: Korea Warning Statement

B급 기기 (가정용 방송통신기자재) 이 기기는 가정용(B급) 전자파적합기기로서 주로 가정에서 사용하는 것을 목적으로 하며, 모든 지역에서 사용할 수 있습니다.

\*당해 무선설비는 전파혼신 가능성이 있으므로 인명안전과 관련된 서비스는 할 수 없습니다.

### **REACH**

Complying with the REACH (Registration, Evaluation, Authorisation, and Restriction of Chemicals) regulatory framework, we published the chemical substances in our products at ASUS REACH website at http://csr.asus.com/english/REACH.htm.

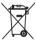

**DO NOT** throw the motherboard in municipal waste. This product has been designed to enable proper reuse of parts and recycling. This symbol of the crossed out wheeled bin indicates that the product (electrical and electronic equipment) should not be placed in municipal waste. Check local regulations for disposal of electronic products.

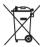

**DO NOT** throw the mercury-containing button cell battery in municipal waste. This symbol of the crossed out wheeled bin indicates that the battery should not be placed in municipal waste

### **ASUS Recycling/Takeback Services**

ASUS recycling and takeback programs come from our commitment to the highest standards for protecting our environment. We believe in providing solutions for you to be able to responsibly recycle our products, batteries, other components as well as the packaging materials. Please go to <a href="http://csr.asus.com/english/Takeback.htm">http://csr.asus.com/english/Takeback.htm</a> for the detailed recycling information in different regions.

A-2 Appendices

### **ASUS** contact information

### ASUSTEK COMPUTER INC.

Address 15 Li-Te Road, Peitou, Taipei, Taiwan 11259

 Telephone
 +886-2-2894-3447

 Fax
 +886-2-2890-7798

 E-mail
 info@asus.com.tw

 Web site
 www.asus.com.tw

**Technical Support** 

Telephone +86-21-38429911 Online support support.asus.com

### **ASUS COMPUTER INTERNATIONAL (America)**

Address 800 Corporate Way, Fremont, CA 94539, USA

Telephone +1-812-282-3777
Fax +1-510-608-4555
Web site usa.asus.com

**Technical Support** 

 Telephone
 +1-812-282-2787

 Support fax
 +1-812-284-0883

 Online support
 support.asus.com

### **ASUS COMPUTER GmbH (Germany and Austria)**

Address Harkort Str. 21-23, D-40880 Ratingen, Germany

Fax +49-2102-959911
Web site www.asus.de
Online contact www.asus.de/sales

### **Technical Support**

Telephone +49-1805-010923\*
Support Fax +49-2102-9599-11
Online support support.asus.com

<sup>\*</sup> EUR 0.14/minute from a German fixed landline; EUR 0.42/minute from a mobile phone.

# DECLARATION OF CONFORMITY

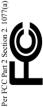

Responsible Party Name: Asus Computer International

800 Corporate Way, Fremont, CA 94539. Address:

Phone/Fax No: (510)739-3777/(510)608-4555

hereby declares that the product

Product Name: Motherboard

Model Number: F2A85-V PRO

Conforms to the following specifications:

- - ☐ FCC Part 15, Subpart C, Intentional Radiators ☐ FCC Part 15, Subpart E, Intentional Radiators

### Supplementary Information:

This device complies with part 15 of the FCC Rules. Operation is subject to the following two conditions: (1) This device may not cause harmful interference, and (2) this device must accept any interference received, including interference that may cause undesired operation.

Representative Person's Name: Steve Chang / President

Signature:

Ver. 110101

## EC Declaration of Conformity

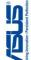

ASUSTEK COMPUTER INC. 4F, No. 150, LI-TE Rd., PEITOU, TAIPEI 112, TAIWAN HARKORT STR. 21-23, 40880 RATINGEN ASUS COMPUTER GmbH GERMANY Authorized representative in Europe: Ne, the undersigned, Address, City: Address, City:

declare the following apparatus:

F2A85-V PRO Motherboard Product name: Model name :

conform with the essential requirements of the following directives:

N 2004/108/EC-EMC Directive

 EN 550242010
 EN 61000-3-3:2008
 EN 55020 2007+A11:2011 X EN 55022:2010X EN 61000-3-2:2006+A2:2009X EN 55013:2001+A1:2003+A2:2006 1999/5/EC-R &TTE Directive

| B 50 1862 VI 5.2001 1.00|
| B 50 1862 VI 4.52001 1.00|
| B 50 1862 VI 4.52002 VI 5.000 VI 5.000 VI 5 

⊠2006/95/EC-LVD Directive ☐ EN 60950-1 / A11:2009

☐ EN 600652002 / A2:2010 ☐ EN 600652002 / A12:2011

Regulation (EC) No. 278/2009 Regulation (EC) No. 1275/2008 ☐ Regulation (EC) No. 642/2009

2009/125/EC-ErP Directive

N EN 60950-1 / A12:2011

(EC conformity marking)

Jerry Shen Position : CEO Name:

Year to begin affixing CE marking: 2012 Declaration Date: Dec. 10, 2012

Signature :